# **Πολυτεχνείο Κρήτης**

Σχολή Ηλεκτρολόγων Μηχανικών και Μηχανικών Υπολογιστών - ΗΜΜΥ

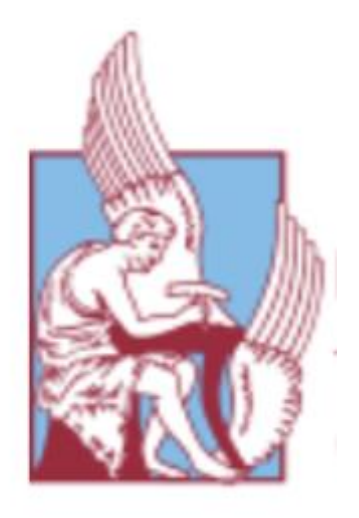

## ΔΙΠΛΩΜΑΤΙΚΗ ΕΡΓΑΣΙΑ

# **Σχεδίαση και Ανάπτυξη της Διεπαφής Χρήστη για την Εφαρμογή Κοινωνικής Αλληλεπίδρασης σε Πανεπιστημιακό Περιβάλλον TUCMEET**

Μαστοράκης Νικόλαος

## Α.Μ. : 2016030068

Επιβλέπων καθηγητής: κ. Μ. Λαγουδάκης

Εξεταστική επιτροπή:

Μιχαήλ Λαγουδάκης

Αικατερίνη Μανιά

Βασίλειος Σαμολαδάς

Χανιά, Ιούλιος 2022

# **Technical University of Crete**

School of Electrical and Computer Engineering

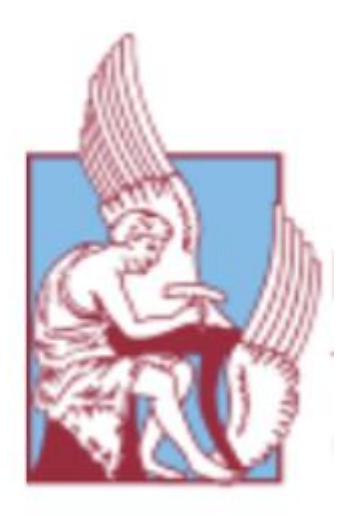

**THESIS** 

# **Design and Development of the User Interface for the Social Interaction Application in University Environment TUCMEET**

MASTORAKIS NIKOLAOS

Α.Μ. : 2016030068

Faculty Advisor : Μichail Lagoudakis

Faculty Committee:

Μichail Lagoudakis

Αikaterini Μαnia

Vasileios Samoladas

Chania, July 2022

# **Περίληψη**

Τα τελευταία χρόνια η χρήση των κινητών τηλεφώνων έχει σημειώσει ραγδαία αύξηση και αποτελούν πλέον αναπόσπαστο κομμάτι της καθημερινότητας των ανθρώπων. Οι δυνατότητες που προσφέρουν είναι απεριόριστες και οι χρήστες τείνουν να τις αξιοποιούν όλο και περισσότερο. Η τεράστια αυτή αποδοχή των κινητών από το καταναλωτικό κοινό έχει ως αποτέλεσμα την δημιουργία και ανάπτυξη όλο και περισσότερων εφαρμογών που έχουν ως στόχο να απλουστεύσουν και να διευκολύνουν τους ανθρώπους σε διάφορους τομείς της καθημερινότητάς τους. Ο σκοπός της παρούσας διπλωματικής εργασίας είναι η δημιουργία μίας εφαρμογής κοινωνικής αλληλεπίδρασης σε πανεπιστημιακό περιβάλλον, με την ονομασία TUCMEET, η οποία θα λειτουργεί αποτελεσματικά, τόσο σε πλατφόρμες τύπου Android, όσο και σε πλατφόρμες τύπου iOS, εστιάζοντας στη διεπαφή με τον τελικό χρήστη. Κίνητρο για την ανάπτυξη της εφαρμογής αυτής είναι η ανάπτυξη σχέσεων μεταξύ των φοιτητών του Πολυτεχνείου Κρήτης και η διευκόλυνση της αλληλεπίδρασης αυτών με ομάδες του Πολυτεχνείου Κρήτης μέσα από μία εφαρμογή φιλική και εύκολα κατανοήσιμη στον χρήστη. Το πρόβλημα που λύνει το συγκεκριμένο λογισμικό είναι η ανάγκη δημιουργίας φιλικών σχέσεων μεταξύ φοιτητών που έχουν πρόβλημα προσαρμογής στην Πολυτεχνική κοινότητα, ανεξαρτήτως έτους εισαγωγής και σχολής φοίτησης. Όσον αφορά στην ανάπτυξη της εφαρμογής, η λεπτομερής σχεδίαση και ανάπτυξη της διεπαφής χρήστη της εφαρμογής TUCMEET επιτεύχθηκε από ένα σύνολο τεχνολογιών, όπως είναι η React Native, Redux και Expo. Αυτές οι τεχνολογίες επιλέχθηκαν έπειτα από έρευνα με βάση τα χαρακτηριστικά και τις προκλήσεις της εφαρμογής. Το τελικό αποτέλεσμα της εφαρμογής αυτής μπορεί να αποτελέσει κομβικό σημείο στην εύκολη και ομαλή προσαρμογή των φοιτητών στην καθημερινότητά τους και ειδικά σε ένα περιβάλλον που έχει περάσει περίοδο πανδημίας.

# **Abstract**

In recent years, the use of mobile phones has increased rapidly and they are now an integral part of people's daily lives. The possibilities they offer are limitless and users tend to use them more and more. This huge acceptance of mobile phones by the consumer public has resulted in the creation and development of more and more applications that aim to simplify and facilitate people in various aspects of their daily lives. The purpose of this diploma thesis is to create a social interaction application in a university environment, called TUCMEET, which will work effectively, both on Android and iOS platforms, focusing on the interface with the end user. The motivation for the development of this application is the development of relationships between the students of the Technical University of Crete (TUC) and the facilitation of their interaction with TUC groups through a userfriendly and easily understandable application. The problem that this software solves is the need to create friendly relationships between students who have problems adapting to the TUC community, regardless of year of admission and school of study. In terms of application development, the detailed design and development of the user interface of the TUCMEET application was achieved by a set of technologies, such as React Native, Redux and Expo. These technologies were selected after research based on the features and challenges of the application. The final result of this application can be a pivotal point in the easy and smooth adaptation of students to their daily life and especially in an environment that has been affected by the pandemic.

# **Ευχαριστίες**

Θα ήθελα να ευχαριστήσω τον επιβλέποντα καθηγητή μου, Μιχαήλ Λαγουδάκη, που μου έδωσε την ευκαιρία να αναλάβω αυτό το θέμα, ενώ εκείνος ανέλαβε την επίβλεψη της διπλωματικής μου εργασίας. Η συνεχής υποστήριξη και η καθοδήγηση του ήταν μια ανεκτίμητη πηγή σε όλη τη πορεία ανάπτυξης της συγκεκριμένης εφαρμογής. Θα ήθελα επίσης να ευχαριστήσω τον Νεκτάριο Μουμουτζή, ο οποίος έπαιξε καθοριστικό παράγοντα σε όλη τη διάρκεια πραγματοποίησης της συγκεκριμένης εργασίας. Τέλος, θα ήθελα να ευχαριστήσω τον συμφοιτητή και συνεργάτη μου Ιωάννη Βιδιά ο οποίος συνέβαλε τόσο στη δημιουργία της ιδέας της συγκεκριμένης εφαρμογής, όσο και στο κομμάτι υλοποίησης του μέρους της εργασίας που είχε αναλάβει.

# Περιεχόμενα

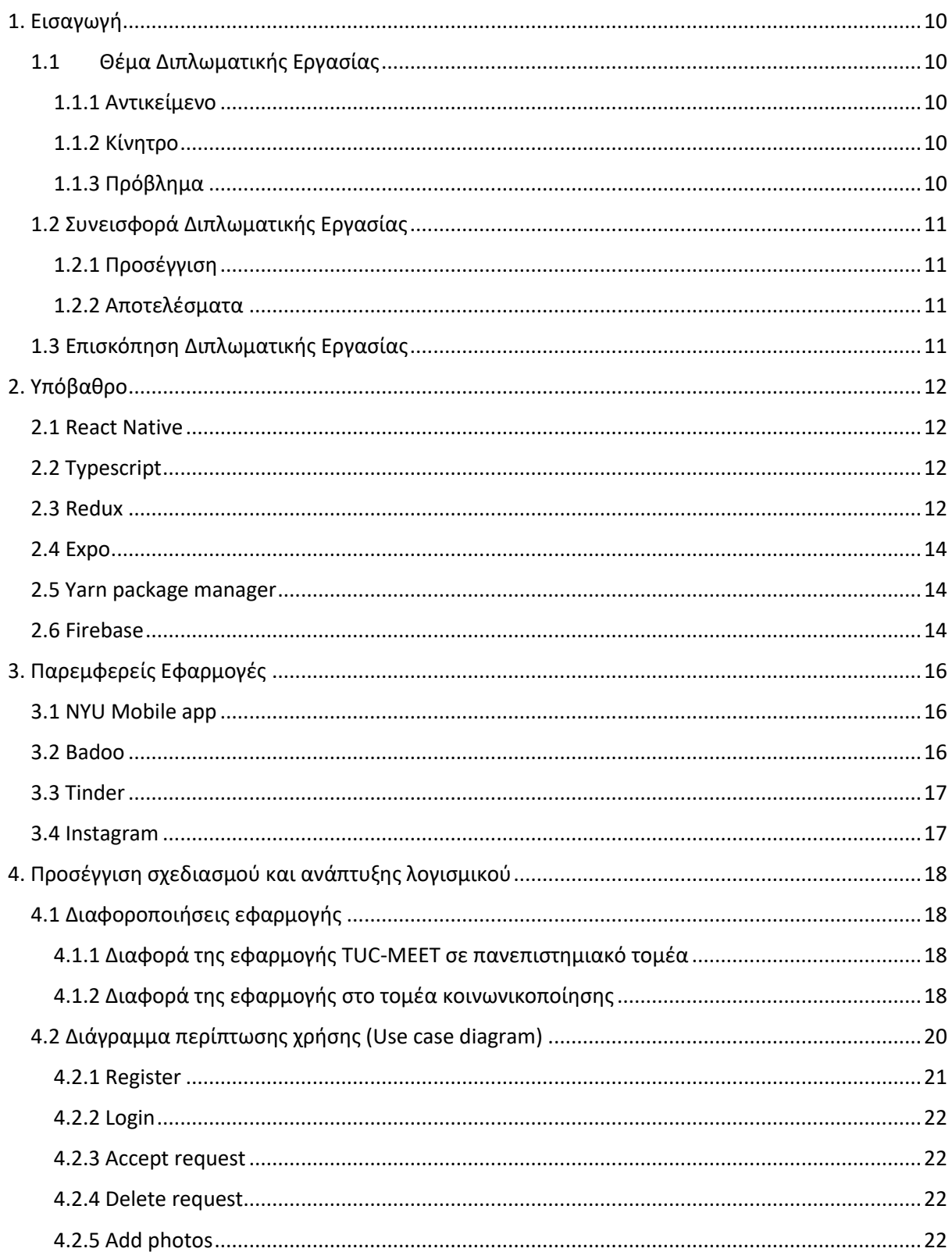

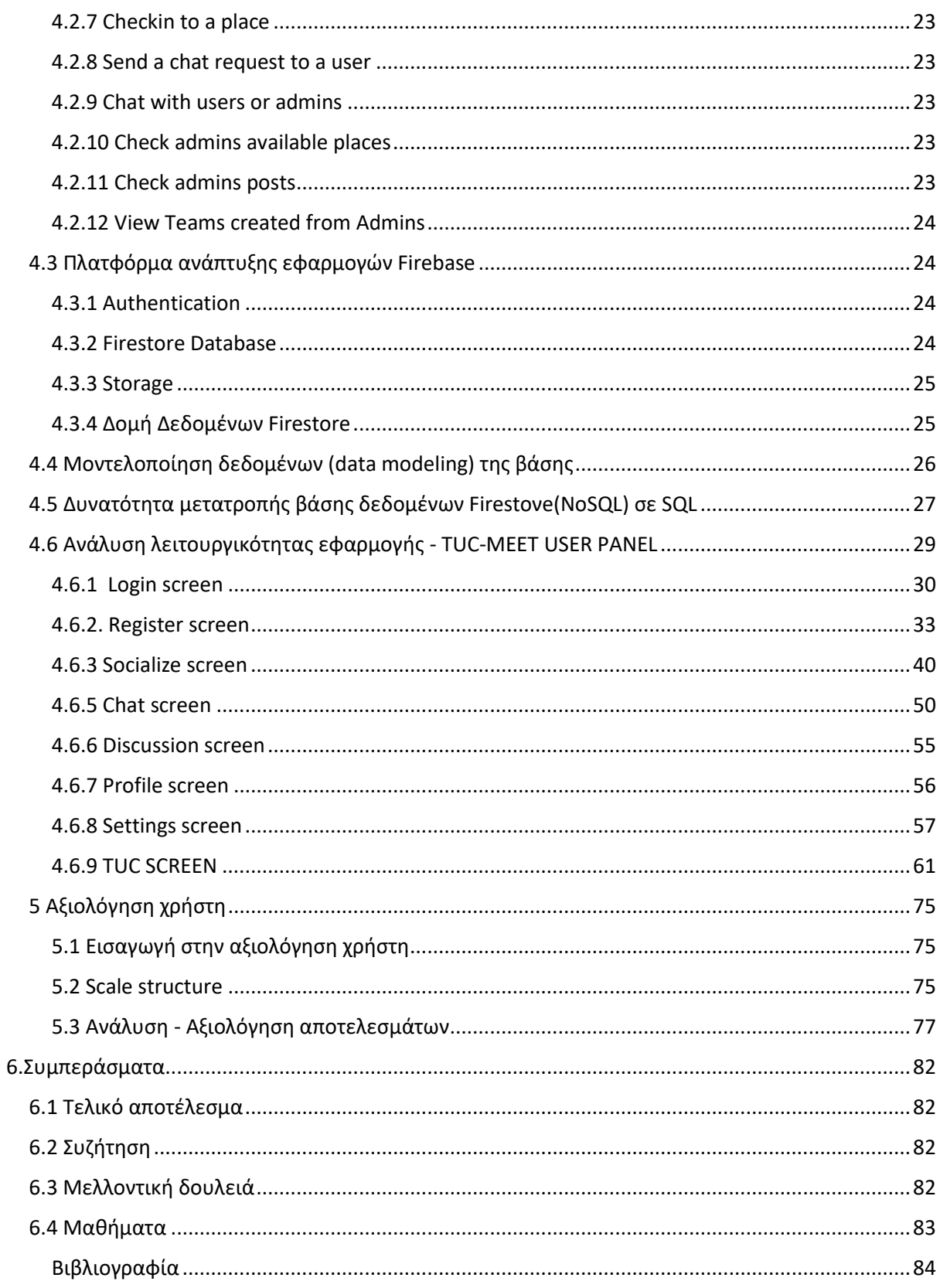

# Λίστα Εικόνων

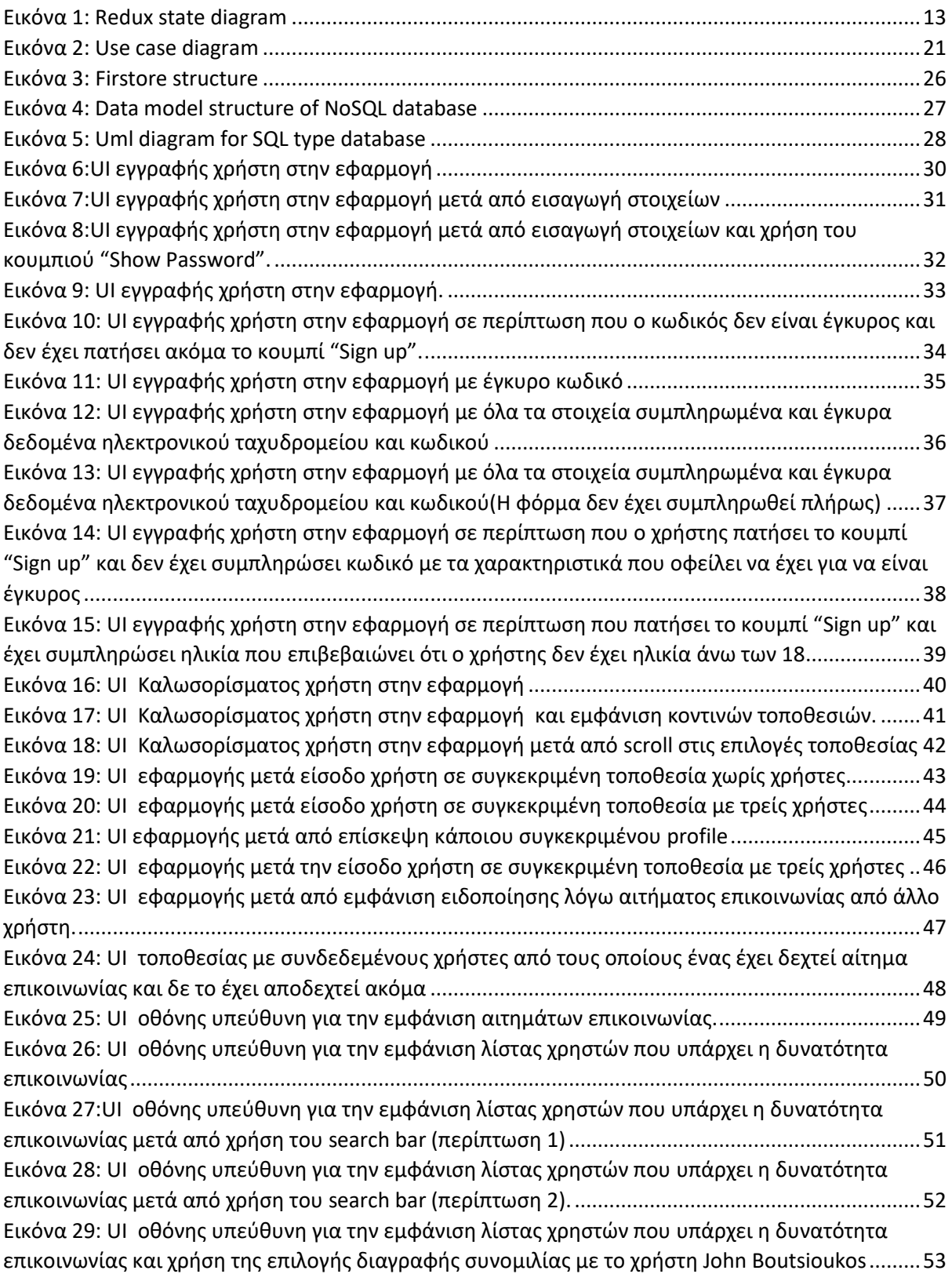

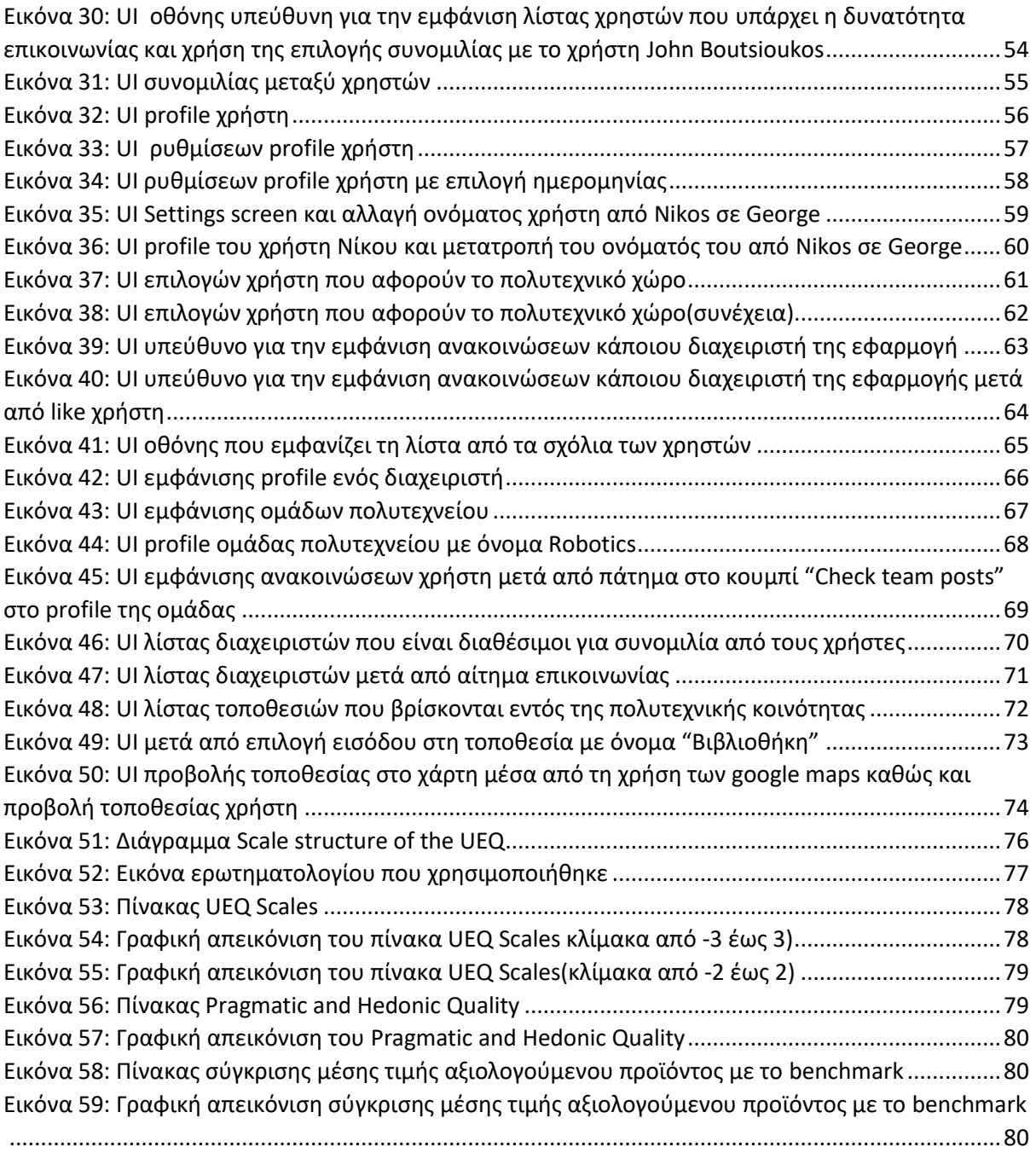

# <span id="page-9-0"></span>1. Εισαγωγή

# <span id="page-9-1"></span>1.1 Θέμα Διπλωματικής Εργασίας

### <span id="page-9-2"></span>1.1.1 Αντικείμενο

Η ανάπτυξη εφαρμογών για φορητές συσκευές είναι το σύνολο των διαδικασιών που εμπλέκονται στην ανάπτυξη λογισμικού για μικρές, ασύρματες υπολογιστικές συσκευές, όπως smartphones και άλλες συσκευές χειρός. Είναι ένας διαρκώς αναπτυσσόμενος κλάδος που αποτελεί πλέον αναπόσπαστο κομμάτι οποιασδήποτε επιχείρησης. Η ανάπτυξη εφαρμογών για κινητά είναι παρόμοια με την ανάπτυξη εφαρμογών για ιστότοπους με τη διαφορά ότι οι εφαρμογές για κινητά συνήθως εκμεταλλεύονται ορισμένα χαρακτηριστικά και δυνατότητες του κινητού (πχ gps). Τέτοιου είδους εφαρμογές μπορεί να βρίσκονται προ εγκατεστημένες μέσα σε κινητές συσκευές ή μπορεί να εγκατασταθούν στη συνέχεια από τους χρήστες. Παρόλο που υπάρχει μια ποικιλία από κινητά τηλέφωνα διαθέσιμα στην αγορά, το Android και το iOS καταλαμβάνουν το μεγαλύτερο κομμάτι, καθώς είναι οι δύο πιο διαδεδομένες πλατφόρμες.

### <span id="page-9-3"></span>1.1.2 Κίνητρο

Η κοινωνικοποίηση στα φοιτητικά χρόνια είναι ένα φαινόμενο το οποίο είναι απαραίτητο για κάθε άνθρωπο, καθώς τον επηρεάζει σε πολλούς τομείς της καθημερινότητάς του, από τη στιγμή που απομακρύνει το αίσθημα της μοναξιάς και ενισχύει το αίσθημα της ευτυχίας. Παρόλα αυτά, πολλά άτομα στα φοιτητικά τους χρόνια δυσκολεύονται να κοινωνικοποιηθούν και να γνωρίσουν νέα άτομα με αποτέλεσμα να επηρεάζονται αρνητικά, τόσο σε ψυχολογικό τομέα, όσο και σε μαθησιακό, αφού η όρεξη και το κίνητρο να παρευρεθούν στη σχολή και να διαβάσουν μειώνεται. Αυτό το πρόβλημα μπορεί να οφείλεται σε διάφορους παράγοντες όπως είναι η οικογένειά τους και το κοινωνικό περιβάλλον τους γενικότερα. Η προτεινόμενη εφαρμογή μπορεί να βοηθήσει στην αντιμετώπιση αυτού του φαινομένου δίνοντας τη δυνατότητα στους φοιτητές που βρίσκονται στην ίδια περιοχή να επικοινωνήσουν και να γνωριστούν μεταξύ τους. Εκτός αυτού για το λόγο του ότι σε πολλούς αυτός ο τρόπος γνωριμίας μπορεί να μη τους αρέσει , οι φοιτητές έχουν τη δυνατότητα να εισαχθούν σε ομάδες και να επικοινωνήσουν με τους διαχειριστές τους με σκοπό να ασχοληθούν με το αντικείμενο που τους κινητοποιεί και να γνωρίσουν άτομα παρόμοιων ενδιαφερόντων.

## <span id="page-9-4"></span>1.1.3 Πρόβλημα

Το πρόβλημα που προσπαθεί να λύσει η προτεινόμενη εφαρμογή είναι η δυσκολία προσαρμογής των φοιτητών και ειδικότερα των πρωτοετών στη φοιτητική τους καθημερινότητα, που έχει αρνητικό αντίκτυπο τόσο στην απόδοσή τους στη σχολή, όσο και στην προσωπική τους ζωή. Το πρόβλημα της κοινωνικοποίησης που προαναφέρθηκε δεν έχει ακόμα αντιμετωπιστεί στο πανεπιστημιακό χώρο, ούτε έχει ορισθεί σαν άμεση ανάγκη. Σε περίπτωση που το πρόβλημα αυτό δεν αντιμετωπιστεί, θα έχει σαν συνέπεια τη μείωση ενδιαφέροντος προς το αντικείμενο της σχολής του κάθε φοιτητή, κάτι το οποίο μπορεί να οδηγήσει στην εγκατάλειψη του αρχικού του στόχου. Τέτοιες αποφάσεις μπορεί να έχουν αρνητικές συνέπειες για το μέλλον. Συμπερασματικά η εφαρμογή TUC-MEET User Panel θα αποτελέσει σημαντικό βήμα σε μια προσπάθεια λύσης του προβλήματος.

# <span id="page-10-0"></span>1.2 Συνεισφορά Διπλωματικής Εργασίας

## <span id="page-10-1"></span>1.2.1 Προσέγγιση

Για να επιτευχθεί μία εφαρμογή κοινωνικοποίησης μεταξύ των φοιτητών και γρηγορότερης εξοικείωσής των φοιτητών με τις ομάδες του Πολυτεχνείου ακολουθήθηκε μία σειρά βημάτων ώστε το τελικό αποτέλεσμα να είναι το καλύτερο δυνατό. Αρχικά, χρειάστηκε να γίνει μία έρευνα παρόμοιων εφαρμογών, για να ερξεταστούν τα χαρακτηριστικά τους, καθώς και οι λόγοι που αυτές οι εφαρμογές παρουσιάζουν αυξημένο αριθμό επισκεπτών. Εκτός αυτού, μετά από μία αποτύπωση των απαιτήσεων της προτεινόμενης εφαρμογής χρειάστηκε να γίνει κατάλληλη επιλογή τεχνολογιών. Για την επιλογή έπρεπε να ληφθούν υπόψη διάφορα κριτήρια, όπως οι πλατφόρμες στις οποίες η εφαρμογή αναπτύχθηκε, αλλά και το χρονικό διάστημα που απαιτούνταν για την εκμάθηση των τεχνολογιών. Ένα άλλο κομβικό σημείο για την ανάπτυξη της εφαρμογής ήταν ο σχεδιασμός ενός καλού User Interface(UI) που να κάνει αντιληπτές στο χρήστη εύκολα και γρήγορα τις λειτουργίες της συσκευής. Μετά τη δημιουργία της εφαρμογής χρειάστηκε να γίνει ένα testing της εφαρμογής από άτομα τα οποία δε γνώριζαν τι κάνει η εφαρμογή και πώς είναι δομημένη, ώστε να ελεγχθεί αν στο τελικό χρήστη αρέσει το τελικό αποτέλεσμα της εφαρμογής.

## <span id="page-10-2"></span>1.2.2 Αποτελέσματα

Η παρούσα διπλωματική εργασία αφορά μία εφαρμογή μέσου κοινωνικής δικτύωσης που βοηθάει στην ανάπτυξη κοινωνικών σχέσεων φοιτητών και τους διευκολύνει στην εύρεση ομάδων στο αντικείμενο που ίδιοι επιθυμούν να εργασθούν. Η εφαρμογή μπορεί να είναι διαθέσιμη σε πλατφόρμες τύπου Android και iOS, καθώς έχουν χρησιμοποιηθεί τεχνολογίες που επιτρέπουν την ανάπτυξη και στις δύο πλατφόρμες. Για την υλοποίησή της, δεν απαιτήθηκε κάποιο κόστος, καθώς δεν χρησιμοποιήθηκε γραφίστας για τον γραφιστικό τομέα της εφαρμογής. Εκτός αυτού, οι τεχνολογίες που χρησιμοποιήθηκαν ήταν δωρεάν μέσω του διαδικτύου, καθώς η εφαρμογή σε αυτό το στάδιο, δεν έχει δημιοσιευθεί ακόμα στο Android store ή iOS store. Προϋπόθεση για την υλοποίηση της εφαρμογής ήταν η λεπτομερής έρευνα σε παρεμφερείς εφαρμογές. Στη συνέχεια έγινε κατάλληλη επιλογή των τεχνολογιών που θα χρησιμοποιήθηκαν βάση των τεχνικών απαιτήσεών της. Τελευταίο βήμα ήταν η ανάπτυξή της όσον προς τον προγραμματιστικό τομέα. Να σημειωθεί ότι μετά την ανάπτυξή της έγινε αξιολόγηση χρήστη ώστε να ελεγχθεί αν το τελικό αποτέλεσμα είναι αρεστό από το χρήστη και να έχουμε μία γενική εικόνα της εφαρμογής από τη πλευρά του χρήστη. Το τελικό αποτέλεσμα της εφαρμογής (apk αρχείο) μπορεί να βρεθεί στον παρακάτω σύνδεσμο

[https://drive.google.com/file/d/16RebqB5WfxtlzqpOpnLZRM3gD4B\\_b6di/view?usp=sharing.](https://drive.google.com/file/d/16RebqB5WfxtlzqpOpnLZRM3gD4B_b6di/view?usp=sharing)

# <span id="page-10-3"></span>1.3 Επισκόπηση Διπλωματικής Εργασίας

Στο Κεφάλαιο 1 περιγράφεται το θέμα και συνεισφορά της διπλωματικής εργασίας. Στο Κεφάλαιο 2 παρέχεται το απαραίτητο τεχνικό υπόβαθρο για την ανάπτυξη της εφαρμογής. Στο κεφάλαιο 3 αναφέρονται παρεμφερείς εφαρμογές και τα χαρακτηριστικά τους. Στο Κεφάλαιο 4 γίνεται η κατάλληλη προσέγγιση σχεδιασμού για την ανάπτυξη του λογισμικού. Στο Κεφάλαιο 5 γίνεται η αξιολόγηση του χρήστη καθώς και η ανάλυση των αποτελεσμάτων της. Τέλος στο Κεφάλαιο 6 αναφέρονται τα τελικά αποτελέσματα και οι πιθανές μελλοντικές επεκτασεις της εφαρμογής.

# <span id="page-11-0"></span>2. Υπόβαθρο

# <span id="page-11-1"></span>2.1 React Native

Πρόκειται για ένα JavaScript framework, που αναπτύχθηκε το 2011 από προγραμματιστές της Facebook και αργότερα δόθηκε ως λογισμικό ανοιχτού κώδικα (open-source).Το λογισμικό ανοικτού κώδικα είναι λογισμικό με πηγαίο κώδικα που ο καθένας μπορεί να επιθεωρήσει, να τροποποιήσει και να βελτιώσει. Τέτοιου είδους λογισμικά συνήθως βρίσκονται ελεύθερα στο διαδίκτυο, ώστε να μπορεί ο καθένας να τα χρησιμοποιήσει.

**Σημείωση:** Javascript framework είναι μία βιβλιοθήκη που έχει γραφτεί σε γλώσσα Javascript και επιτρέπει στον προγραμματιστή να χρησιμοποιήσει κομμάτια αυτής της βιβλιοθήκης για να κάνει πιο εύκολη και πιο γρήγορη τη διαδικασία του προγραμματισμού. Αν δε χρησιμοποιούσε αυτά τα κομμάτια από την έτοιμη βιβλιοθήκη θα χρειαζόταν να καταβάλει χρόνο για να προγραμματίσει μόνος του κάποιες λειτουργίες που θα μπορούσε να τις βρει έτοιμες.

# <span id="page-11-2"></span>2.2 Typescript

Όπως αναφέρθηκε προηγουμένως, η react native είναι ένα Javascript framework. Παρόλα αυτά για την ανάπτυξη της εφαρμογής χρησιμοποιήθηκε typescript και όχι καθαρή Javascript .Η Typescript είναι μία επέκταση της Javascript και για το λόγο αυτό μπορεί να συνδυαστεί αποτελεσματικά με τη react native. Πιο συγκεκριμένα μπορεί κανείς να πει για το λόγο ότι η Typescript αποτελεί ένα υπερσύνολο της Javascript,ότι παρέχει όλα τα πλεονεκτήματα της Javascript και ταυτόχρονα επιτρέπει την παραγωγή ασφαλή και προβλέψιμου κώδικα (type-safe).Με τον όρο ασφαλή και προβλέψιμο κώδικα εννοείται ότι ο κώδικας μπορεί να έχει πρόσβαση μόνο στις τοποθεσίες μνήμης στις οποίες είναι εξουσιοδοτημένος να έχει. Τέτοιου είδους κώδικας δε μπορεί να εκτελέσει μία λειτουργία σε ένα αντικείμενο που δεν είναι έγκυρη για το συγκεκριμένο αντικείμενο. Για να κατανοηθεί καλύτερα αυτή η λειτουργία θα χρησιμοποιηθεί ένα παράδειγμα. Έστω ότι στον κώδικα χρειαστεί να γίνει μία πρόσθεση ενός ακεραίου με έναν δεκαδικό. Σε περίπτωση που χρησιμοποιηθεί Javascript, το πρόγραμμα δε θα εμφάνιζε κάποιο warning, ενώ σε περίπτωση χρήσης της Typescript θα εμφάνιζε ένα κατάλληλο μήνυμα ειδοποίησης ότι χρησιμοποιείς την πράξη της πρόσθεσης με δύο μεταβλητές διαφορετικού τύπου, το οποίο στο μέλλον μπορεί να εμφάνιζε κάποιο πρόβλημα.

# <span id="page-11-3"></span>2.3 Redux

Το redux είναι ένα εργαλείο διαχείρισης καταστάσεων, το οποίο έχει κατασκευαστεί ειδικά για εφαρμογές JavaScript από την πλευρά του πελάτη (client-side) που εξαρτάται σε μεγάλο βαθμό από σύνθετα δεδομένα και εξωτερικά API. Γενικότερα,το Redux είναι ένας κεντρικός χώρος αποθήκευσης δεδομένων. Όλα τα δεδομένα της εφαρμογής αποθηκεύονται σε ένα μεγάλο αντικείμενο. Αυτή η κατάσταση είναι αμετάβλητη, κάτι που αρχικά φαίνεται παράξενο, αλλά έχει νόημα για μερικούς λόγους. Αν χρειαστεί να τροποποιηθεί μία κατάσταση, πρέπει να σταλθεί μια ενέργεια, η οποία ουσιαστικά λαμβάνει μερικά ορίσματα, σχηματίζει ένα ωφέλιμο φορτίο και το στέλνει στο Redux. Η Redux μεταβιβάζει την τρέχουσα κατάσταση σε μια συνάρτηση reducer, η οποία τροποποιεί την υπάρχουσα κατάσταση και επιστρέφει μια νέα κατάσταση που αντικαθιστά την τρέχουσα και προκαλεί επαναφόρτιση των επηρεαζόμενων στοιχείων. Ένα παράδειγμα τέτοιας χρήσης είναι η ύπαρξη ενός μειωτή για την προσθήκη ενός στοιχείου σε μία λίστα, την αφαίρεση ή την επεξεργασία. Με αυτή τη λειτουργία αποφεύγεται η ύπαρξη απροσδιόριστης συμπεριφοράς. Για την εφαρμογή της βιβλιοθήκης redux και των μεθόδων της για τη διαχείριση της κατάστασης των δεδομένων χρησιμοποιήθηκε το Redux toolkit.

Το Redux Toolkit είναι το επίσημο σετ εργαλείων το οποίο χρησιμοποιείται για την αποτελεσματική ανάπτυξη της Redux πάνω σε μία εφαρμογή. Είναι ο τυπικός τρόπος με τον οποίο αναπτύσσεται μία εφαρμογή με βάση τη Redux. Περιλαμβάνει πολλές βοηθητικές λειτουργίες που απλοποιούν τις πιο κοινές περιπτώσεις χρήσης του Redux. Περιλαμβάνει επίσης το "Redux Thunk" το οποίο χρησιμοποιείται για την ασύγχρονη λειτουργία ενεργειών και είναι χρήσιμο κατά την ασύγχρονη επικοινωνία της εφαρμογής με τη βάση, καθώς οι ασύγχρονες λειτουργίες πολλές φορές χρειάζονται περισσότερο χρόνο να γίνουν κατά τη ροή του προγράμματος.

**Σημείωση:** Ο ασύγχρονος προγραμματισμός είναι μια τεχνική που επιτρέπει σε ένα πρόγραμμα να ξεκινήσει μια δυνητικά μακροχρόνια εργασία και, στη συνέχεια, αντί να χρειάζεται να περιμένει μέχρι να ολοκληρωθεί αυτή η εργασία, να μπορεί να συνεχίσει να ανταποκρίνεται σε άλλα συμβάντα, ενώ εκτελείται ταυτόχρονα η συγκεκριμένη εργασία.

Τα κύρια μέρη (components) τα οποία συνεργάζονται για να επιτευχθεί μία λειτουργία με βάση της redux είναι αυτά που αναφέρονται στην Εικόνα 1.

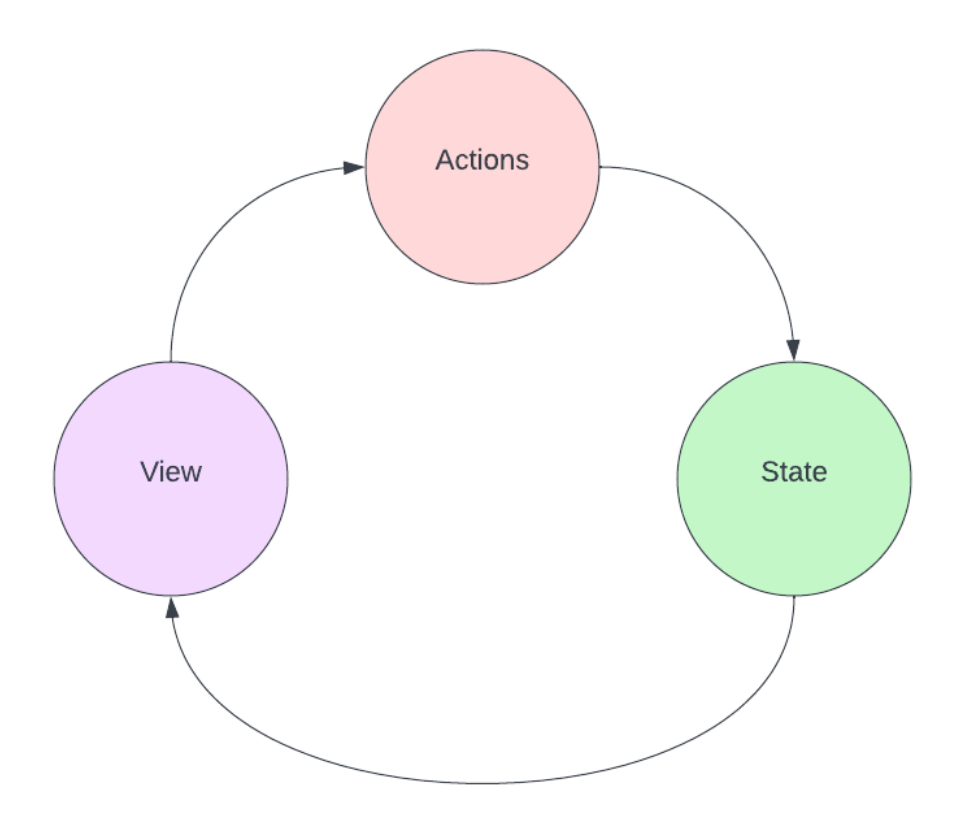

<span id="page-12-0"></span>Εικόνα 1: Redux state diagram

- Το state περιγράφει την κατάσταση της εφαρμογής σε μια συγκεκριμένη χρονική στιγμή. Για παράδειγμα ο συγκεκριμένος χρήστης αυτή τη χρονική στιγμή έχει όνομα Νίκος και είναι 23 ετών.
- To user interface (UI) δημιουργείται με βάση το state της εφαρμογής
- Όταν ο χρήστης εκτελεί μία λειτουργία, όπως το πάτημα ενός κουμπιού, το state ενημερώνεται με βάση αυτή την ενέργεια (action).
- Στη συνέχεια, το UI ξαναδημιουργείται,(γίνεται rerender) με βάση αυτή τη λειτουργία.

Γενικότερα, το state κρατάει τις τιμές της τωρινής κατάστασης της εφαρμογής και όταν ο χρήστης εκτελεί κάποια ενέργεια (action) γίνονται trigger κάποιες συναρτήσεις οι οποίες ενημερώνουν τις τιμές αυτές και με βάση αυτές τις τιμές ενημερώνεται και το user interface (view) της εφαρμογής που βλέπει ο χρήστης, με βάση τις νέες τιμές των μεταβλητών κατάστασης. Αυτή είναι η βασική ιδέα για το πώς λειτουργεί η βιβλιοθήκη Redux σε high level.

# <span id="page-13-0"></span>2.4 Expo

Το expo είναι ένα framework κατασκευασμένο πάνω σε React native, το οποίο χρησιμοποιείται για τη δημιουργία και το distribution εφαρμογών γραμμένες σε React native. Περιέχει ένα σύνολο εργαλείων και services,τα οποία κάνουν πιο εύκολη, πιο αποτελεσματική και πιο απλή τη δημιουργία της εφαρμογής.

# <span id="page-13-1"></span>2.5 Yarn package manager

Για την εγκατάσταση διάφορων πακέτων που χρειάστηκαν για την εφαρμογή, όπως το expo framework που προαναφέρθηκε, χρησιμοποιήθηκε ο διαχειριστής πακέτων Yarn.

Σημείωση: Ένας διαχειριστής πακέτων ή σύστημα διαχείρισης πακέτων είναι μια συλλογή εργαλείων λογισμικού που αυτοματοποιεί τη διαδικασία εγκατάστασης, αναβάθμισης, διαμόρφωσης και αφαίρεσης προγραμμάτων υπολογιστή για έναν υπολογιστή με συνεπή τρόπο. Ένας διαχειριστής πακέτων ασχολείται με πακέτα, διανομές λογισμικού και δεδομένων σε αρχεία αρχειοθέτησης.

# <span id="page-13-2"></span>2.6 Firebase

Το Firebase είναι ένα σύνολο εργαλείων για τη δημιουργία, βελτίωση και ανάπτυξη μίας εφαρμογής και τα εργαλεία που παρέχει καλύπτουν μεγάλο μέρος των υπηρεσιών που οι προγραμματιστές θα έπρεπε κανονικά να δημιουργήσουν οι ίδιοι. Με αυτόν τον τρόπο ο προγραμματιστής έχει τη δυνατότητα να εστιάζει στην ίδια την δημιουργία της εφαρμογής και να μην ασχολείται με αντικείμενα όπως είναι η βάση δεδομένων που θα χρησιμοποιήσει και η μορφή που θα χρειαστεί να αποθηκεύσει τα δεδομένα του. Τα services που παρέχει η firebase και χρησιμοποιούνται στη συγκεκριμένη εφαρμογή είναι ο έλεγχος ταυτότητας, η βάση δεδομένων, η αποθήκευση αρχείων,καθώς και η ανταλλαγή μηνυμάτων και ασύγχρονη επικοινωνία μεταξύ χρηστών και της βάσης δεδομένων που παρέχει.Ό τρόπος με τον οποίο χρησιμοποιήθηκαν οι παροχές του Firebase πάνω στην εφαρμογή θα αναλυθεί σε επόμενη ενότητα της εργασίας.

Να σημειωθεί ότι οι υπηρεσίες φιλοξενούνται στο Google Cloud και κλιμακώνονται με λίγη έως καθόλου προσπάθεια από την πλευρά του προγραμματιστή.

**Σημείωση:** Το Google Cloud αποτελείται από ένα σύνολο φυσικών στοιχείων, όπως υπολογιστές, μονάδες σκληρού δίσκου και εικονικούς πόρους όπως εικονικές μηχανές (VM) που περιέχονται στα κέντρα δεδομένων της Google σε όλο τον κόσμο. Σκοπός του cloud είναι η παροχή υπηρεσιών σε χρήστες μέσω εικονικών υπολογιστών μέσα από την κατάλληλη κατανομή πόρων. Παράδειγμα τέτοιων υπηρεσιών είναι μία απλή βάση δεδομένων.

#### **Συμπέρασμα**

Από το πλήθος και τη χρησιμότητα των τεχνολογιών που προαναφέρθηκαν παρατηρείται, ότι για την επιτυχή ανάπτυξη μίας εφαρμογής, η οποία να προσφέρει στον χρήστη τη δυνατότητα αποθήκευσης δεδομένων και λειτουργιών που παρέχουν γενικά οι εφαρμογές μέσων κοινωνικής δικτύωσης, όπως είναι η συνομιλία μεταξύ χρηστών και η επικοινωνία με εξωτερικά APIs, είναι αρκετά περίπλοκη και θέλει μεγάλο χρονικό διάστημα για να μπορεί κανείς να καταλήξει στις ιδανικές τεχνολογίες, με βάση τις απαιτήσεις της εφαρμογής.

# <span id="page-15-0"></span>3. Παρεμφερείς Εφαρμογές

Πριν αρχίσει η δημιουργία της συγκεκριμένης εφαρμογής (TUC-MEET) χρειάστηκε να γίνει μία έρευνα σχετικά με την ύπαρξη ίδιων ή παρόμοιων εφαρμογών. Βασικός στόχος αυτής της έρευνας ήταν να ελεγχθεί αν το πρόβλημα που προσπαθεί να λύσει η συγκεκριμένη εφαρμογή έχει ήδη λυθεί από άλλη εφαρμογή ή υπάρχει κάτι παρόμοιο που μπορεί να αντικαταστήσει αυτό που προσφέρει το TUC-MEET. Εκτός αυτού η έρευνα πάνω σε παρεμφερείς εφαρμογές καθίσταται απαραίτητη, καθώς κατά τη διαδικασία της έρευνας μπορεί να έρθουν επιπλέον ιδέες πάνω στην εφαρμογή που θα κατασκευαζόταν, ώστε να την κάνει πιο αποτελεσματική και πιο φιλική προς τον χρήστη.

Παρακάτω, ακολουθεί μία λίστα από εφαρμογές παρόμοιες με το TUC-MEET που παρόλα αυτά παρουσιάζουν βασικές διαφορές σε ορισμένα χαρακτηριστικά που παρέχουν, οι οποίες θα αναλυθούν στη συνέχεια.

# <span id="page-15-1"></span>3.1 NYU Mobile app

Το NYU Mobile είναι η επίσημη εφαρμογή για κινητά που έχει σχεδιαστεί για να βελτιώσει την εμπειρία φοιτητών, καθηγητών και εργαζομένων του Πανεπιστημίου της Νέας Υόρκης. Η συγκεκριμένη εφαρμογή έχει δημιουργηθεί ώστε να μπορέσουν οι φοιτητές και οι καθηγητές να εξοικειωθούν ευκολότερα σε διάφορους τομείς της πανεπιστημιούπολης .Μία σύντομη αναφορά στις παροχές του NYU Mobile app φαίνονται παρακάτω

- Δίνεται η δυνατότητα στους φοιτητές να δουν τις εργασίες της τάξης
- Δυνατότητα ενημέρωσης για διαδρομές λεωφορείων εντός και εκτός της πανεπιστημιούπολης
- Προβολή μενού φαγητών καθημερινά στη λέσχη
- Περιήγηση στη πανεπιστημιούπολη μέσω ειδικού χάρτη
- Ημερολόγιο με εκδηλώσεις πανεπιστημίου
- Δημιουργία και αναζήτηση συλλόγων και οργανισμών
- Ενημερώσεις πανεπιστημιούπολης σε πραγματικό χρόνο

Πέρα από το New York University υπάρχουν πολλά ακόμα πανεπιστήμια τα οποία έχουν δημιουργήσει εφαρμογές για κινητό τα οποία δίνουν παρόμοιες δυνατότητες στους χρήστες με όσες προαναφέρθηκαν στο NYU Mobile App. Παραδείγματα τέτοιων πανεπιστημίων είναι το CSU San Marcos, Vassar College, University of Redlands,St Francis College,Florida A&M University, University of Utah, UC Berkeley. Προφανώς όλες οι παραπάνω εφαρμογές δεν έχουν ακριβώς τα ίδια χαρακτηριστικά, αλλά βασική ιδέα τους είναι ότι έχουν ως στόχο να κάνουν τη καθημερινότητα των φοιτητών, όσο και των καθηγητών, πιο εύκολη και πιο δημιουργική μέσα από ένα πλήθος δυνατοτήτων ενημέρωσης. Αυτές οι δυνατότητες αφορούν την εκμάθηση μαθημάτων, αλλά και την εξοικείωση των φοιτητών με καθημερινές δραστηριότητες, όπως οι ομάδες μελέτης (study groups).

# <span id="page-15-2"></span>3.2 Badoo

Το Badoo είναι μία εφαρμογή που επιτρέπει τη κοινωνικοποίηση μεταξύ άγνωστων που βρίσκονται σε κοντινές περιοχές. Ο τρόπος με τον οποίο λειτουργεί αυτή η εφαρμογή είναι ο εξής. Αρχικά ψάχνει να βρει ανθρώπους που βρίσκονται σε κοντινή απόσταση από αυτούς (η απόσταση αυτή είναι από ορισμένα χιλιόμετρα και κάτω.Αφού βρει τους κοντινούς ανθρώπους, ο χρήστης μπορεί να τους αγνοήσει και να συνεχίσει σε περαιτέρω ψάξιμο ή να τους στείλει κάποιο μήνυμα σε περίπτωση που θέλει να τους γνωρίσει. Επιπλέον, δίνεται η δυνατότητα στους χρήστες της εφαρμογής να επικοινωνήσουν μεταξύ τους μέσω βίντεο κλήσης, αν και οι δύο το επιθυμούν.

# <span id="page-16-0"></span>3.3 Tinder

Μία άλλη εφαρμογή που έχει παρεμφερή χαρακτηριστικά με το TUC – MEET είναι το Tinder. Το Tinder είναι ένα dating application, το οποίο δίνει τη δυνατότητα στο χρήστη να δει ποια άτομα βρίσκονται σε κοντινή περιοχή με τη δική του και στη συνέχεια αν θελήσει να τους γνωρίσει να κάνει "Like". Αφού κάνει "Like" για να επικοινωνήσουν οι δύο χρήστες πρέπει και ο άλλος να κάνει "Like", ώστε να γίνει το ταίριασμα και να έχουν τη δυνατότητα της επικοινωνίας. Βασικό χαρακτηριστικό αυτής της εφαρμογής είναι ότι, αν κάποιος χρήστης κάνει "Like" στον άλλον, δεν έρχεται κάποιου είδους ειδοποίηση στον άλλον χρήστη ότι κάποιος του έκανε "Like" δίνοντας έτσι στους χρήστες της εφαρμογής τη δυνατότητα να κάνουν "Like", σε άτομα τα οποία ποτέ δε θα μάθουν ότι τους έκαναν like με εξαίρεση τη περίπτωση που και τα άλλα άτομα τους έκαναν "Like" και έγινε το "matching". Μόνο μετά το matching είναι δυνατή η επικοινωνία μεταξύ δύο ατόμων.

# <span id="page-16-1"></span>3.4 Instagram

Το Instagram είναι μια δωρεάν εφαρμογή κοινοποίησης φωτογραφιών και βίντεο. Ο χρήστης μπορεί να ανεβάσει φωτογραφίες ή βίντεο στην υπηρεσία αυτή και να τα μοιραστεί με τους ακόλουθούς του ή με μια επιλεγμένη ομάδα φίλων. Επίσης, μπορεί να βλέπει, να σχολιάζει και να πατάει "Μου αρέσει!" σε δημοσιεύσεις που κοινοποιούν οι φίλοι του στο Instagram. Οποιοσδήποτε άνω των 13 ετών μπορεί να γραφτεί με τη διεύθυνση του email του, να επιλέξει όνομα χρήστη και να δημιουργήσει λογαριασμό.

# <span id="page-17-0"></span>4. Προσέγγιση σχεδιασμού και ανάπτυξης λογισμικού

# <span id="page-17-1"></span>4.1 Διαφοροποιήσεις εφαρμογής

Όπως προαναφέρθηκε η εφαρμογή TUC-MEET παρόλο που έχει ως στόχο την κοινωνικοποίηση των χρηστών και την εξοικείωσή τους με τη πανεπιστημιούπολη παρουσιάζει βασικές διαφορές στον τρόπο με τον οποίο προσπαθεί να το πετύχει αυτό. Οι διαφορές με τις παραπάνω εφαρμογές θα αναλυθούν σε δύο ομάδες. Η πρώτη ομάδα αφορά διαφορές στην εξοικείωση των φοιτητών με το πανεπιστήμιο και η δεύτερη περίπτωση αφορά την κοινωνικοποίηση των φοιτητών τόσο εντός όσο και εκτός πανεπιστημίου.

### <span id="page-17-2"></span>4.1.1 Διαφορά της εφαρμογής TUC-MEET σε πανεπιστημιακό τομέα

Ο χρήστης έχει τη δυνατότητα να κάνει like και comment στις αναρτήσεις του Admin δηλαδή σε γενικότερες ανακοινώσεις ή ανακοινώσεις που αφορούν μία συγκεκριμένη ομάδα. Έτσι γίνεται πιο διαδραστική η επικοινωνία των φοιτητών με τις ομάδες του πολυτεχνείου και πιο συγκεκριμένα με τους Admins οι οποίοι μπορεί να είναι καθηγητές ή φοιτητές. Η διαδραστικότητα αυτή κάνει πιο φιλική τη σχέση μεταξύ των φοιτητών, αλλά και των καθηγητών που μπορεί να είναι υπεύθυνοι για κάποια ομάδα, κάτι το οποίο ωθεί τους φοιτητές να ψάξουν περισσότερο αν τους αφορά να μπουν σε μία συγκεκριμένη ομάδα του πολυτεχνείου. Εκτός αυτού μία εφαρμογή για κινητό κάνει πιο εύκολη την αναζήτηση πληροφοριών σχετικά με ομάδες του πολυτεχνείου σε σύγκριση με την αναζήτηση ομάδων στο διαδίκτυο. Ένα τελευταίο πλεονέκτημα του User Panel της εφαρμογής TUC-Meet είναι ότι ο χρήστης User σε περίπτωση που δε παρατηρήσει κάποια ομάδα που τον ενδιαφέρει για να γίνει μέλος μπορεί στη συνέχεια να πάει στο Admin Panel να κάνει register και να δημιουργήσει τη δική του ομάδα με σκοπό να προσεγγίσει άτομα, το οποίο είναι μία διαδικασία γρήγορη, απλή και χωρίς μεγάλη πολυπλοκότητα. Στη συνέχεια, αν δει ότι υπάρχουν άτομα που ενδιαφέρονται για το αντικείμενο της ομάδας, μπορεί να απευθυνθεί σε κάποιον καθηγητή του πολυτεχνείου και να κάνει αυτή την ομάδα επίσημη, αναρτώντας τα στοιχεία της και στον ισότοπο του πολυτεχνείου. Όσα προαναφέρθηκαν σχετικά με τη δημιουργία των ομάδων από τους ίδιους τους χρήστες, αλλά και τη διαδραστικότητα μεταξύ user και admin δε παρουσιάζεται σε καμία από τις παραπάνω εφαρμογές που αφορούν την πανεπιστημιακή κοινότητα.

## <span id="page-17-3"></span>4.1.2 Διαφορά της εφαρμογής στο τομέα κοινωνικοποίησης

Η δυνατότητα των users να κάνουν "checkin" σε τοποθεσίες με σκοπό να γίνονται ορατοί σε άλλους χρήστες του πολυτεχνείου, οι οποίοι βρίσκονται στο ίδιο μέρος, ανοίγει έναν δρόμο με πολλές δυνατότητες. Σε περίπτωση που το "checkin" γίνει εντός πολυτεχνείου, ο χρήστης με τη δυνατότητα της οπτικής επαφής μπορεί να στείλει αίτημα επικοινωνίας σε κάποιον άλλο χρήστη στο ίδιο μέρος, επιτρέποντας έτσι την επικοινωνία τους και αυξάνοντας έτσι τη δυνατότητα κοινωνικοποίησης. Σε περίπτωση που ο χρήσης θέλει να γνωρίσει άτομα μίας συγκεκριμένης ομάδας του πολυτεχνείου μπορεί να δει αν αυτή ομάδα έχει δημιουργήσει κάποιο μέρος μέσω των google maps μέσω του admin και να γνωρίσει άτομα με παρόμοια ενδιαφέροντα. Εκτός αυτού, η δυνατότητα κοινωνικοποίησης σε μαγαζιά δε περιορίζεται μόνο σε μέρη εντός του πολυτεχνείου και σε οποιοδήποτε cafe-bar υπάρχει κοντά στη περιοχή που βρίσκεται ο συγκεκριμένος φοιτητής. Αυτή είναι και η δεύτερη βασική διαφορά της εφαρμογής σε σχέση με τις παραπάνω, ότι δίνει τη δυνατότητα σε άτομα που βρίσκονται στο ίδιο μέρος να δηλώσουν ότι είναι σε αυτή τη περιοχή εντός του μαγαζιού και να αναζητήσουν άτομα για επικοινωνία.

Σημείωση: Η λειτουργία δήλωσης χρηστών ότι βρίσκονται σε μία συγκεκριμένη τοποθεσία ονομάζεται "checkin".

### **4.1.3 Λόγοι χρήσης των τεχνολογιών React Native και Expo.**

Παρακάτω αναφέρονται οι λόγοι που επιλέχθηκε το framework React Native για την ανάπτυξη της εφαρμογής.

#### **Επαναχρησιμοποιήσιμος κώδικας — Εξοικονόμηση χρόνου**

Ο βασικότερος λόγος για τον οποίο προτιμήθηκε το συγκεκριμένο framework για τη συγκεκριμένη εφαρμογή είναι ότι η react native επιτρέπει τη δημιουργία εφαρμογών που τρέχουν παράλληλα σε iOS και Android, χωρίς να χρειαστεί η δημιουργία διαφορετικού κώδικα για κάθε μία από τις δύο πλατφόρμες, με αποτέλεσμα να εξοικονομείται χρόνος, αλλά και κόστος.Η διαδικασία ανάπτυξης μίας εφαρμογής σε πολλαπλές πλατφόρμες χρησιμοποιώντας το ίδιο λογισμικό ονομάζεται crossplatform development.

#### **Γρήγορες αλλαγές κατά την ανάπτυξη της εφαρμογής και παρατήρηση αποτελεσμάτων.**

Η React Native παρέχει λειτουργίες επαναφόρτωσης (reloading) ενεργειών στον χρήστη ζωντανά (real time). Αυτό επιτρέπει στους προγραμματιστές να εργάζονται με αλλαγές κώδικα σε πραγματικό χρόνο και να κάνουν διορθώσεις κατά τη φόρτωση της εφαρμογής. Πιο συγκεκριμένα, μετά την πραγματοποίηση κάποιας αλλαγής κατά τον προγραμματισμό της εφαρμογής, ο προγραμματιστής μπορεί να δει τα αποτελέσματα στην οθόνη άμεσα, χωρίς να χρειάζεται να ξαναφορτώσει την εφαρμογή από την αρχή.Σε περίπτωση δηλαδή που ενώ το πρόγραμμα τρέχει και θελήσει ο προγραμματιστής να κάνει μία μικρή αλλαγή και να δει το αποτέλεσμά της, δε θα χρειαστεί να ξανατρέξει ολόκληρη την εφαρμογή, καταναλώνοντας έτσι χρόνο στο να περιμένει άσκοπα. Βασικό πλεονέκτημα αυτής της λειτουργίας είναι η εξοικονόμηση χρόνου. Να σημειωθεί ότι κατά τις αλλαγές δε ξαναφορτώνει ολόκληρη η εφαρμογή από την αρχή, αλλά μόνο το σημείο εκείνο που επηρεάζεται από την αλλαγή που έκανε ο προγραμματιστής.

#### **Ενεργή κοινότητα**

Εκτός αυτού για το λόγο του ότι η συγκεκριμένη τεχνολογία αναπτύσσεται και εξελίσσεται διαρκώς έχει μία τεράστια ενεργή, δημοφιλή και αφοσιωμένη κοινότητα προγραμματιστών. Αυτό το πλεονέκτημα είναι πολύ σημαντικό, καθώς δίνεται στον προγραμματιστή η ευχέρεια να ανατρέξει στη συγκεκριμένη κοινότητα σε περίπτωση που αντιμετωπίσει κάποιο πρόβλημα κατά την ανάπτυξη της εφαρμογής.

#### **Αποδοτικότητα και χαμηλό κόστος**

Η αποδοτικότητα κόστους είναι η καρδιά και ο ίδιος ο λόγος για την ανάπτυξη πολλαπλών εφαρμογών σε διαφορετικές πλατφόρμες. Χάρη στην επαναχρησιμοποίηση κώδικα αποφεύγεται η ανάγκη διαφορετικών προγραμματιστών για κάθε πλατφόρμα ξεχωριστά. Πιο συγκεκριμένα, σε περίπτωση χρησιμοποίησης κάποιας άλλης γλώσσας, η οποία δε λειτουργεί και για τις δύο πλατφόρμες (iOS και android), θα χρειαζόταν κάποιος επιπλέον προγραμματιστής για να καλύψει αυτό το κενό ώστε να ξαναφτιάξει την εφαρμογή και για την άλλη πλατφόρμα. Κάτι τέτοιο θα αύξανε το κόστος της εφαρμογής.

Παρακάτω, αναφέρονται ορισμένες παροχές του Expo framework, οι οποίες αποτέλεσαν σημαντικό παράγοντα για την ανάπτυξη της εφαρμογής:

- Δε χρειάζεται να είναι το κινητό συνδεδεμένο με το laptop ή το desktop για να τρέξει η εφαρμογή στο κινητό.
- Όταν γίνεται update το version κάποιου package που χρησιμοποιείται από το expo γίνεται πολύ εύκολα και γρήγορα πάνω στην εφαρμογή.
- Παρέχει βασικές βιβλιοθήκες, οι οποίες μπορούν να φανούν χρήσιμες για πολλές εφαρμογές. Δύο παραδείγματα βιβλιοθηκών που χρησιμοποιούνται πάνω στη συγκεκριμένη εφαρμογή είναι (α) η expo-camera, η οποία δίνει τη δυνατότητα στο χρήστη να βγάζει φωτογραφίες και (β) το expo-location, το οποίο χρησιμοποιείται για την ακριβή ανίχνευση του χρήστη με βάση τις συντεταγμένες του (longitude, latitide).
- Το μόνο που χρειάζεται ο χρήστης για να τρέξει την εφαρμογή πάνω σε Android ή iOS κινητό είναι να σαρώσει ένα barcode με το κινητό του και αν δεν έχει τη δυνατότητα εύκαιρου κινητού μπορεί να χρησιμοποιήσει τον iOS ή Andoid προσομοιωτή που του παρέχει το expo framework.
- Δυνατότητα παραγωγής APK file για android.
- Το expo SDK δίνει τη δυνατότητα στους χρήστες να χρησιμοπούν features που είναι δύσκολο να τα προγραμματίσουν μόνοι τους. Τέτοια features παρέχονται από modules όπως είναι το MapView που παρέχει τη δυνατότητα προβολής χάρτη και το ImagePicker που δίνει στο χρήστη τη δυνατότητα να έχει πρόσβαση στα αρχεία του κινητού του μέσα από την εφαρμογή, το οποίο είναι αναγκαίο σε περίπτωση που ο χρήστης θελήσει να μεταφορτώσει μία φωτογραφία από το κινητό του στην εφαρμογή.

# <span id="page-19-0"></span>4.2 Διάγραμμα περίπτωσης χρήσης (Use case diagram)

Για να μοντελοποιηθεί κατάλληλα η συμπεριφορά της εφαρμογής και να αποτυπωθούν οι απαιτήσεις του συγκεκριμένου συστήματος που είναι μία εφαρμογή για το κινητό χρησιμοποιήθηκε ένα use case diagram. Με τη βοήθεια αυτού του είδους διαγραμμάτων έγινε ευκολότερη η περιγραφή της εφαρμογής σε υψηλό επίπεδο, καθώς μπορούν εύκολα να προσδιοριστούν αλληλεπιδράσεις μεταξύ του συστήματος και των φορέων του, δηλαδή των χρηστών. Τέλος, να σημειωθεί ότι με το παρακάτω διάγραμμα επιτεύχθηκε μία απεικόνιση περιγραφής του πώς αλληλοεπιδρά το σύστημα που δημιουργήθηκε (η εφαρμογή) με τους φορείς, αλλά όχι πως λειτουργεί στο εσωτερικό μέρος της εφαρμογής, δηλαδή στον τομέα του κώδικα.

Τα διαγράμματα περιπτώσεων χρήσης περιγράφουν τις λειτουργίες υψηλού επιπέδου και το πεδίο εφαρμογής ενός συστήματος. Αυτά τα διαγράμματα προσδιορίζουν επίσης τις αλληλεπιδράσεις μεταξύ του συστήματος και των φορέων του. Οι περιπτώσεις χρήσης και οι φορείς στα διαγράμματα περίπτωσης χρήσης περιγράφουν τι κάνει το σύστημα και πώς το χρησιμοποιούν οι φορείς, αλλά όχι πώς λειτουργεί το σύστημα εσωτερικά. Παρακάτω φαίνεται το αναλυτικό Use case διάγραμμα της εφαρμογής TUC-MEET USER PANEL (Εικόνα 2).

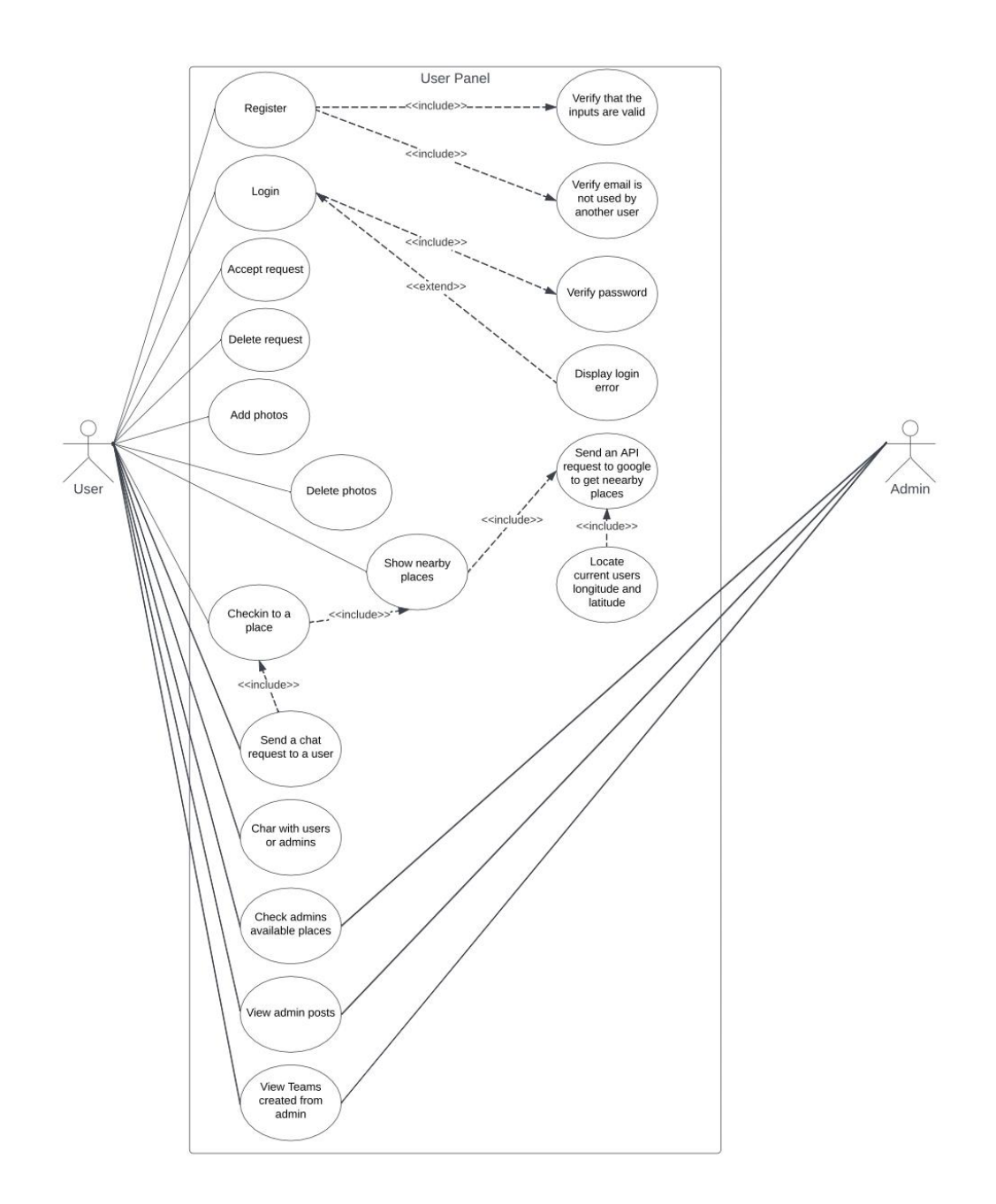

<span id="page-20-1"></span>Εικόνα 2: Use case diagram

## **Ανάλυση λειτουργιών του διαγράμματος χρήσης**

## <span id="page-20-0"></span>4.2.1 Register

Η λειτουργία register του χρήστη περιλαμβάνει όλη τη διαδικασία εγγραφής και δημιουργίας του λογαριασμού του στην εφαρμογή. Πιο συγκεκριμένα ζητείται να υποβάλει ότι στοιχεία είναι απαραίτητα ώστε να αποθηκευτούν στη βάση δεδομένων που χρησιμοποιείται. Τα δεδομένα αυτά αναφέρονται παρακάτω:

- Ηλεκτρονικό ταχυδρομείο
- Κωδικός
- Όνομα
- Επίθετο
- Ηλικία
- Γένος
- Σχολή στην οποία ανήκει

Κατά την εισαγωγή των δεδομένων υπάρχουν συνθήκες, οι οποίες αν δε πληρούνται, τότε δε μπορεί να κάνει εγγραφή ο χρήστης στην εφαρμογή, όπως η συνθήκη του να είναι ο χρήστης άνω των 18. Σε περίπτωση μη εγκυρότητας των δεδομένων, προβάλλεται μήνυμα λάθους στον χρήστη.

### <span id="page-21-0"></span>4.2.2 Login

Η λειτουργία του Login αφορά την εισαγωγή των δεδομένων που είναι απαραίτητα για την είσοδό του στην εφαρμογή. Αυτά είναι το ηλεκτρονικό ταχυδρομείο και ο κωδικός του. Να σημειωθεί εδώ ότι γίνεται έλεγχος εγκυρότητας δεδομένων και, σε περίπτωση λανθασμένων στοιχείων, προβάλλεται ένα μήνυμα λάθους στον χρήστη.

### <span id="page-21-1"></span>4.2.3 Accept request

Η λειτουργία αυτή είναι χρήσιμη για την αποδοχή αιτημάτων επικοινωνίας που δέχονται οι χρήστες από άλλους, οι οποίοι βρίσκονται στο ίδιο μέρος με αυτούς. Πιο συγκεκριμένα, όταν στέλνει κάποιος ένα αίτημα επικοινωνίας στον άλλον ο χρήστης για να το αποδεχτεί πρέπει να πατήσει το κουμπί "Accept" που θα του εμφανιστεί πάνω στο request.

### <span id="page-21-2"></span>4.2.4 Delete request

Η λειτουργία αυτή είναι χρήσιμη για την απόρριψη αιτημάτων επικοινωνίας που δέχονται οι χρήστες από άλλους, οι οποίοι βρίσκονται στο ίδιο μέρος με αυτούς. Πιο συγκεκριμένα όταν στέλνει κάποιος ένα αίτημα επικοινωνίας στον άλλον ο χρήστης για να το απορρίψει πρέπει να πατήσει το κουμπί "Decline" που θα του εμφανιστεί πάνω στο request και έτσι δε θα δώσει την δυνατότητα επικοινωνίας στον χρήστης που του έστειλε το αίτημα να επικοινωνήσει μαζί του.

## <span id="page-21-3"></span>4.2.5 Add photos

Ο χρήστης με αυτή τη λειτουργία έχει τη δυνατότητα να ανεβάσει φωτογραφίες στο προφίλ του. Οι φωτογραφίες μπορούν να επιλεχθούν για να μεταφορτωθούν στη συνέχεια με δύο τρόπους.Ο πρώτος τρόπος είναι η λήψη φωτογραφίας από το κινητό τους μέσω της εφαρμογής. Ο δεύτερος τρόπος είναι η επιλογή μίας αποθηκευμένης φωτογραφίας που υπάρχει αποθηκευμένη στο κινητό του. Ο δεύτερος τρόπος προϋποθέτει ότι ο χρήστης έχει δώσει άδεια στην εφαρμογή να έχει πρόσβαση σε αρχεία του κινητού.

### 4.2.6 Delete photos

Με αυτή τη λειτουργία ο χρήστης μπορεί να διαγράψει από το profile του μία φωτογραφία που είχε ανεβάσει στο παρελθόν.

## <span id="page-22-0"></span>4.2.7 Checkin to a place

Εδώ ο χρήστης μπορεί να επιλέξει τη τοποθεσία στην οποία επιθυμεί να δηλώσει ότι βρίσκεται, έχοντας ως στόχο να δει ποια άτομα έχουν μπει σε αυτή τη τοποθεσία και να μπορέσει να επικοινωνήσει μαζί τους. Παρατηρείται από το διάγραμμα ότι για να κάνει checkin ο χρήστης σε ένα μαγαζί πρέπει να έχει προηγηθεί εμφάνιση των κοντινών του τοποθεσιών. Για να γίνει αυτό θα πρέπει πρώτα ανιχνευθεί η τοποθεσία του χρήστη με βάση τις συντεταγμένες του (longitude, latitude) και στη συνέχεια με βάση αυτές να σταλθεί ένα API request στη google, το οποίο με βάση τις συντεταγμένες του, θα εμφανίσει τα μαγαζιά που είναι κοντά του με αύξουσα σειρά απόστασης από αυτόν. Το όνομα του google API που χρησιμοποιείται λέγεται google places. Πιο συγκεκριμένα, για να πραγματοποιηθεί η λειτουργία "Checkin to place" πρέπει να προηγηθούν τρείς ενέργειες.

- Ανίχνευση τοποθεσίας χρήστη
- Αποστολή API request στο Google places API
- Επιστροφή της απάντησης του API request σε μορφή δεδομένων JSON και προβολή αποτελεσμάτων στην οθόνη του χρήστη με μορφή λίστας

Σημείωση: Το JSON είναι ένα open standard file format που επιτρέπει την ανταλλαγή δεδομένων.Τα δεδομένα που ανταλλάσσονται έχουν τη μορφή αναγνώσιμου κειμένου από τον άνθρωπο και έχει ως στόχο , την αποθήκευση και μετάδοση αντικειμένων δεδομένων. Αυτά τα δεδομένα αποτελούνται από ζεύγη χαρακτήρων (τιμές και πίνακες).

## <span id="page-22-1"></span>4.2.8 Send a chat request to a user

Εδώ ο χρήστης έχει τη δυνατότητα να στείλει αίτημα επικοινωνίας σε κάποιον χρήστη που βρίσκεται στο ίδιο μέρος με αυτόν. Βασική προϋπόθεση για να στείλει ένα αίτημα επικοινωνίας είναι να βρίσκεται στον ίδιο μέρος (checkin στην ίδια τοποθεσία) με αυτόν, καθώς τα αιτήματα επικοινωνίας δίνουν τη δυνατότητα στο χρήστη να σταλθούν μόνο μέσα από το user interface που εμφανίζει τους χρήστες του μαγαζιού. Αν ο χρήστης βγει από το κοινό χώρο δεν έχει τη δυνατότητα να αναζητήσει κάποιον χρήστη για τον οποίον δεν έχει ήδη την δυνατότητα επικοινωνίας παρά μόνο αν τον ξαναπετύχει σε κάποια τοποθεσία.

## <span id="page-22-2"></span>4.2.9 Chat with users or admins

Αυτή η λειτουργία δίνει τη δυνατότητα στο χρήστη να μπορεί να προηγηθεί μέσα από την εφαρμογή σε ένα κοινό chat με το χρήστη, αφού προηγουμένως ένας από τους δύο έχει στείλει στον άλλον ένα αίτημα επικοινωνίας και ο άλλος το έχει αποδεχθεί.

## <span id="page-22-3"></span>4.2.10 Check admins available places

Με αυτή τη λειτουργία ο χρήστης έχει τη δυνατότητα να ελέγξει διαθέσιμες περιοχές που έχουν εισάγει οι Admins και στη συνέχεια να κάνει checkin σε μία από αυτές, χρησιμοποιώντας τη λειτουργία που προαναφέρθηκε "Checkin to a place". Να σημειωθεί ότι όταν ένας χρήστης έχει κάνει checkin σε μία περιοχή, τότε όταν πάει να κάνει "checkin" και σε μία άλλη αυτόματα "βγαίνει"από τη προηγούμενη.

## <span id="page-22-4"></span>4.2.11 Check admins posts

Αν ο χρήστης κάνει αυτή την ενέργεια θα μπορέσει να δει σε μία λίστα τις δημοσιεύσεις καθενός από τους Admin με τη σειρά που έχουν αναρτηθεί, δηλαδή από το πιο πρόσφατο στο πιο παλιό.

## <span id="page-23-0"></span>4.2.12 View Teams created from Admins

Με αυτή την επιλογή ο χρήστης μπορεί να δει όλες τις ομάδες που έχουν δημιουργηθεί από τους Admin και στη συνέχεια επιλέγοντας μία ομάδα, να δει το profile της.Σε περίπτωση που ενδιαφέρεται περεταίρω για το αντικείμενο μίας συγκεκριμένης ομάδας μπορεί να επικοινωνήσει με αυτήν ή με τον Admin της ομάδας μέσω του Admin chat ή να στείλει email στη διεύθυνση ηλεκτρονικού ταχυδρομείου που εμφανίζεται στο profile της ομάδας.

Ο λόγος που οι τρείς τελευταίες επιλογές του user είναι συνδεδεμένες με τον Admin στους actors του use case diagram είναι διότι, αν δεν έχει κάνει κάποια ανάρτηση ανακοίνωσης ο διαχειριστής ή δεν έχει δημιουργήσει κάποια ομάδα, οι λειτουργίες αυτές είναι ανώφελο να υπάρχουν.

# <span id="page-23-1"></span>4.3 Πλατφόρμα ανάπτυξης εφαρμογών Firebase

Το firebase είναι μια πλατφόρμα ανάπτυξης εφαρμογών για κινητές συσκευές από τη Google, με ισχυρές δυνατότητες για την ανάπτυξη, το χειρισμό και τη βελτίωση εφαρμογών. Οι προγραμματιστές που βασίζονται σε αυτήν την πλατφόρμα, έχουν πρόσβαση σε υπηρεσίες που θα έπρεπε να αναπτύξουν οι ίδιοι. Συνήθως, η firebase χρησιμοποιείται σε εφαρμογές που χρειάζεται να έχουν τα παρακάτω χαρακτηριστικά.

- Να τρέχουν και να εκτελούν λειτουργίες σε πραγματικό χρόνο (real time)
- Συνομιλίες και ανταλλαγή μηνυμάτων
- Βελτιστοποίηση διαφημίσεων με βάση τη συμπεριφορά των χρηστών
- Κοινή χρήση φωτογραφιών
- Βελτιστοποίηση διατήρησης χρηστών μέσω μηχανικής εκμάθησης
- Επιχειρηματικές εφαρμογές

Στο User panel είναι απαραίτητη η χρήση των λειτουργιών σε real time χρόνο, η συνομιλία, η ανταλλαγή μηνυμάτων και η κοινή χρήση φωτογραφιών. Για το λόγo αυτό η firebase κρίνεται ιδανική για τη συγκεκριμένη εφαρμογή.

Για την παροχή των παραπάνω υπηρεσιών χρησιμοποιήθηκαν τρία features της firebase.

- Authentication
- Firestore database
- Storage

### <span id="page-23-2"></span>4.3.1 Authentication

Ο έλεγχος ταυτότητας στοχεύει στη διευκόλυνση και τη δημιουργία ασφαλών συστημάτων ελέγχου ταυτότητας. Παράλληλα βελτιώνει την εμπειρία σύνδεσης και ενσωμάτωσης για τους τελικούς χρήστες. Παρέχει μια λύση ταυτότητας από άκρο σε άκρο (end-to-end), υποστηρίζοντας λογαριασμούς στους οποίους αντιστοιχεί ένα ηλεκτρονικό ταχυδρομείο και ένας κωδικός πρόσβασης.

## <span id="page-23-3"></span>4.3.2 Firestore Database

Το Cloud Firestore είναι μια βάση δεδομένων NoSQL που επιτρέπει την αποθήκευση και τον συγχρονισμό δεδομένων. Με το cloud firestore τα δεδομένα αποθηκεύονται χρησιμοποιώντας συλλογές (collections) και έγραφα (documents). Δημιουργείται έτσι μία ιεραρχία για την αποθήκευσή τους και ανακτώνται εύκολα σε περίπτωση που χρειαστούν μέσα στην εφαρμογή. Όλα τα queries κάνουν scale ανάλογα με το μέγεθος του result set, έτσι ώστε η βάση να είναι έτοιμη να κάνει scaling από τότε που θα δημιουργηθεί.

**Σημείωση:** Οι βάσεις δεδομένων NoSQL είναι οριζόντια κλιμακούμενες, πράγμα που σημαίνει ότι μπορούν να χειριστούν την αυξημένη επισκεψιμότητα, απλώς προσθέτοντας περισσότερους διακομιστές στη βάση δεδομένων. Οι βάσεις δεδομένων NoSQL έχουν τη δυνατότητα να γίνονται μεγαλύτερες και πολύ πιο ισχυρές, καθιστώντας τις την προτιμώμενη επιλογή για μεγάλα ή συνεχώς εξελισσόμενα σύνολα δεδομένων. Αυτό εννοείται πιο πάνω όπου αναφέρθηκε ότι η Firestore είναι έτοιμη να κάνει scaling ανάλογα με τον όγκο δεδομένων με τον οποίο προστίθεται σε αυτή κάθε φορά από τους χρήστες.

Για τον λόγο του ότι η βάση δεδομένων Firestore είναι NoSQL παρέχει τα παρακάτω πλεονεκτήματα στην εφαρμογή.

- Χειρίζεται μεγάλους όγκους δεδομένων με υψηλή ταχύτητα με τη διαδικασία της κλιμάκωσης.
- Αποθηκεύει δεδομένα τα οποία δε χρειάζεται να έχουν τα ίδια χαρακτηριστικά (attributes).Για παράδειγμα αν έχουμε πολλά αντικείμενο κάποιου είδος δε χρειάζεται να έχουν τα ίδια attributes αυτά τα δεδομένα.
- Είναι φιλικό προς τους προγραμματιστές, δηλαδή κατά την εισαγωγή και διαγραφή δεδομένων, δε χρειάζεται να ακολουθείται κάποιο συγκεκριμένο σχήμα (schema) κατά τη διάρκεια των queries στη βάση.
- Είναι πολύ πιο γρήγορη μία NoSQL βάση, σε περίπτωση που ο χρήστης θέλει να γράψει ή να διαβάσει ένα συγκεκριμένο αντικείμενο και όχι έναν όγκο αντικειμένων.

### <span id="page-24-0"></span>4.3.3 Storage

Το Cloud Storage έχει σχεδιαστεί για να μπορούν τα δεδομένα όπως φωτογραφίες και βίντεο να αποθηκεύονται εύκολα και γρήγορα, έτσι ώστε να εξυπηρετείται το περιεχόμενο που δημιουργείται από τους χρήστες, όπως φωτογραφίες και βίντεο. Στην εφαρμογή αυτή το Storage χρησιμοποιήθηκε και για την αποθήκευση των φωτογραφιών που ανέβαζαν οι ομάδες και οι χρήστες στο profile τους.

## <span id="page-24-1"></span>4.3.4 Δομή Δεδομένων Firestore

Το Firestore όπως αναφέρθηκε και παραπάνω είναι μία NoSQL βάση δεδομένων που στηρίζεται σε έγγραφα, και επιτρέπει την αποθήκευση μιας ολόκληρη δέσμης εγγραφών σε μια συλλογή. Πιο συγκεκριμένα, υπάρχουν συλλογές (collections) που κάθε συλλογή αποτελείται από ένα ή περισσότερα έγγραφα. Επίσης, υποστηρίζει ένθετη δομή, έτσι ώστε να μπορούμε να αποθηκεύσουμε μία συλλογή εγγράφων σε κάθε έγγραφο. Στο User Panel, ο αριθμός των συλλογών που χρησιμοποιείται είναι εννέα. Πρώτον υπάρχουν οι χρήστες που βρίσκονται στη συλλογή των users. Κάθε έγγραφο χρήστη περιέχει τρεις συλλογές. Μία για τις φωτογραφίες του (posts), μία για τους χρήστες που μπορεί να συνομιλήσει (matched\_users) και μία για τους διαχειριστές με τους οποίους μπορεί να συνομιλήσει (matched\_users\_admin). Εκτός από τους χρήστες υπάρχει και μία συλλογή για τις ομάδες που λέγεται teams. Για τη συνομιλία των χρηστών χρησιμοποιείται μία συλλογή που ονομάζεται conversations, τις πληροφορίες που χρειάζεται να αποθηκευτούν από μία συνομιλία όπως τα μηνύματα των χρηστών και οι ώρες αποστολής των μηνυμάτων. Οι τοποθεσίες που μπορούν να δηλώσουν ότι βρίσκονται οι χρήστες ανήκουν σε μία συλλογή που ονομάζεται bars και οι αναρτήσεις του admin σε μία συλλογή που ονομάζεται AdminPosts.

Το παρακάτω διάγραμμα (Εικόνα 3) δείχνει πώς φαίνεται η δομή δεδομένων.

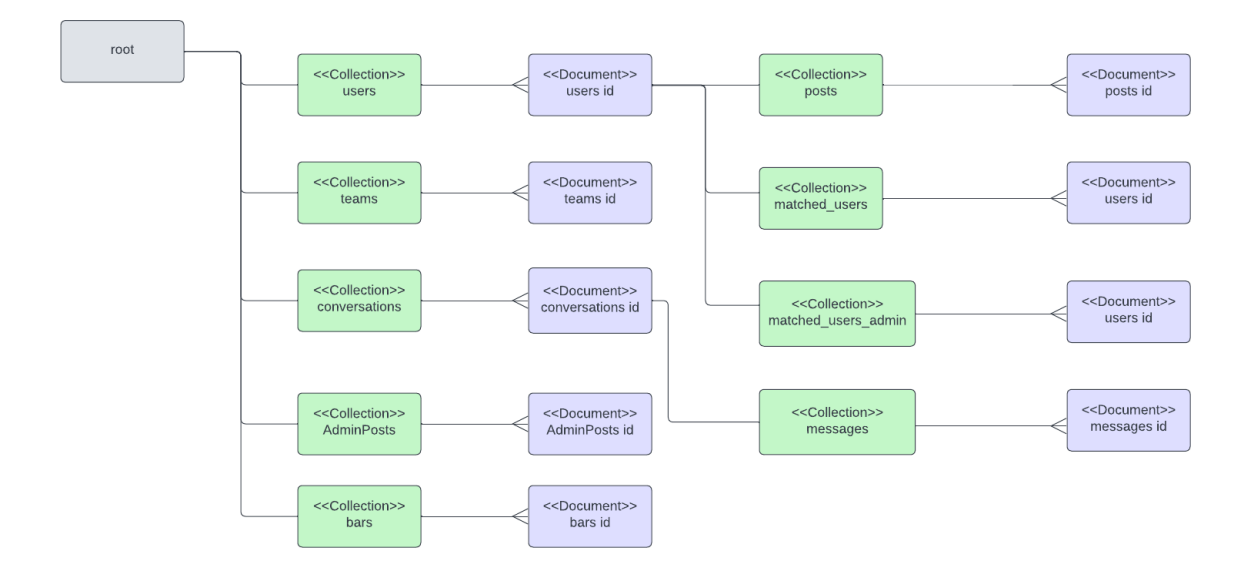

#### <span id="page-25-1"></span>Εικόνα 3: Firstore structure

#### **Εξήγηση συλλογών (collections) της βάσης δεδομένων Firestore πιο αναλυτικά:**

**Users:** Συλλογή αποθήκευσης των χρηστών. Κάθε συλλογή χρηστών περιέχει τρεις ακόμα συλλογές (posts,matched users, matched users admin). Τα posts είναι οι εικόνες του χρήστη, οι matched users είναι οι χρήστες που μπορεί να επικοινωνήσει ο χρήστης και matched users admin οι διαχειριστές με τους οποίους μπορεί να επικοινωνήσει.

**Conversations:** Είναι μία συλλογή που δημιουργείται όταν ένας χρήστης αποδέχεται το αίτημα επικοινωνίας με έναν άλλο χρήστη η οποία δημιουργείται κατά τη προσθήκη αυτών στις διαθέσιμες συνομιλίες. Για κάθε συνομιλία (conversation) υπάρχει και μία αντίστοιχη συλλογή που δημιουργείται κατά την ανταλλαγή μηνυμάτων που ονομάζεται messages και είναι υπεύθυνη για την αποθήκευση πληροφοριών των μηνυμάτων που ανταλλάσσονται.

**Bars:** Είναι μία συλλογή αποθήκευσης τοποθεσιών, η οποία δημιουργείται κατά την ανίχνευση κοντινών τοποθεσιών των χρηστών. Σε αυτή τη συλλογή αποθηκεύονται και οι τοποθεσίες που δημιουργούνται κατά την προσθήκη τοποθεσιών από τους διαχειριστές.

**AdminPosts:** Συλλογή υπεύθυνη για την αποθήκευση των αναρτήσεων των διαχειριστών.

**Teams:** Συλλογή υπεύθυνη για την αποθήκευση ομάδων κατά τη δημιουργία τους από τους διαχειριστές.

Να σημειωθεί ότι κάθε έγγραφο μίας συλλογής διακρίνεται μοναδικά από το άλλο, μέσα από ένα κατάλληλο id, το οποίο φαίνεται στο "Βοηθητικό διάγραμμα αναπαράσταση βάσης δεδομένων Firestore (Εικόνα 3). Αυτό το id είναι μία συμβολοσειρά που δημιουργείται τυχαία κατά την εγγραφή ενός εγγράφου (document) στη βάση και χρησιμοποιείται κατά την ανάγνωση και την εγγραφή του από και προς τη βάση.

## <span id="page-25-0"></span>4.4 Μοντελοποίηση δεδομένων (data modeling) της βάσης

Η μοντελοποίηση δεδομένων είναι η διαδικασία της δημιουργίας μιας γραφικής αναπαράστασης ενός συστήματος ή μιας βάσης δεδομένων. Υπάρχουν πολλοί λόγοι που η διαδικασία της μοντελοποίησης είναι απαραίτητη. Ένα βασικό πλεονέκτημα της συγκεκριμένης διαδικασίας είναι ότι μειώνονται τα λάθη σχεδιασμού κατά την ανάπτυξη της εφαρμογής και ο σχεδιασμός γίνεται γρηγορότερος ειδικά στα αρχικά στάδια ανάπτυξης της εφαρμογής. Ο λόγος που συμβαίνει αυτό είναι ότι η ομάδα βλέπει τη γενική δομή της βάσης δεδομένων με τον ίδιο τρόπο κάτι το οποίο έχει ως αποτέλεσμα τη μείωση των λαθών, λόγω μη καλής κατανόησης των αναγκών της εφαρμογής. Εκτός αυτού, εξοικονομείται πολύς χρόνος, κατά τη διάρκεια ανάπτυξης της εφαρμογής. Συμπερασματικά ένα μοντέλο δεδομένων έχει μεγάλο αντίκτυπο στη καλύτερη επικοινωνία μεταξύ των μελών της ομάδας ανάπτυξης (development team).

Ακολουθεί εικόνα μοντελοποίησης δεδομένων (Εικόνα 4) του Firestore πάνω στο TUC-Meet όσον αφορά το κομμάτι του User Panel.

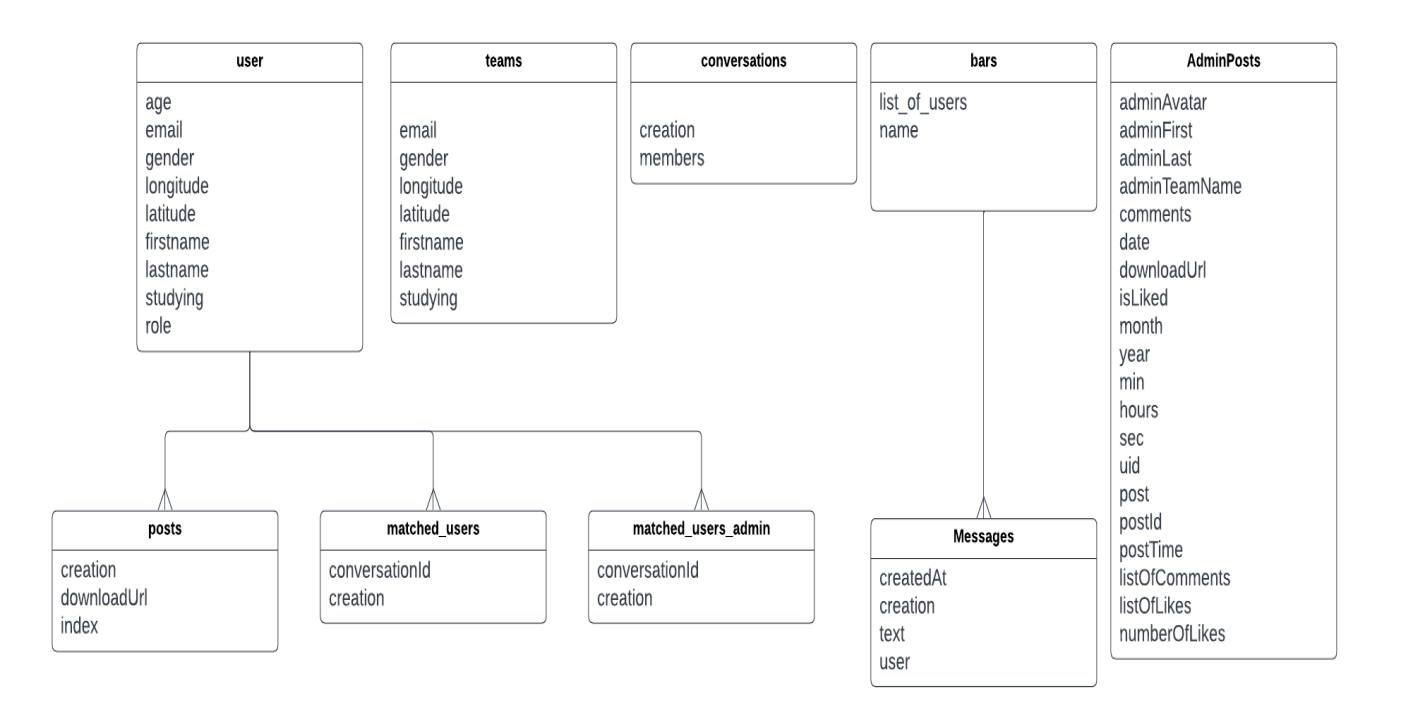

<span id="page-26-1"></span>Εικόνα 4: Data model structure of NoSQL database

# <span id="page-26-0"></span>4.5 Δυνατότητα μετατροπής βάσης δεδομένων Firestore(NoSQL) σε SQL

Όπως αναφέρθηκε προηγουμένως, η συγκεκριμένη εφαρμογή αναπτύχθηκε σε NoSQL, η οποία παρουσιάζει πλεονεκτήματα σε σχέση με μία SQL σε ορισμένους τομείς, όπως είναι η γρήγορη ανάγνωση και εγγραφή μεμονωμένων δεδομένων. Από την άλλη σε περίπτωση που κάποιος για δικούς του λόγους επιθυμούσε να μετατρέψει τη μορφή αυτής της βάσης από NoSQL σε SQL θα μπορούσε να το κάνει. Για να επιτευχθεί αυτό αρκεί να ακολουθήσει τη μορφή της βάσης δεδομένων τύπου SQL που αναφέρεται στο διάγραμμα (Εικόνα 5) παρακάτω και αναλόγως να αναπτύξει τη λειτουργικότητα που χρειάζεται.

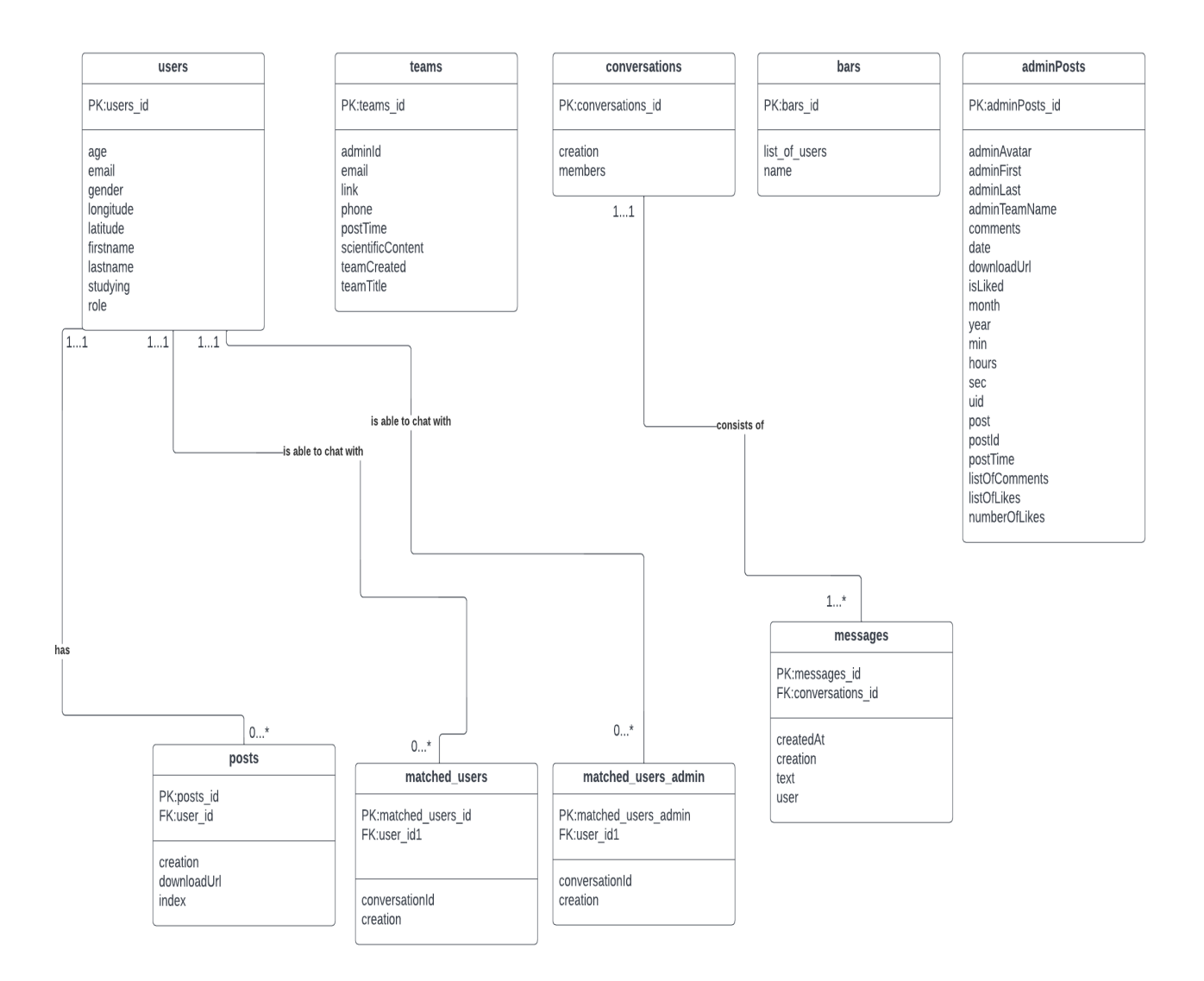

#### <span id="page-27-0"></span>Εικόνα 5: Uml diagram for SQL type database

#### **Βασικές έννοιες για τη κατανόηση του UML διαγράμματος**

- **Σχεσιακή βάση δεδομένων** : Με τον όρο σχεσιακή βάση δεδομένων εννοείται μία συλλογή δεδομένων οργανωμένη σε συσχετισμένους πίνακες που παρέχει ταυτόχρονα ένα μηχανισμό για ανάγνωση, εγγραφή, τροποποίηση ή και πιο πολύπλοκες διαδικασίες πάνω στα δεδομένα. Ο σκοπός μιας βάσης δεδομένων είναι η οργανωμένη αποθήκευση πληροφορίας και η δυνατότητα εξαγωγής της πληροφορίας αυτής, ιδίως σε πιο οργανωμένη μορφή, σύμφωνα με ερωτήματα που τίθενται στη σχεσιακή βάση δεδομένων.
- **Πρωτεύον κλειδί (primary key):** Ένα πρωτεύον κλειδί χρησιμοποιείται για να διασφαλίσει ότι τα δεδομένα σε μία συγκεκριμένη στήλη είναι μοναδικά.
- **Ξένο κλειδί (foreign key):** Ένα ξένο κλειδί προσδιορίζει μοναδικά μία εγγραφή μίας άλλης στήλης στον πίνακα μίας σχεσιακής βάσης δεδομένων.
- **Σχέση (relation) μεταξύ δύο πινάκων**: Στις σχεσιακές βάσεις δεδομένων υπάρχει σχέση μεταξύ δύο πινάκων όταν ο ένας από αυτούς έχει ένα ξένο κλειδί που αναφέρεται στο πρωτεύον κλειδί του άλλου πίνακα. Αυτό το μεμονωμένο κλειδί του άλλου πίνακα επιτρέπει στις σχεσιακές βάσεις δεδομένων να χωρίζουν και να αποθηκεύουν δεδομένα σε διαφορετικούς πίνακες, αλλά και να συνδέουν τα διαφορετικά στοιχεία μεταξύ τους. Αυτό

είναι ένα από τα χαρακτηριστικά που καθιστούν τις βάσεις δεδομένων SQL τόσο ισχυρές και αποτελεσματικές στην αποθήκευση πολλαπλών δεδομένων σε πίνακες.

#### **Ανάλυση σχέσεων(relations)**

#### **1. Σχέση μεταξύ χρηστών(users) και αναρτήσεων(posts)**

Ένας χρήστης μπορεί να έχει μηδέν ή περισσότερες αναρτήσεις, αλλά μία ανάρτηση μπορεί να αντιστοιχεί σε ακριβώς ένα χρήστη. Συνεπώς πρέπει να υπάρξει ένα ξένο κλειδί στον πίνακα της ανάρτησης, το οποίο θα δηλώνει την εξάρτηση των αναρτήσεων από τους χρήστες. Στη μεριά του πίνακα των χρηστών υπάρχει το 1...1 που σημαίνει ακριβώς ένας χρήστης. Στη μεριά των αναρτήσεων το 0...\* που σημαίνει μηδέν ή περισσότερες αναρτήσεις.

#### **2. Σχέση μεταξύ χρηστών (users) και λίστας χρηστών που μπορούν να επικοινωνήσουν (matched\_users ή matched\_users\_admin)**

Ένας χρήστης μπορεί να έχει πολλούς matched\_users (ή matched\_users\_admin) που να επικοινωνεί, άλλά ο πίνακας των matched\_users (ή matched\_users\_admin) δε μπορεί να υπάρξει αν δεν ανήκει σε ακριβώς έναν χρήστη. Για το λόγο αυτό τοποθετείται στον πίνακα των matched\_usersσ(ή matched\_users\_admin) ένα ξένο κλειδί (foreign key), το οποίο δείχνει την εξάρτηση των matched users (ή matched users admin) από τους users. Στη μεριά του πίνακα των χρηστών υπάρχει το 1...1 που σημαίνει ακριβώς ένας χρήστης. Στη μεριά των matched\_users (ή matched\_users\_admin) 0...\* που σημαίνει 0 ή περισσότερες αναρτήσεις.

#### **3. Σχέση μεταξύ συζητήσεων(conversations) και μηνυμάτων(messages)**

Ένα conversation μπορεί να έχει 0 ή περισσότερα μηνύματα και ένα μήνυμα μπορεί να ανήκει σε ακριβώς ένα conversation. Για αυτό το λόγο από τη μεριά του πίνακα conversations υπάρχει η συσχέτηση 1...1 και από τη μεριά του πίνακα messages η συσχέτηση 0...\*. Για τον ίδιο λόγο με τα παραπάνω στον πίνακα messages τοποθετείται ένα ξένο κλειδί.

Για τη μετατροπή της NoSQL βάσης σε σχεσιακή SQL βάση οφείλουν να γίνουν οι εξής μετατροπές. **(α)** Όλα έγγραφα (documents) μίας συλλογής (collection) στη βάση πρέπει να μετατραπούν σε πίνακες με εγγραφές για κάθε ένα από τα έγγραφα (documents). Αυτό μπορεί να επιτευχθεί κρατώντας για κάθε εγγραφή ένα μοναδικό αναγνωριστικό κλειδί (πρωτεύον κλειδί) αντί του id που υπήρχε στη NoSQL βάση. Έτσι θα γίνει εφικτή η αναζήτηση δεδομένων κατά την εγγραφή και ανάγνωσή τους. **(β)** Μετά τη σωστή τοποθέτηση των πρωτευόντων κλειδιών σε κάθε μίας από τις γραμμές (εγγραφές) του πίνακα θα πρέπει να βρεθούν οι συσχετίσεις μεταξύ διαφορετικών πινάκων. **(γ)** Μετά την εύρεση των συσχετίσεων θα πρέπει να βρεθεί το είδος τους. **(δ)** Αφού βρεθεί το είδος των συσχετίσεων θα πρέπει να τοποθετηθούν πάνω στις συσχετίσεις οι πληθικότητες των σχέσεων και πάνω στους πίνακες κατάλληλα τα ξένα κλειδιά όπου και αν χρειάζεται.

# <span id="page-28-0"></span>4.6 Ανάλυση λειτουργικότητας εφαρμογής - TUC-MEET USER PANEL

Κατά την ανάλυση της λειτουργικότητας της εφαρμογής θα χωριστούν οι λειτουργίες σε έντεκα διαφορετικές περιπτώσεις ανάλογα με τη μπάρα περιήγησης (bottom navigation bar) στο κάτω μέρος της οθόνης, εάν ο χρήστης είναι συνδεδεμένος στο λογαριασμό του και στις επιπλέον δύο λειτουργίες της εγγραφής και εισόδου του χρήστη στην εφαρμογή.

Ακολουθεί συνοπτική λίστα λειτουργιών που θα αναλυθούν.

- Login screen
- Register screen
- Socialize screen
- Request screen
- Chat screen
- Discussion screen
- Profile screen
- Settings screen
- TUC screen

Κατά την ανάλυση της κάθε λειτουργίας της εφαρμογής, θα χρησιμοποιείται η συντομογραφία UI το οποίο σημαίνει User Interface. Το User Interface (διεπαφή χρήστη) είναι η γραφική και συνήθως ευαίσθητη στην αφή οθόνη σε μια κινητή συσκευή, που επιτρέπει στον χρήστη να αλληλοεπιδρά με τις εφαρμογές, τις δυνατότητες, το περιεχόμενο και τις λειτουργίες της συσκευής. Στη περίπτωση της ανάλυσης της εφαρμογής στη συγκεκριμένη εργασία, με τον όρο UI εννοείται η γραφική αναπαράσταση της εφαρμογής που παρουσιάζεται στις παρακάτω εικόνες και χρησιμοποιείται για την εξήγηση των λειτουργιών της συσκευής.

### <span id="page-29-0"></span>4.6.1 Login screen

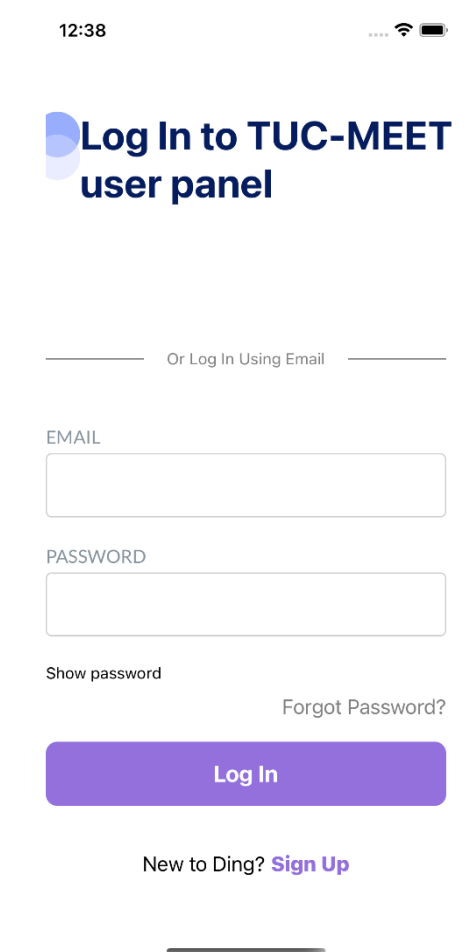

Εικόνα 6:UI εγγραφής χρήστη στην εφαρμογή

<span id="page-29-1"></span>**Ανάλυση λειτουργίας UI:** Η εικόνα 6 δείχνει το πρώτο UI που θα δει ο χρήστης τη στιγμή που θα ανοίξει την εφαρμογή. 'Όπως φαίνεται και παραπάνω υπάρχουν δύο κενές φόρμες εισαγωγής

στοιχείων χρήστη. Για να συνδεθεί ο χρήστης με επιτυχία στην εφαρμογή πρέπει να εισάγει τα στοιχεία που έχει δηλώσει κατά την εγγραφή του (4.6.2 Register screen). Μετά την εισαγωγή των στοιχείων του πρέπει να πατήσει το κουμπί "Login" και θα μεταφερθεί στο UI "Καλωσορίσματος χρήστη" (4.6.3). Σε περίπτωση που δεν έχει λογαριασμό στην εφαρμογή, ο χρήστης μπορεί να πατήσει το κουμπί Sign Up στο κάτω μέρος της οθόνης και να μεταβεί στην οθόνη εγγραφής που αναφέρεται στη συνέχεια.

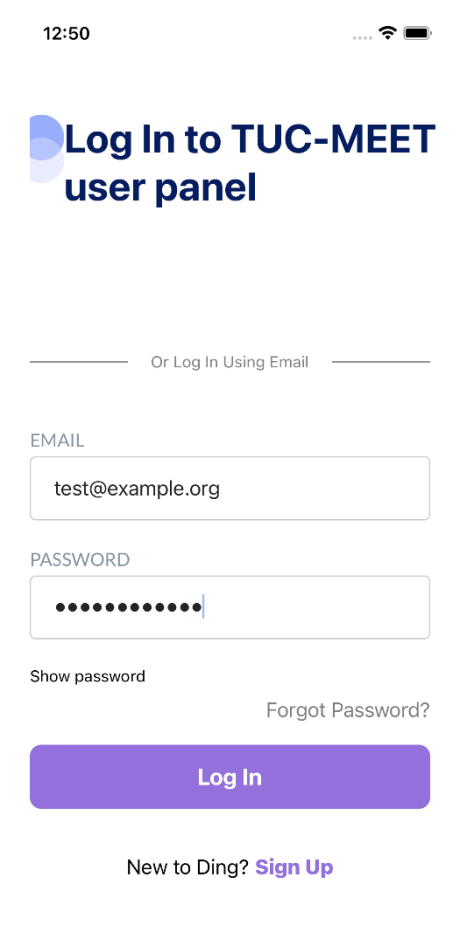

<span id="page-30-0"></span>Εικόνα 7:UI εγγραφής χρήστη στην εφαρμογή μετά από εισαγωγή στοιχείων

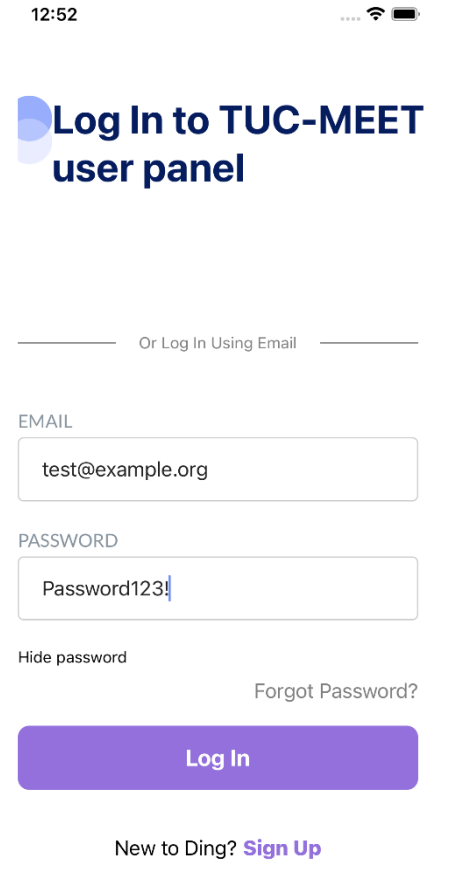

<span id="page-31-0"></span>Εικόνα 8:UI εγγραφής χρήστη στην εφαρμογή μετά από εισαγωγή στοιχείων και χρήση του κουμπιού "Show Password".

**Ανάλυση λειτουργίας UI:** Το κουμπί "Show password" μπορεί να χρησιμοποιηθεί από τον χρήστη σε περίπτωση που επιθυμεί να δει αν ο κωδικός που έχει εισάγει είναι ο σωστός.

### <span id="page-32-0"></span>4.6.2. Register screen

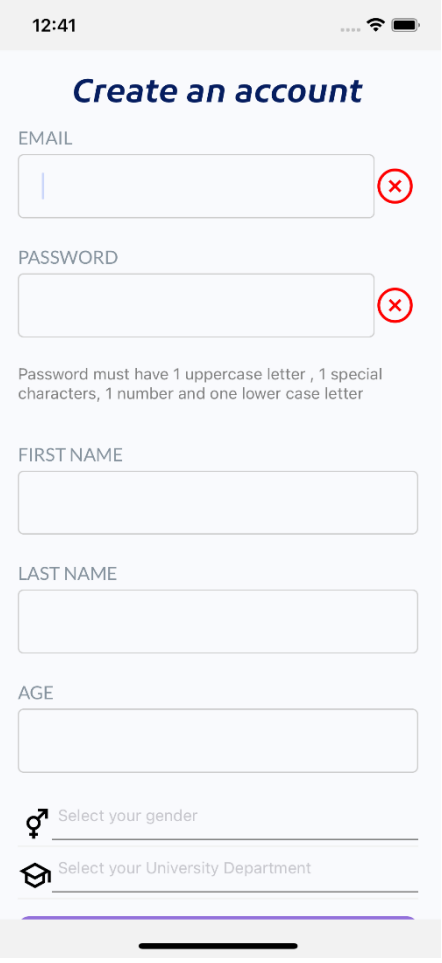

Εικόνα 9: UI εγγραφής χρήστη στην εφαρμογή.

<span id="page-32-1"></span>**Ανάλυση λειτουργίας UI:** Σε αυτό το σημείο θα αναλυθεί η λειτουργία της εγγραφής του χρήστη στην εφαρμογή. Ο χρήστης για την επιτυχή εγγραφή του, πρέπει να συμπληρώσει όλα τα στοιχεία που εμφανίζονται στην Εικόνα 9 και μάλιστα για ορισμένα από αυτά, να ακολουθήσει και μία προκαθορισμένη δομή.

Ανάλυση λειτουργίας user inputs**.**

- **EMAIL**: Εισαγωγή ηλεκτρονικού ταχυδρομείου χρήστη.
- **PASSWORD**: Εισαγωγή κωδικού χρήστη.
- **FIRSTNAME**: Εισαγωγή ονόματος χρήστη.
- **LAST NAME**: Εισαγωγή επιθέτου χρήστη.
- **AGE**: Εισαγωγή ημερομηνίας γέννησης χρήστη.
- **SELECT YOUR GENDER**: Επιλογή φύλου χρήστη.
- **SELECT YOUR UNIVERSITY DEPARTMENT**: Επιλογή πολυτεχνικής σχολή(PEM,MRE,ECE,CEE,ARC).

Ορισμένα στοιχεία του χρήστη πρέπει να τηρούν κάποια προκαθορισμένη σύνταξη και χαρακτήρες για να θεωρηθούν έγκυρα.

- Το ηλεκτρονικό ταχυδρομείο του χρήστη πρέπει να είναι της μορφής που έχουν τα email (π.χ. [test@example.org\)](mailto:test@example.org).
- Ο κωδικός πρόσβασης όπως φαίνεται και από το μήνυμα που υπάρχει στο UI εγγραφής χρήστη (Εικόνα 9) πρέπει να αποτελείται από ένα τουλάχιστον κεφαλαίο γράμμα, έναν ειδικό χαρακτήρα, ένα νούμερο και ένα πεζό γράμμα.
- Ο χρήστης πρέπει να δηλώσει ηλικία η οποία να επιβεβαιώνει ότι έχει περάσει τα 18 χρόνια της ηλικίας του.
- Τέλος, να σημειωθεί ότι πρέπει όλα τα user inputs να συμπληρωθούν ώστε στη συνέχεια να υποβάλει το λογαριασμό του, πατώντας το κουμπί "Sign up" και να αποθηκευτεί με επιτυχία στη βάση.

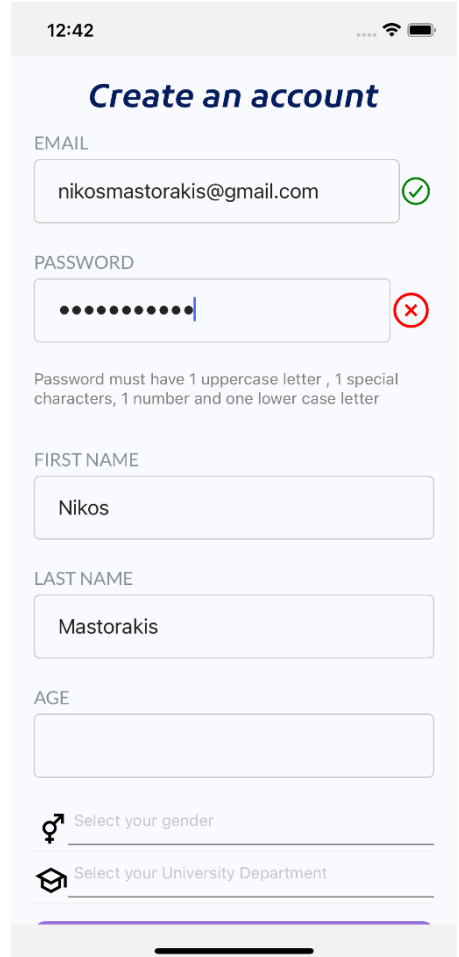

<span id="page-33-0"></span>Εικόνα 10: UI εγγραφής χρήστη στην εφαρμογή σε περίπτωση που ο κωδικός δεν είναι έγκυρος και δεν έχει πατήσει ακόμα το κουμπί "Sign up".

**Ανάλυση λειτουργίας UI:** Μπορεί να επιβεβαιωθεί ότι η διεύθυνση ηλεκτρονικού ταχυδρομείου είναι έγκυρη, αλλά ο κωδικός δεν είναι έγκυρος, καθώς εμφανίζεται το κόκκινο σημάδι Χ στο δεξί μέρος του user input του password.

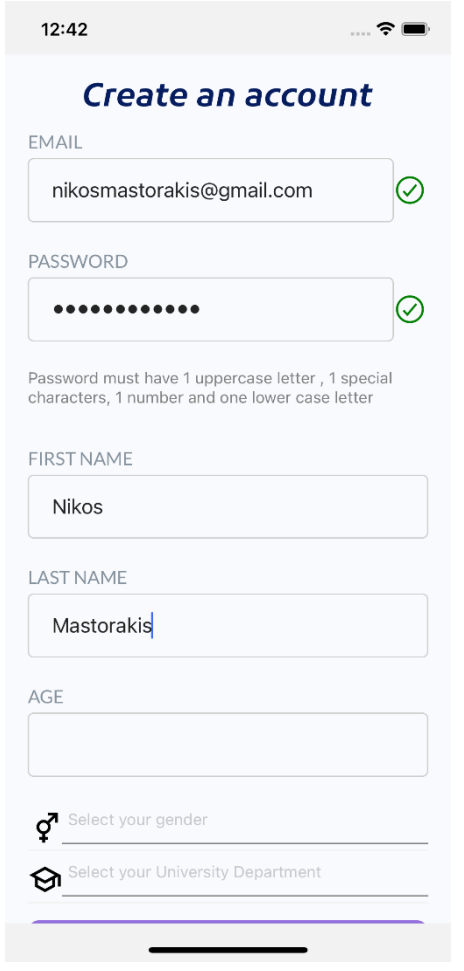

Εικόνα 11: UI εγγραφής χρήστη στην εφαρμογή με έγκυρο κωδικό

<span id="page-34-0"></span>**Ανάλυση λειτουργίας UI:** Μπορεί να επιβεβαιωθεί ότι η διεύθυνση ηλεκτρονικού ταχυδρομείου και ο κωδικός είναι έγκυρος, καθώς εμφανίζεται το πράσινο σημάδι επιβεβαίωσης που βρίσκεται στο user input email, password το οποίο προηγουμένως ήταν ένα κόκκινο Χ.

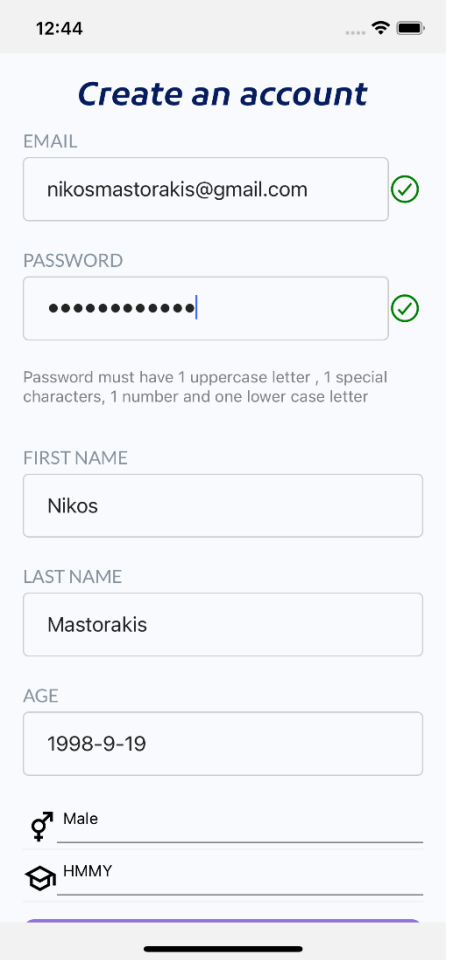

<span id="page-35-0"></span>Εικόνα 12: UI εγγραφής χρήστη στην εφαρμογή με όλα τα στοιχεία συμπληρωμένα και έγκυρα δεδομένα ηλεκτρονικού ταχυδρομείου και κωδικού
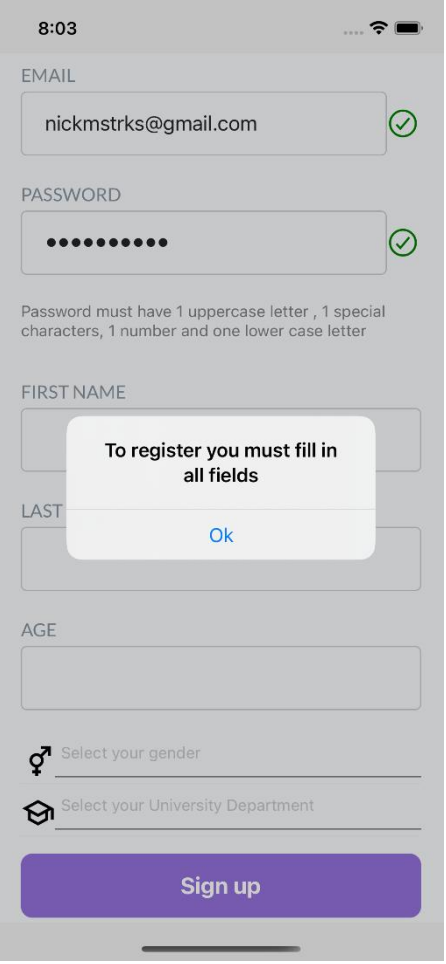

Εικόνα 13: UI εγγραφής χρήστη στην εφαρμογή με όλα τα στοιχεία συμπληρωμένα και έγκυρα δεδομένα ηλεκτρονικού ταχυδρομείου και κωδικού(Η φόρμα δεν έχει συμπληρωθεί πλήρως)

**Ανάλυση λειτουργίας UI:** Σε περίπτωση που δεν έχουν γεμίσει όλα τα user inputs εγγραφής ή κάποιο στοιχείο δεν είναι έγκυρο, εμφανίζεται το αντίστοιχο μήνυμα λάθους. Στην εικόνα 13 φαίνεται η ειδοποίηση λάθους, λόγω του ότι ο χρήστης δεν έχει συμπληρώσει ολόκληρη την φόρμα εγγραφής και έχει πατήσει το κουμπί Sign up, το οποίο είναι υπεύθυνο για την εγγραφή των δεδομένων του χρήστη στη βάση δεδομένων.

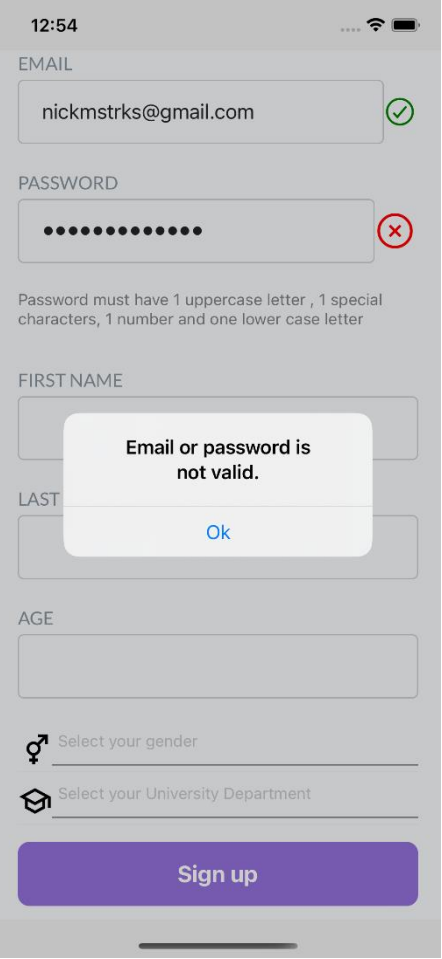

Εικόνα 14: UI εγγραφής χρήστη στην εφαρμογή σε περίπτωση που ο χρήστης πατήσει το κουμπί "Sign up" και δεν έχει συμπληρώσει κωδικό με τα χαρακτηριστικά που οφείλει να έχει για να είναι έγκυρος

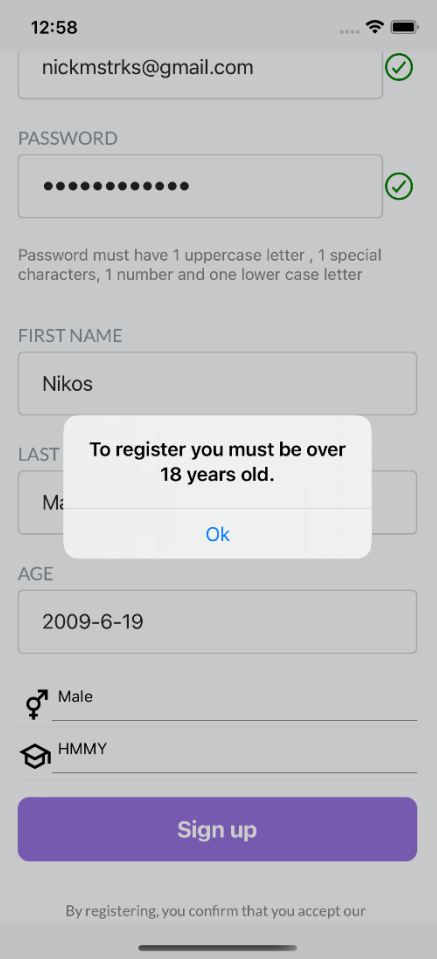

Εικόνα 15: UI εγγραφής χρήστη στην εφαρμογή σε περίπτωση που πατήσει το κουμπί "Sign up" και έχει συμπληρώσει ηλικία που επιβεβαιώνει ότι ο χρήστης δεν έχει ηλικία άνω των 18

# 4.6.3 Socialize screen

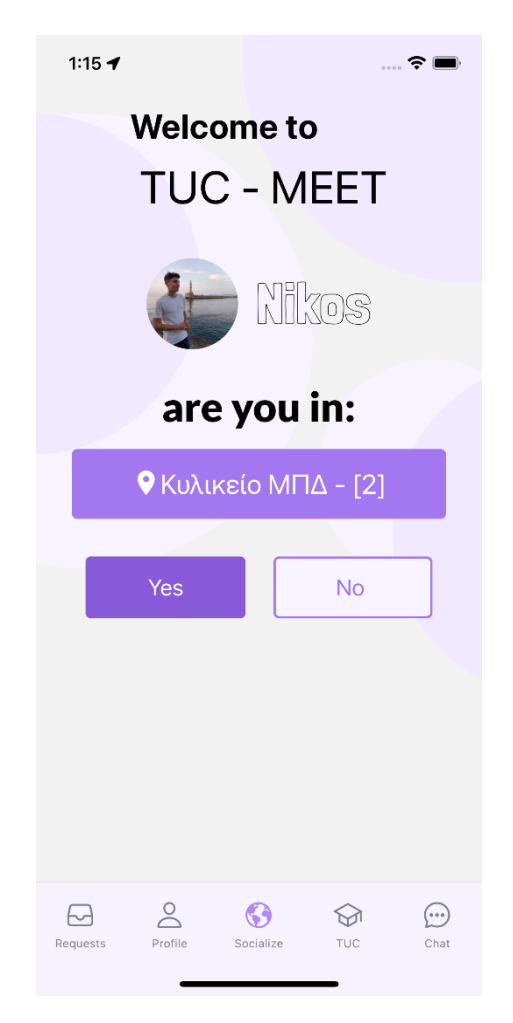

Εικόνα 16: UI Καλωσορίσματος χρήστη στην εφαρμογή

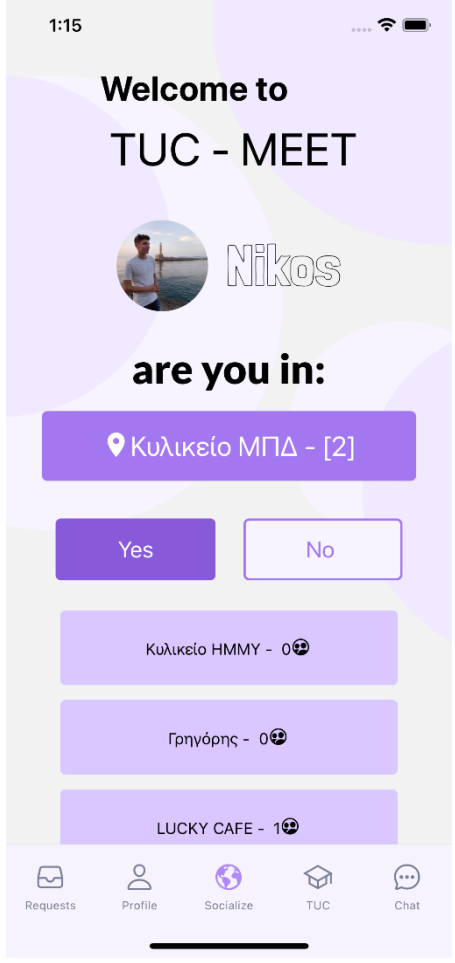

Εικόνα 17: UI Καλωσορίσματος χρήστη στην εφαρμογή και εμφάνιση κοντινών τοποθεσιών.

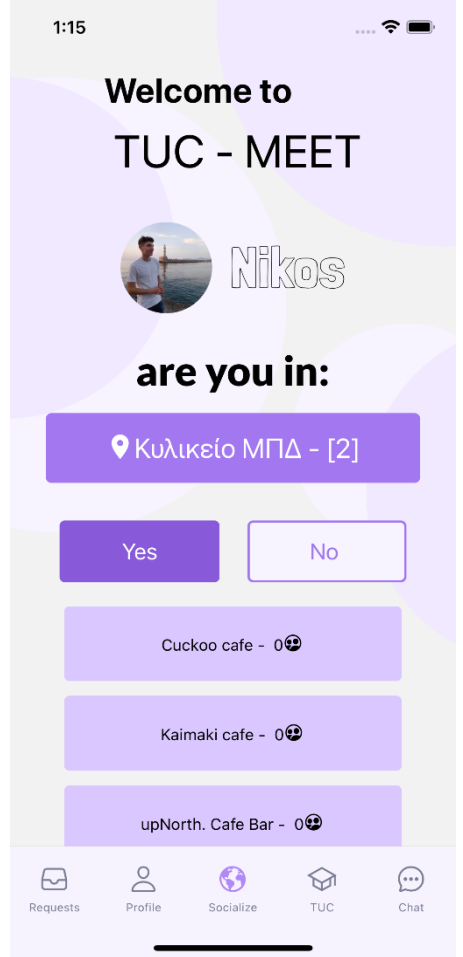

Εικόνα 18: UI Καλωσορίσματος χρήστη στην εφαρμογή μετά από scroll στις επιλογές τοποθεσίας

**Ανάλυση λειτουργίας UI:** Αφού ο χρήστης κάνει login στην εφαρμογή θα του εμφανιστεί το user interface που φαίνεται στην Εικόνα 16. Ο χρήστης που έχει κάνει login στην προκειμένη περίπτωση έχει το όνομα Νίκος. Σε αυτό το σημείο της εφαρμογής έχουν ανιχνευθεί οι ακριβείς συντεταγμένες του χρήστη και με βάση αυτές εμφανίζονται σε αύξοντα σειρά απόστασης από τον χρήστη τα κοντινά μαγαζιά μέσω του API "places" το οποίο ανήκει στην Google. Ο χρήστης τότε μπορεί να επιλέξει αν βρίσκεται στο κοντινότερο μαγαζί που υπάρχει με βάση την τοποθεσία του. Οι επιλογές που του δίνονται είναι "Yes" ή "No". Σε περίπτωση που δεν επιθυμεί να δηλώσει ότι είναι στην πιο κοντινή τοποθεσία σε αυτόν με βάση τη google επιλέγει "No" και του εμφανίζεται μία λίστα με τις υπόλοιπες κοντινές τοποθεσίες που έχουν ανιχνευθεί (Εικόνα 17, Εικόνα 18).

Από την Εικόνα 16 μπορεί κανείς να δει ότι η πιο κοντινή περιοχή στον χρήστη "Νίκος" είναι το Κυλικείο ΜΠΔ και οι αμέσως επόμενες (εικόνα 17) είναι το Κυλικείο ΗΜΜΥ,Γρηγόρης και LUCKY CAFE. Να σημειωθεί ότι ο χρήστης έχει τη δυνατότητα να κάνει scroll τις κοντινές περιοχές και να δει και τις υπόλοιπες (Εικόνα 18). Δίπλα από κάθε τοποθεσία υπάρχει ένα νούμερο. Αυτό το νούμερο αντικατοπτρίζει τον αριθμό των ατόμων που έχουν δηλώσει ότι βρίσκονται στη συγκεκριμένη τοποθεσία. Για παράδειγμα από την Εικόνα 16, Εικόνα 17 και Εικόνα 18 φαίνεται ότι στο "Κυλικείο ΜΠΔ" υπάρχουν δύο άτομα ενεργά. Στις υπόλοιπες τοποθεσίες ο αριθμός των χρηστών που είναι συνδεδεμένοι σε κάθε χώρο είναι μηδέν, εκτός από το LUCKY-CAFE το οποίο έχει ένα χρήστη. Σε περίπτωση που ο χρήστης πατήσει "Yes" θα μπει σε ένα χώρο, στον οποίο εμφανίζονται όλοι οι συνδεδεμένοι χρήστες. Σε περίπτωση που δεν υπάρχει κάποιος χρήστης στο μαγαζί, το user interface που θα δει ο χρήστης είναι εκείνο που παρουσιάζεται στην Εικόνα 19. Σε αντίθετη περίπτωση θα εμφανιστούν οι χρήστες στο κάτω μισό του συγκεκριμένου screen. Στην εικόνα 20 μπορεί να δει κανείς ότι έχουν συνδεθεί στο LUCKY CAFE συνολικά τρείς χρήστες χωρίς τον συνδεδεμένο χρήστη δηλαδή συνολικά τέσσερις.

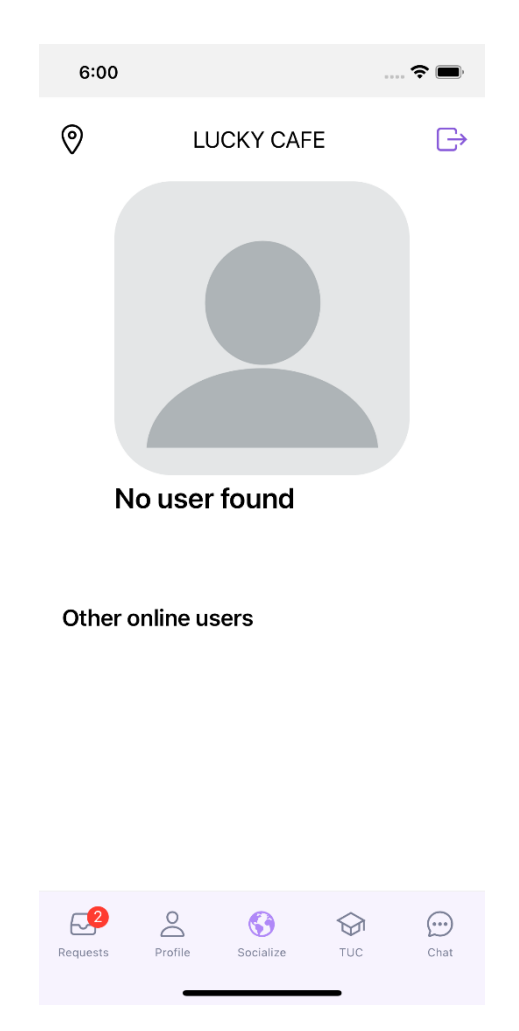

Εικόνα 19: UI εφαρμογής μετά είσοδο χρήστη σε συγκεκριμένη τοποθεσία χωρίς χρήστες

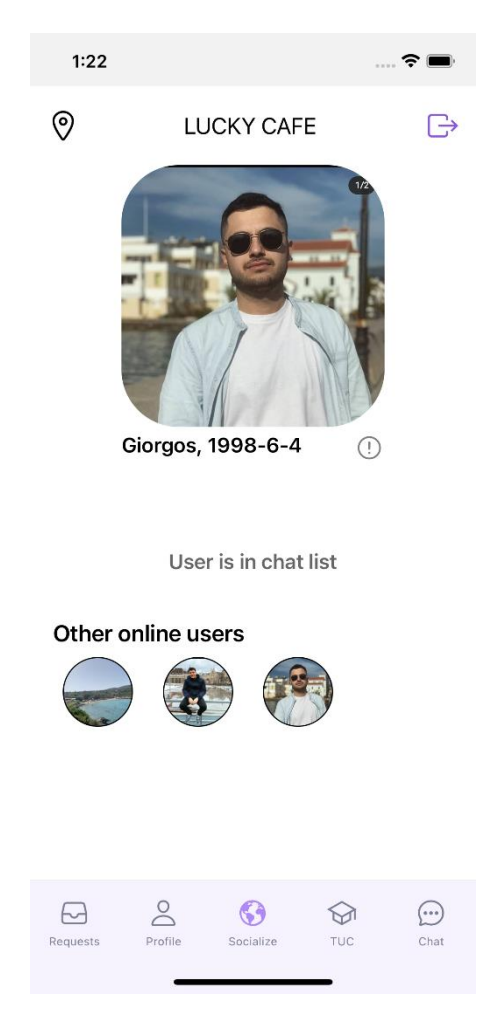

Εικόνα 20: UI εφαρμογής μετά είσοδο χρήστη σε συγκεκριμένη τοποθεσία με τρείς χρήστες

**Ανάλυση λειτουργίας UI:** Σε περίπτωση που θελήσει ο χρήστης να δει το profile (4.10 Profile screen) κάποιου από τα άτομα που βρίσκονται στον ίδιο χώρο μπορεί να πατήσει πάνω στη εικόνα του, αφού έχει επιλεχθεί πιο πριν ο χρήστης και έχει εμφανιστεί η εικόνα του στο πάνω κεντρικό μέρος της οθόνης.Στη προκειμένη περίπτωση αν πατηθεί η εικόνα του "Giorgos" θα μεταβεί στο profile του (4.6.7 "Profile Screen") όπως φαίνεται στην Εικόνα 21.

*.*

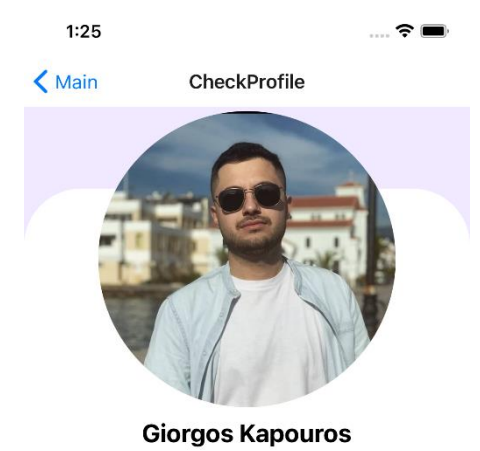

Age: 1998-6-4 Email: giorgoskapouros@gmail.com

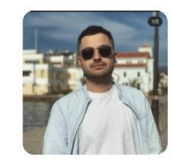

Εικόνα 21: UI εφαρμογής μετά από επίσκεψη κάποιου συγκεκριμένου profile

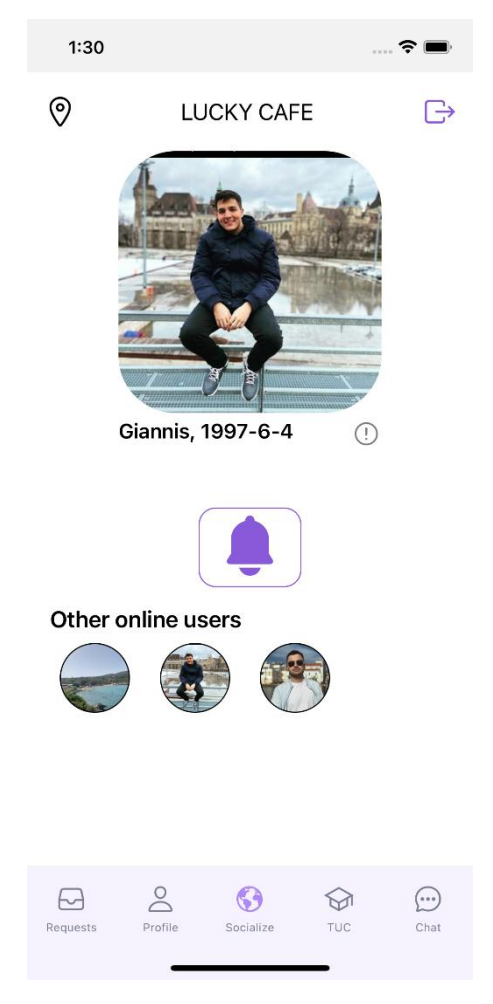

Εικόνα 22: UI εφαρμογής μετά την είσοδο χρήστη σε συγκεκριμένη τοποθεσία με τρείς χρήστες

**Ανάλυση λειτουργίας UI:** Στην εικόνα 20 κάτω από τον χρήστη "Giorgos" γράφει "User is in chat list". Αυτό σημαίνει ότι ο χρήστης "Giorgos" ανήκει σε μία λίστα ατόμων με τα οποία ο συνδεδεμένος χρήστης μπορεί να επικοινωνήσει. Ο τρόπος που δουλεύει αυτή η λειτουργία θα αναλυθεί στη συνέχεια. Γενικά όταν ένας χρήστης δηλώσει ότι βρίσκεται σε μία τοποθεσία και δει κάποιον άλλον χρήστη τον οποίο δε τον ξέρει, αντί για τη φράση "User is in chat list" θα εμφανίσει ένα καμπανάκι χρώματος άσπρο και μωβ, όπως φαίνεται στην Εικόνα 22.

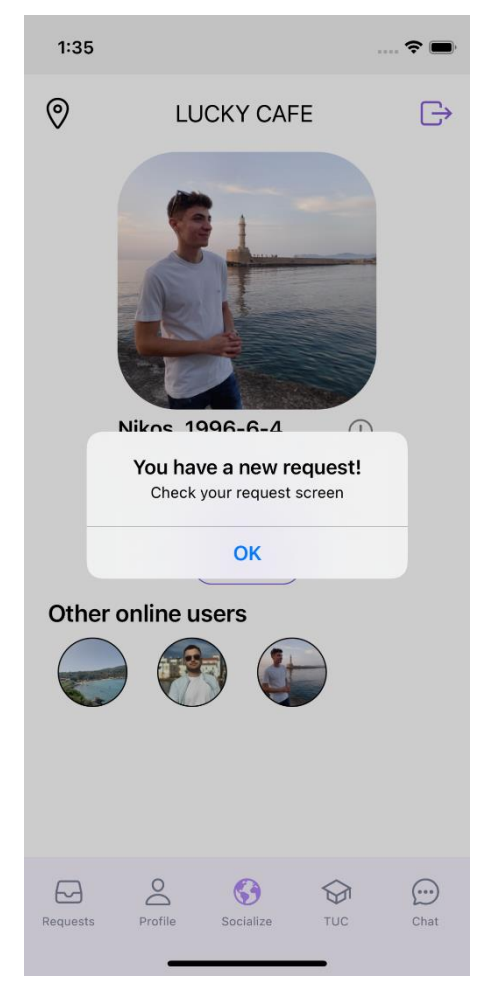

Εικόνα 23: UI εφαρμογής μετά από εμφάνιση ειδοποίησης λόγω αιτήματος επικοινωνίας από άλλο χρήστη.

**Ανάλυση λειτουργίας UI:** Το μωβ κουμπί που προαναφέρθηκε (Eικόνα 22) είναι το κουμπί το οποίο όταν πατηθεί στέλνεται αίτημα επικοινωνίας στον χρήστη. Σε περίπτωση που το κουμπί πατηθεί έρχεται η αντίστοιχη ειδοποίηση στον άλλον χρήστη. Στην Εικόνα 23 φαίνεται η ειδοποίηση του Γιάννη μετά από αίτημα επικοινωνίας του Νίκου.

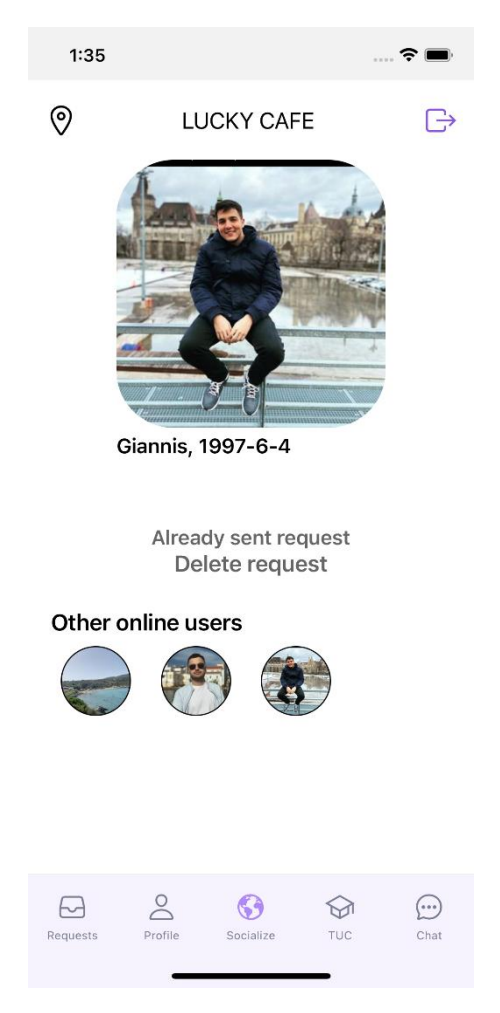

Εικόνα 24: UI τοποθεσίας με συνδεδεμένους χρήστες από τους οποίους ένας έχει δεχτεί αίτημα επικοινωνίας και δε το έχει αποδεχτεί ακόμα

**Ανάλυση λειτουργίας UI:** Αφού σταλθεί το αίτημα σε περίπτωση που ο άλλος χρήστης δεν έχει αποδεχτεί ή απόρριψη αυτόν που έστειλε το αίτημα δίνεται η δυνατότητα στο χρήστη που έστειλε το αίτημα επικοινωνίας να διαγράψει το αίτημα πατώντας το κουμπί "Delete request" (Εικόνα 24)

#### **4.6.4 Request Screen**

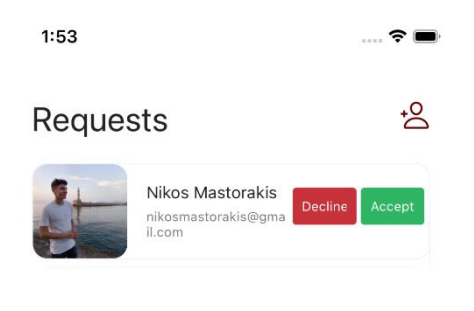

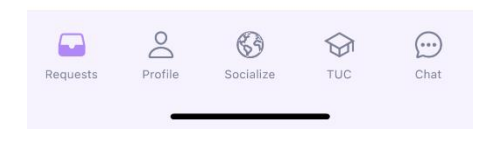

Εικόνα 25: UI οθόνης υπεύθυνη για την εμφάνιση αιτημάτων επικοινωνίας.

**Ανάλυση λειτουργίας UI:** Για να δει ο χρήστης τα αιτήματα επικοινωνίας που του έχουν στείλει άλλοι χρήστες μπορεί να πάει στο Request screen. Στην εικόνα 25 παρατηρείται ότι στον χρήστη έχει στείλει αίτημα επικοινωνίας ο χρήστης Νίκος. Αν ο χρήστης θέλει να αποδεχτεί το αίτημα επικοινωνίας μπορεί να πατήσει το πράσινο κουμπί (Accept). Σε αντίθετη περίπτωση μπορεί να πατήσει το κόκκινο κουμπί (Decline) και να απορρίψει τη δυνατότητα επικοινωνίας με τον χρήστη Νίκο. Το αριστερό μέρος του αιτήματος επικοινωνίας δείχνει τη φωτογραφία profile του χρήστη και ακριβώς από κάτω από το ονοματεπώνυμό του είναι η διεύθυνση ηλεκτρονικού ταχυδρομείου του χρήστη.

## 4.6.5 Chat screen

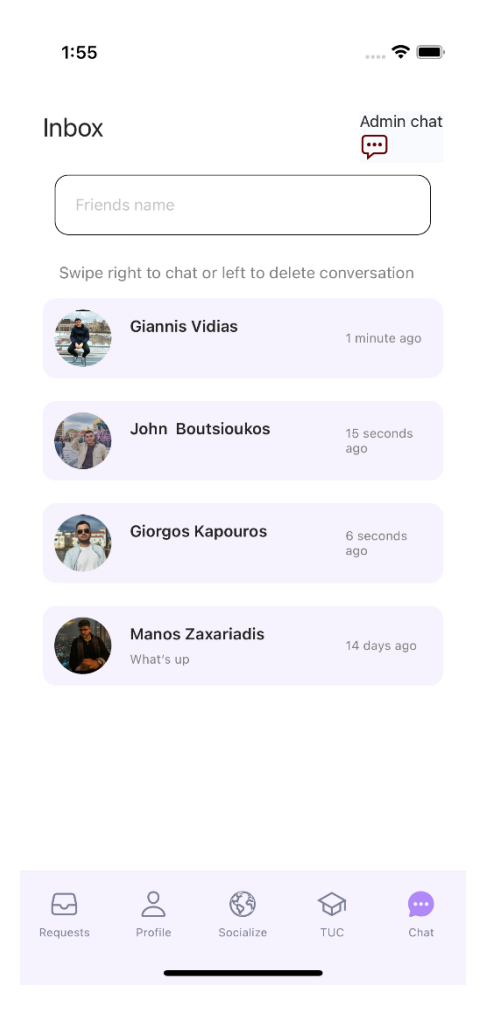

Εικόνα 26: UI οθόνης υπεύθυνη για την εμφάνιση λίστας χρηστών που υπάρχει η δυνατότητα επικοινωνίας

**Ανάλυση λειτουργίας UI:** Όταν αποδεχτεί ένας χρήστης το request του άλλου τότε αυτόματα εμφανίζονται στο chat του κάθε χρήστη η δυνατότητα συνομιλίας με τον άλλον (Εικόνα 26). Εδώ ο χρήστης Νίκος έχει τη δυνατότητα επικοινωνίας με τους χρήστες Giannis,John, Giorgos και Manos.

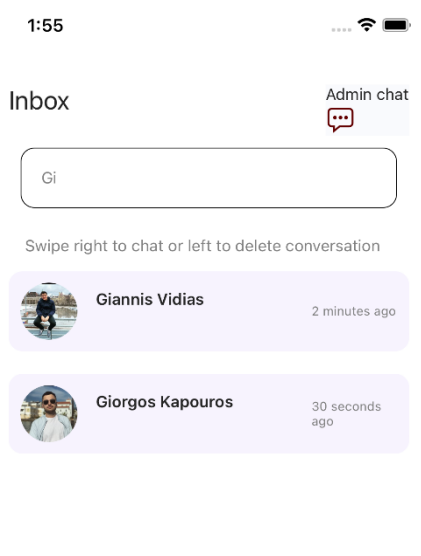

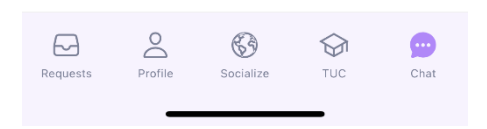

Εικόνα 27:UI οθόνης υπεύθυνη για την εμφάνιση λίστας χρηστών που υπάρχει η δυνατότητα επικοινωνίας μετά από χρήση του search bar (περίπτωση 1)

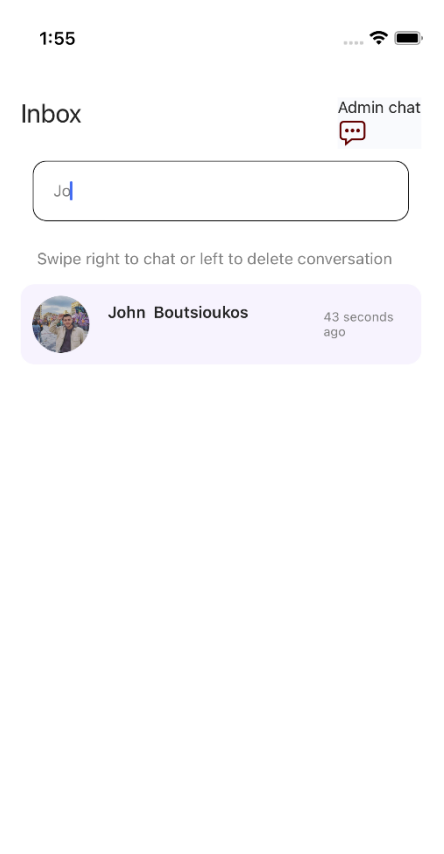

 $\ominus$  $\geq$  $\mathbb{G}$  $\quad \ \ \, \diamondsuit$  $\bullet$ Request Socialize  $TUC$ 

Εικόνα 28: UI οθόνης υπεύθυνη για την εμφάνιση λίστας χρηστών που υπάρχει η δυνατότητα επικοινωνίας μετά από χρήση του search bar (περίπτωση 2).

**Ανάλυση λειτουργίας UI:** Σε αυτό το σημείο της εφαρμογής ο χρήστης έχει τρείς επιλογές. Η μία είναι να αναζητήσει τους χρήστες στο chat με βάση το όνομά τους από τη μπάρα αναζήτησης στο πάνω μέρος του UI (Εικόνα 27, Εικόνα 28). Στην Εικόνα 27 παρατηρείται ότι γράφοντας στο "search bar" τα γράμματα "Gi" φιλτράρεται η λίστα με τους χρήστες και εμφανίζονται μόνο όσοι έχουν όνομα που ξεκινάει από "Gi". Το ίδιο γίνεται και στην εικόνα 28 στην οποία εμφανίζονται όσοι χρήστες ξεκινούν από τα γράμματα "Jo".

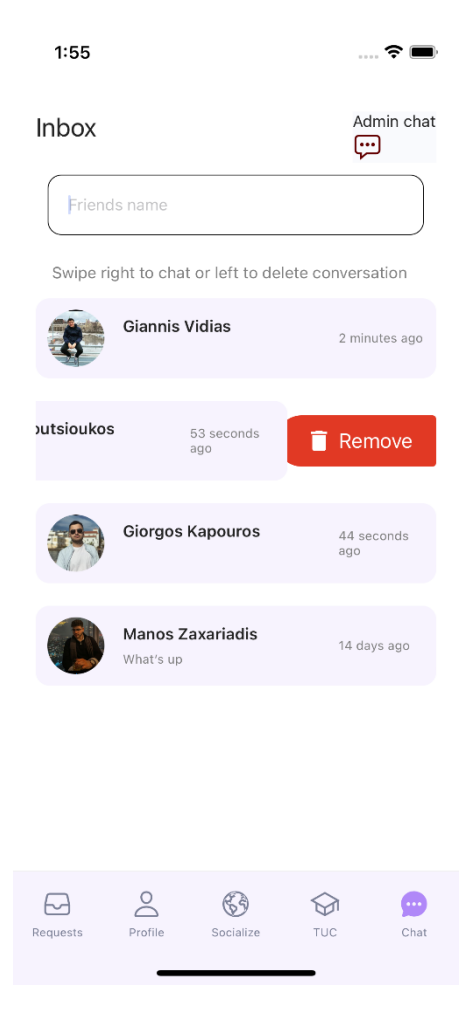

Εικόνα 29: UI οθόνης υπεύθυνη για την εμφάνιση λίστας χρηστών που υπάρχει η δυνατότητα επικοινωνίας και χρήση της επιλογής διαγραφής συνομιλίας με το χρήστη John Boutsioukos

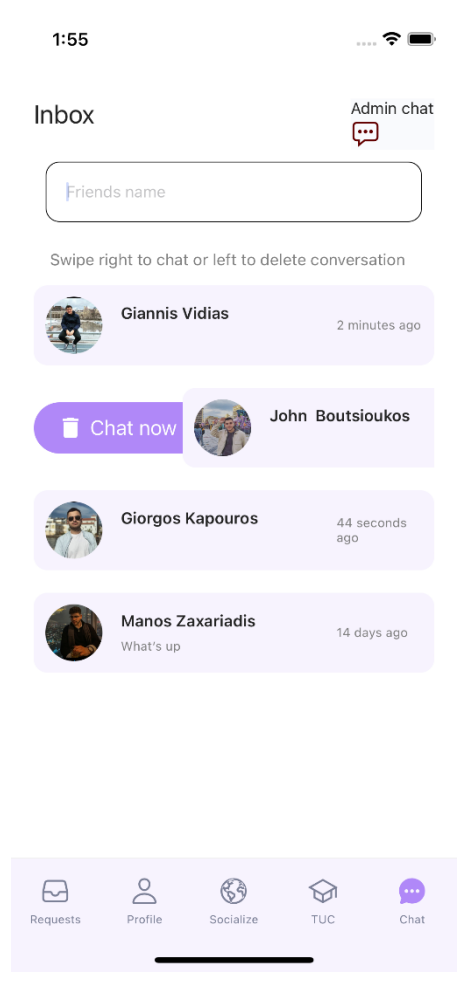

Εικόνα 30: UI οθόνης υπεύθυνη για την εμφάνιση λίστας χρηστών που υπάρχει η δυνατότητα επικοινωνίας και χρήση της επιλογής συνομιλίας με το χρήστη John Boutsioukos

**Ανάλυση λειτουργίας UI:** Η δεύτερη επιλογή είναι να διαγράψει μία συνομιλία o χρήστης σέρνοντας (slide) προς τα αριστερά και να πατήσει το κουμπί "Remove" (Εικόνα 29) και η τρίτη επιλογή είναι να σύρει τη συνομιλία προς τα δεξιά και να πατήσει το κουμπί "Chat now" (Εικόνα 30). Να σημειωθεί ότι αν ένας χρήστης διαγράψει μία συνομιλία που έχει, τότε αυτή η συνομιλία θα διαγραφτεί και από τις δύο μεριές, δηλαδή και από τους δύο χρήστες που είναι μέλη της συνομιλίας. Τέλος, κάτω από το όνομα του κάθε χρήστη μέσα στη καρτέλα φαίνεται με γκρι χρώμα το τελευταίο μήνυμα που έχει ανταλλαχθεί μεταξύ των δύο ατόμων. Αν δεν υπάρχει κάποια φράση, σημαίνει ότι η συνομιλία μεταξύ των χρηστών είναι ενεργή, αλλά δεν έχει στείλει κάποιος χρήστης κάποιο μήνυμα μέχρι εκείνη τη χρονική στιγμή.

## 4.6.6 Discussion screen

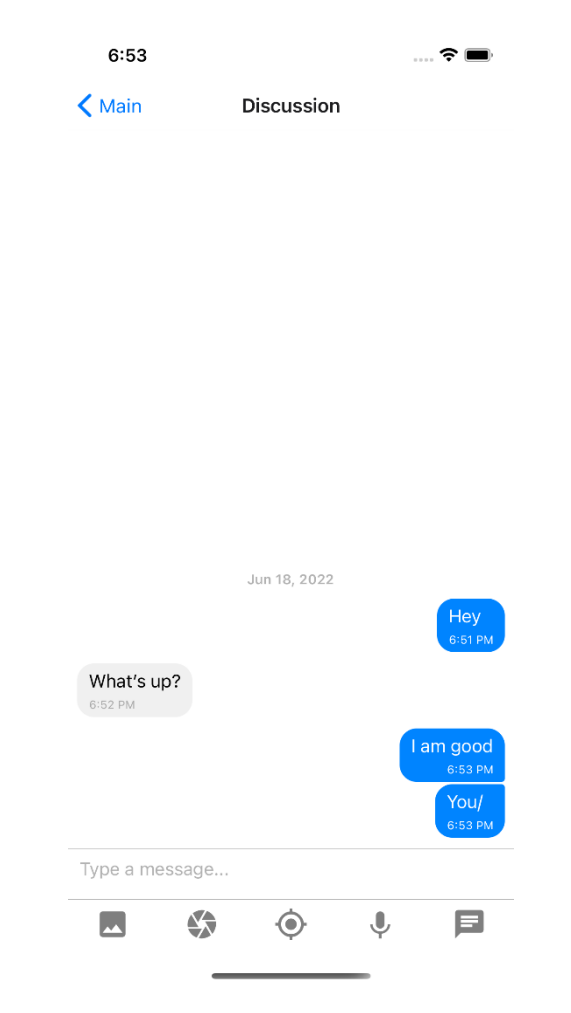

Εικόνα 31: UI συνομιλίας μεταξύ χρηστών

**Ανάλυση λειτουργίας UI:** Το "Discussion screen" αφορά τη συνομιλία μεταξύ των χρηστών. Στην εικόνα 31 μπορεί αν δει κανείς τη μορφή συνομιλίας μεταξύ δύο χρηστών. Τα μηνύματα με μπλε φόντο είναι τα μηνύματα από τη μεριά του χρήστη που χρησιμοποιεί την εφαρμογή και με γκρι φόντο είναι τα μηνύματα τα οποία δέχεται ο χρήστης. Κάτω από το κάθε μήνυμα φαίνεται η ώρα κατά την οποία το μήνυμα στάλθηκε και πάνω από την ανταλλαγή μηνυμάτων βρίσκεται η ημερομηνία έναρξης της συνομιλίας μεταξύ των δύο χρηστών.

### 4.6.7 Profile screen

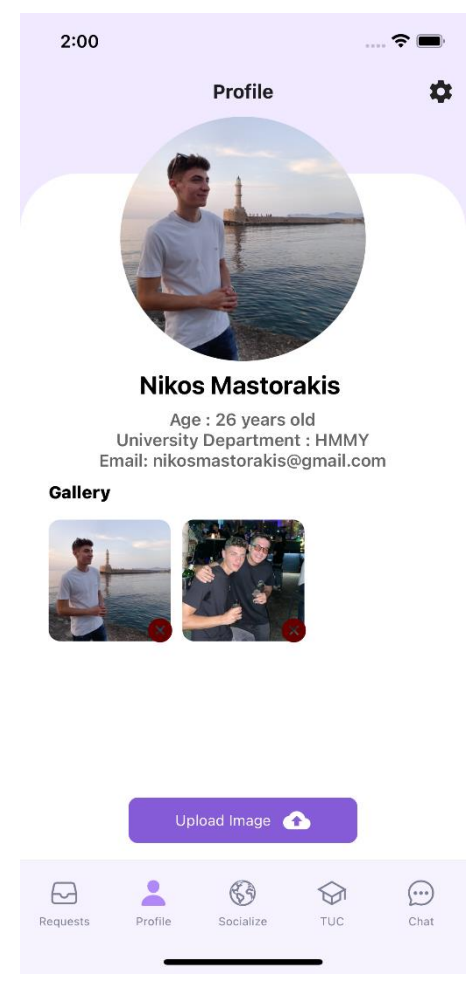

Εικόνα 32: UI profile χρήστη

**Ανάλυση λειτουργίας UI:** Στη Εικόνα 32 φαίνεται το profile του χρήστη. Στο συγκεκριμένο profile ο χρήστης έχει ανεβάσει δύο εικόνες. Για να μεταφορτωθεί μία εικόνα στο profile ο χρήστης χρειάζεται να πατήσει το κουμπί "Upload Image" που υπάρχει στο κάτω μέρος της εικόνας, ακριβώς πάνω από τη μπάρα περιήγησης. Για να διαγράψει μία εικόνα, ο χρήστης μπορεί να πατήσει το μπορντό χρώματος κουμπί με ένα 'x' που υπάρχει στην κάτω δεξιά γωνία κάθε εικόνας. Τα στοιχεία age, university department και email που φαίνονται κάτω από το όνομα του χρήστη είναι αυτά που εισάγει ο χρήστης κατά την εγγραφή του στην εφαρμογή. Αν πατήσει ο χρήστης το γρανάζι που υπάρχει στο πάνω δεξιά μέρος του profile screen, μεταφέρεται αυτόματα στις ρυθμίσεις του χρήστη.

# 4.6.8 Settings screen

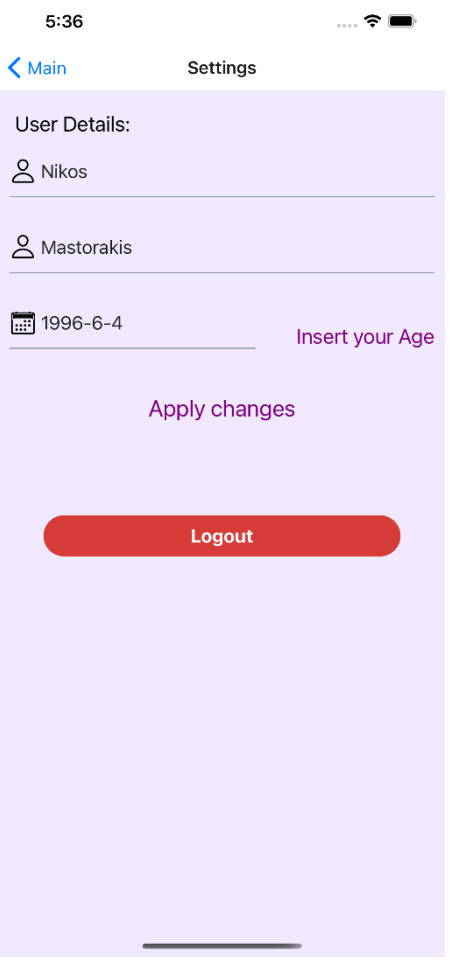

Εικόνα 33: UI ρυθμίσεων profile χρήστη

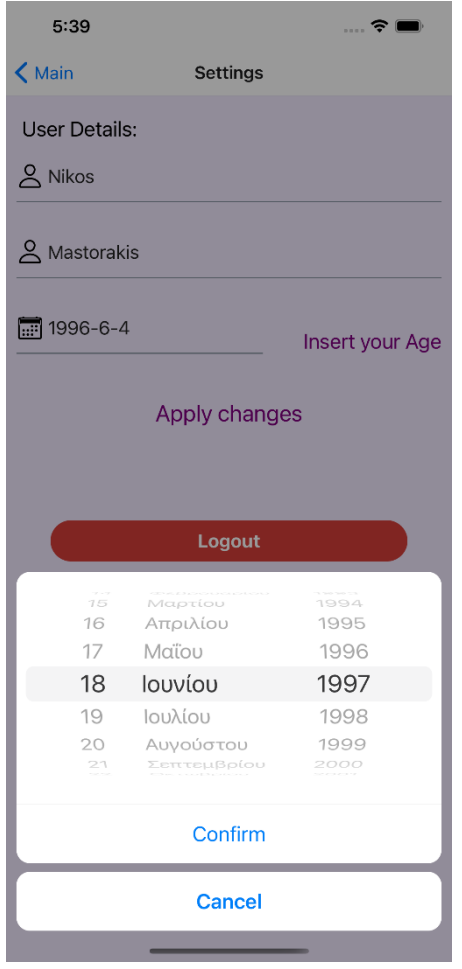

Εικόνα 34: UI ρυθμίσεων profile χρήστη με επιλογή ημερομηνίας

**Ανάλυση λειτουργίας UI:** Οι λειτουργίες που παρέχονται στο χρήστη μέσα από τις ρυθμίσεις του profile είναι η αλλαγή του ονόματος του χρήστη,του επιθέτου και της ημερομηνίας γέννησης. Να σημειωθεί ότι για να αλλάξει η ημερομηνία γέννησης του χρήστη θα πρέπει ο χρήστης να βάλει ημερομηνία γέννησης που επιβεβαιώνει ότι ο χρήστης είναι άνω των 18. Στην Εικόνα 34 φαίνεται η προβολή επιλογής της ημερομηνίας γέννησης. Αφού ο χρήστης τελειώσει με τις αλλαγές που επιθυμεί να κάνει, για να ενημερωθεί η εφαρμογή με τις αλλαγές, πρέπει να πατήσει το κουμπί "Apply changes". Αν επιστρέψει στο profile θα παρατηρήσει ότι οι αλλαγές ενημερώνονται αμέσως με το πάτημα του κουμπιού "Apply changes". Η τελευταία ενέργεια που μπορεί να κάνει ο χρήστης στο "Settings screen" είναι να κάνει logout από την εφαρμογή πατώντας το κουμπί "Logout" που υπάρχει κάτω κάτω.

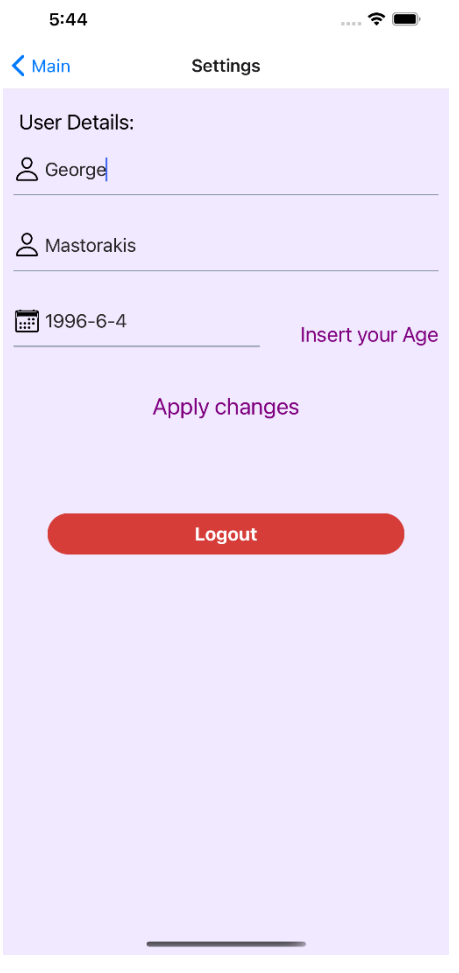

Εικόνα 35: UI Settings screen και αλλαγή ονόματος χρήστη από Nikos σε George

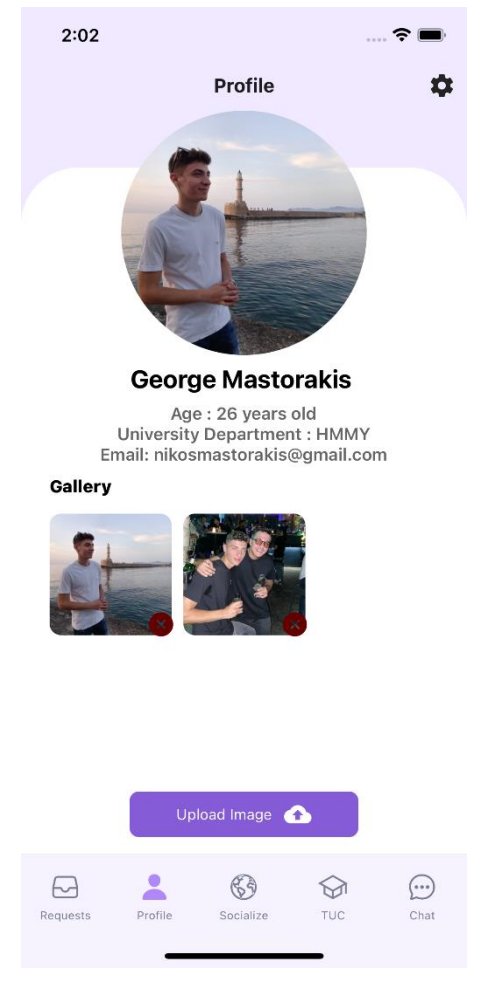

Εικόνα 36: UI profile του χρήστη Νίκου και μετατροπή του ονόματός του από Nikos σε George

**Ανάλυση λειτουργίας UI:** Στην Εικόνα 35 και 36 αναπαρίσταται η αλλαγή του ονόματος του χρήστη από Nikos σε George. Μία τελευταία λειτουργία που μπορεί να κάνει ο χρήστης στο "Settings screen" είναι να πατήσει το κουμπί "Logout" που βρίσκεται στο κάτω μέρος της οθόνης το οποίο θα τον αποσυνδέσει από την εφαρμογή μεταφέροντας τον με αυτόν το τρόπο στο "Login screen" (4.6.1).

# 4.6.9 TUC SCREEN

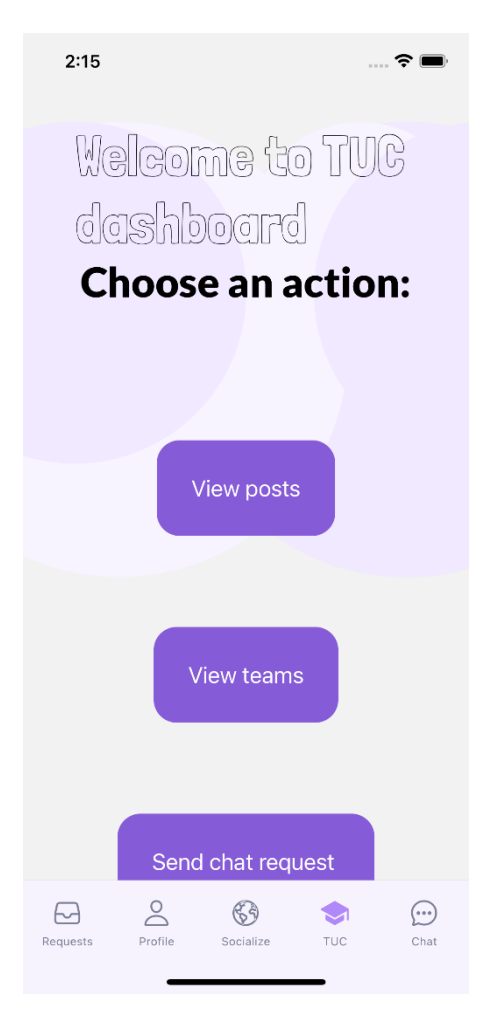

Εικόνα 37: UI επιλογών χρήστη που αφορούν το πολυτεχνικό χώρο

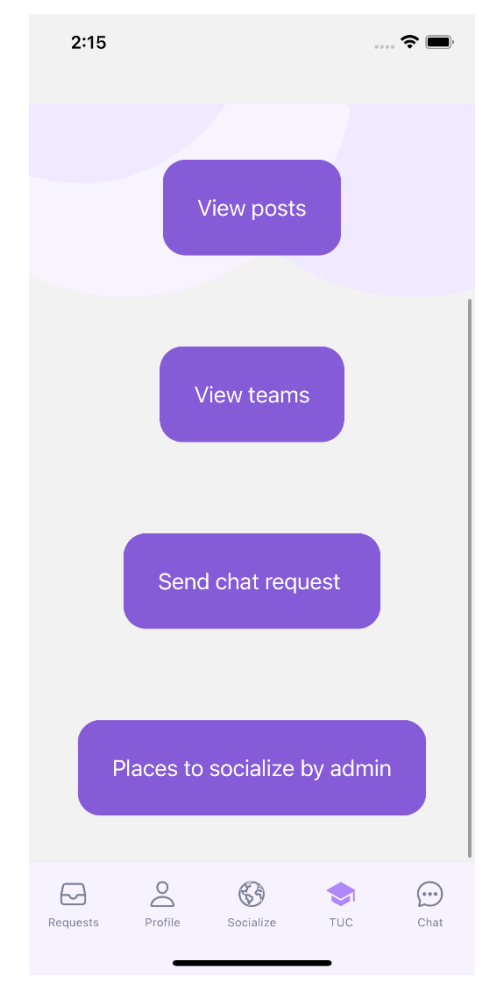

Εικόνα 38: UI επιλογών χρήστη που αφορούν το πολυτεχνικό χώρο(συνέχεια)

**Ανάλυση λειτουργίας UI:** Στην εικόνα 37 και 38 φαίνεται το user interface της επιλογής "TUC". Σε αυτό το σημείο της εφαρμογής μπορεί ο χρήστης να δει τις επιλογές που έχει όσον αφορά τον χώρο του πολυτεχνείου.

#### **View posts**

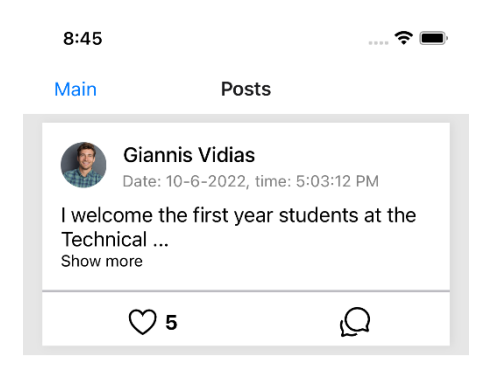

Εικόνα 39: UI υπεύθυνο για την εμφάνιση ανακοινώσεων κάποιου διαχειριστή της εφαρμογή

**Ανάλυση λειτουργίας UI:** Σε αυτό το σημείο ο χρήστης μπορεί να δει μία λίστα ανακοινώσεων που έχουν καταχωρηθεί από τους διαχειριστές (admins) της εφαρμογής. Στη Εικόνα 39 εικόνα παρατηρείται ότι έχει γίνει μία ανακοίνωση από έναν διαχειριστή με ονοματεπώνυμο "Giannis Vidias". Εδώ ο χρήστης έχει την επιλογή να δηλώσει ότι του αρέσει η ανακοίνωση, πατώντας πάνω στην καρδιά στο κάτω αριστερό μέρος της ανακοίνωσης. Επιπλέον, μπορεί να σχολιάσει την ανακοίνωση, πατώντας πάνω στο σύμβολο συνομιλίας που υπάρχει στο κάτω δεξί μέρος της ανακοίνωσης.

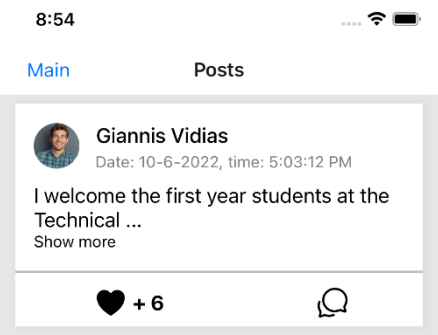

Εικόνα 40: UI υπεύθυνο για την εμφάνιση ανακοινώσεων κάποιου διαχειριστή της εφαρμογής μετά από like χρήστη

**Ανάλυση λειτουργίας UI**: Στην Εικόνα 40 ο χρήστης έχει δηλώσει ότι του αρέσει η ανακοίνωση. Για αυτό το λόγο το σύμβολο της καρδιάς έχει γίνει μαύρο και έχει αυξηθεί ο συνολικός αριθμός των "likes" κατά ένα.

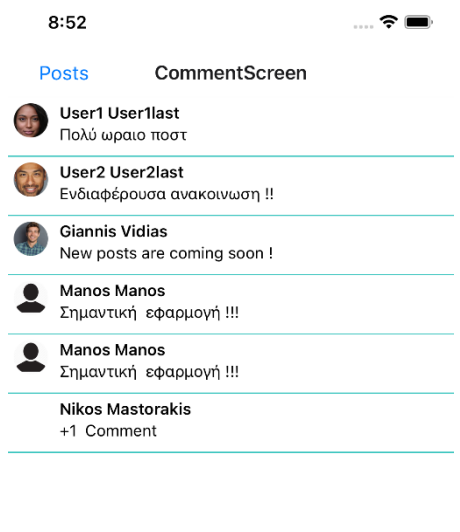

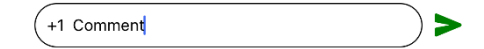

Εικόνα 41: UI οθόνης που εμφανίζει τη λίστα από τα σχόλια των χρηστών

**Ανάλυση λειτουργίας UI:** Στην εικόνα 41 φαίνεται το user interface του χρήστη τη στιγμή που έχει πατήσει την επιλογή του σχολιασμού ανακοίνωσης. Στο πάνω μέρος φαίνονται οι χρήστες που έχουν σχολιάσει καθώς και το περιεχόμενο του κάθε σχολίου. Εκτός αυτού, υπάρχει ένα "user input" στο οποίο ο χρήστης μπορεί να εισάγει το σχόλιο που επιθυμεί.

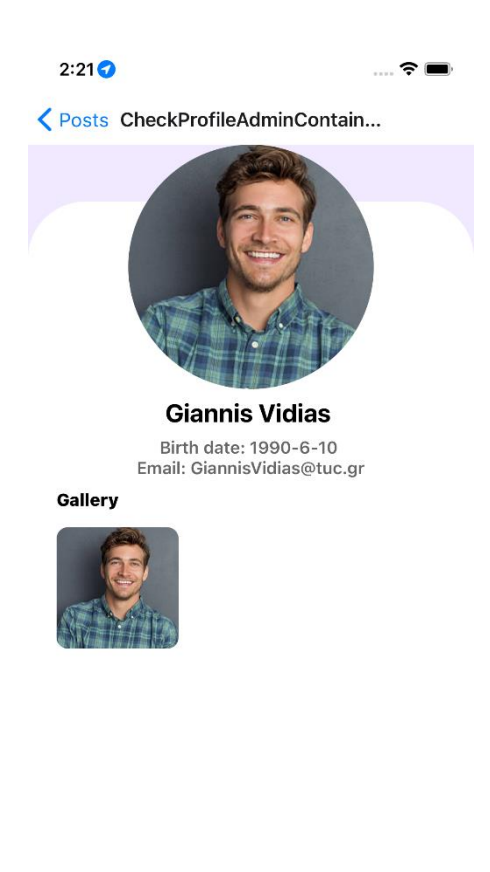

Εικόνα 42: UI εμφάνισης profile ενός διαχειριστή

**Ανάλυση λειτουργίας UI:** Σε περίπτωση που ο χρήστης θέλει να μάθει περισσότερες πληροφορίες για τον διαχειριστή που ανάρτησε κάποια ανακοίνωση, μπορεί να πατήσει πάνω στο όνομά του και να μεταβεί στο profile του, όπως φαίνεται στην παραπάνω εικόνα (Εικόνα 42).

#### **View teams**

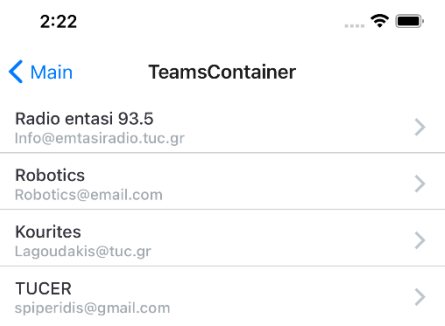

Εικόνα 43: UI εμφάνισης ομάδων πολυτεχνείου

**Ανάλυση λειτουργίας UI:** Η λειτουργία των "View teams" επιτρέπει στο χρήστη να δει τις ομάδες που έχουν δημιουργήσει οι διαχειριστές της εφαρμογής (Εικόνα 43).

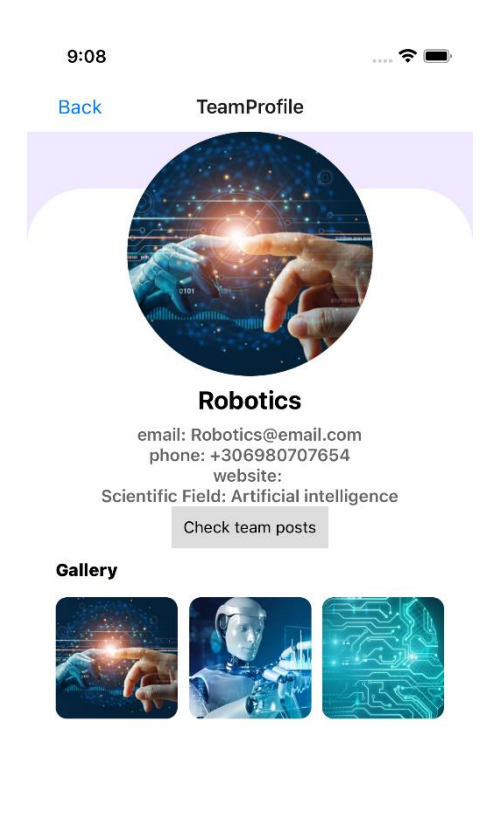

Εικόνα 44: UI profile ομάδας πολυτεχνείου με όνομα Robotics

**Ανάλυση λειτουργίας UI:** Αν πατήσουν οι χρήστες πάνω σε μία ομάδα μπορούν να πάνε στο profile της ομάδας του διαχειριστή (εικόνα 43) και να δουν το ηλεκτρονικό ταχυδρομείο της ομάδας, το τηλέφωνο, σε περίπτωση που υπάρχει ιστοσελίδα, την ιστοσελίδα, αλλά και το επιστημονικό πεδίο της ομάδας(Εικόνα 44).

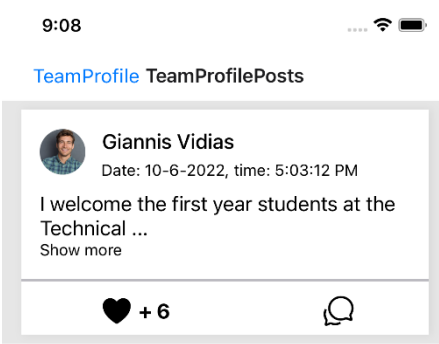

Εικόνα 45: UI εμφάνισης ανακοινώσεων χρήστη μετά από πάτημα στο κουμπί "Check team posts" στο profile της ομάδας

**Ανάλυση λειτουργίας UI:** Στη συνέχεια όπως μπορεί κανείς να δει στην Εικόνα 44, ο χρήστης μπορεί να επιλέξει το κουμπί "Check team posts" και να δει τις ανακοίνωσεις του διαχειριστή της συγκεκριμένης ομάδας (Εικόνα 45). Ο "Giannis Vidias" στην προκειμένη περίπτωση είναι διαχειριστής της ομάδας Robotics.

# **Send chat request**

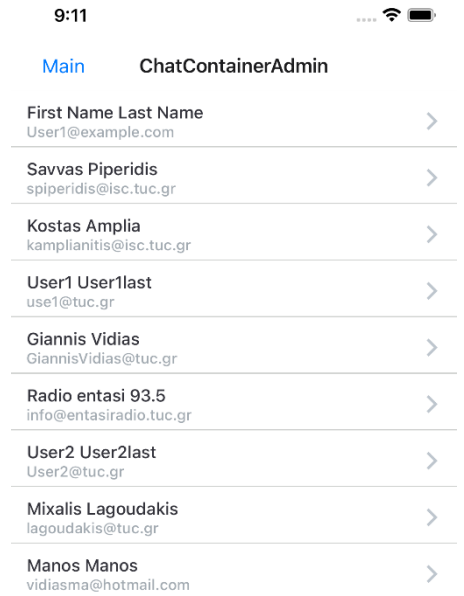

Εικόνα 46: UI λίστας διαχειριστών που είναι διαθέσιμοι για συνομιλία από τους χρήστες

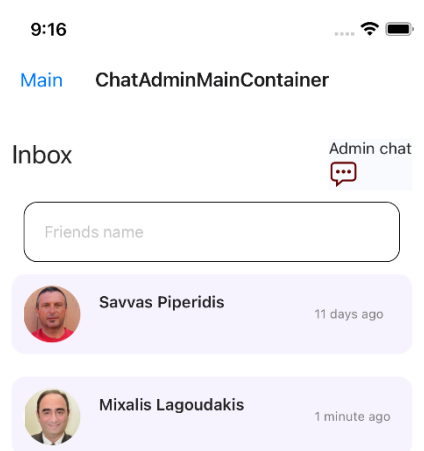

Εικόνα 47: UI λίστας διαχειριστών μετά από αίτημα επικοινωνίας

**Ανάλυση λειτουργίας UI:** Η λίστα που παρατηρείται στην Εικόνα 46 είναι μία λίστα με τα ονόματα όλων των διαχειριστών που έχουν δημιουργηθεί. Ο χρήστης έχει τη δυνατότητα να επιλέξει με ποιον διαχειριστή θέλει να επικοινωνήσει και να πατήσει πάνω του. Σε περίπτωση που πατήσει πάνω του, τότε μεταβαίνει στο αντίστοιχο Discussion screen με τον διαχειριστή. Μετά από τη πρώτη φορά που επιλέγει να συνομιλήσει με τον διαχειριστή, για να μεταβεί στη συνομιλία με τους διαχειριστές, μπορεί να επιλέξει το κουμπί "Admin chat" που βρίσκεται πάνω δεξιά στην οθόνη του "Chat screen" που είχε προαναφερθεί. Στη συνέχεια, πάει στο αντίστοιχο "Chat screen" των διαχειριστών και από εκεί και πέρα η διαδικασία συνομιλίας είναι η ίδια με αυτή των απλών χρηστών (Εικόνα 47).

# **Places to socialize by admin**

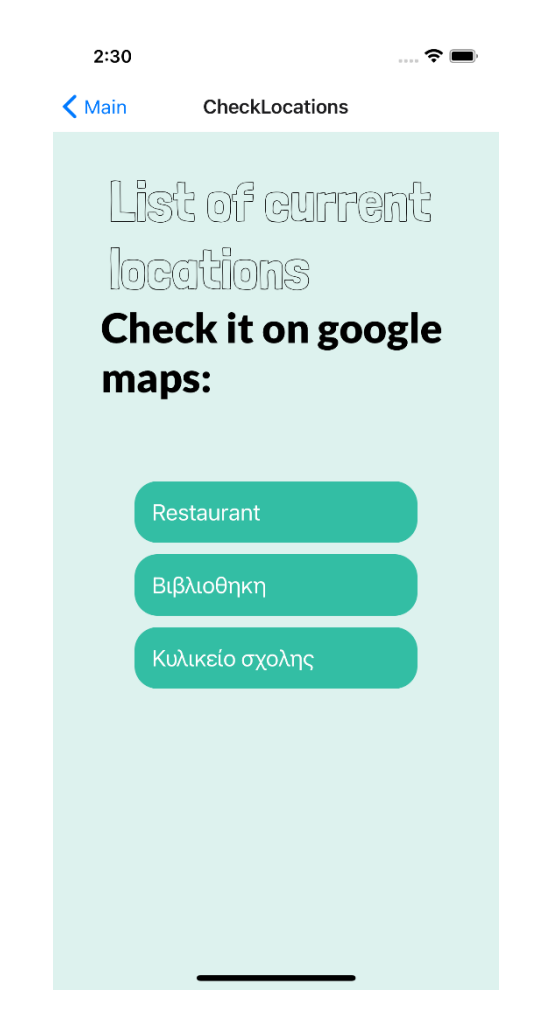

Εικόνα 48: UI λίστας τοποθεσιών που βρίσκονται εντός της πολυτεχνικής κοινότητας

**Ανάλυση λειτουργίας UI:** Σε αυτή την επιλογή ο χρήστης μπορεί να δει ποιες περιοχές μέσα στο πολυτεχνείο είναι διαθέσιμες από τους διαχειριστές της εφαρμογής. Λέγοντας διαθέσιμες εννοείται ότι κάποιος διαχειριστής έχει επιλέξει κάποιες συντεταγμένες σε κάποια συγκεκριμένη ακτίνα στην οποία αν εισέλθουν οι χρήστες μπορούν να επικοινωνήσουν με άτομα του ίδιου χώρου. Στην Εικόνα 48 φαίνεται μία λίστα από τέτοιες περιοχές. Αν πατήσει ο χρήστης σε μία περιοχή, μπορεί να δει πάνω στο χάρτη του πολυτεχνείου με την βοήθεια των google maps, την ακριβή θέση της τοποθεσίας στον πολυτεχνικό χώρο. Αν πατήσει το κουμπί "Join location" και βρίσκεται μέσα σε αυτόν το χώρο με φυσική παρουσία, τότε εισάγεται άμεσα στη περιοχή που έχει επιλέξει. Αν μεταφερθεί πίσω στο "Socialize screen", θα μπορεί να δει τους χρήστες που είναι συνδεδεμένοι σε αυτή τη περιοχή και να ακολουθήσει τη διαδικασία που αναφέρθηκε στο "Socialize screen" για να γνωρίσει τα άτομα εντός αυτού του χώρου.
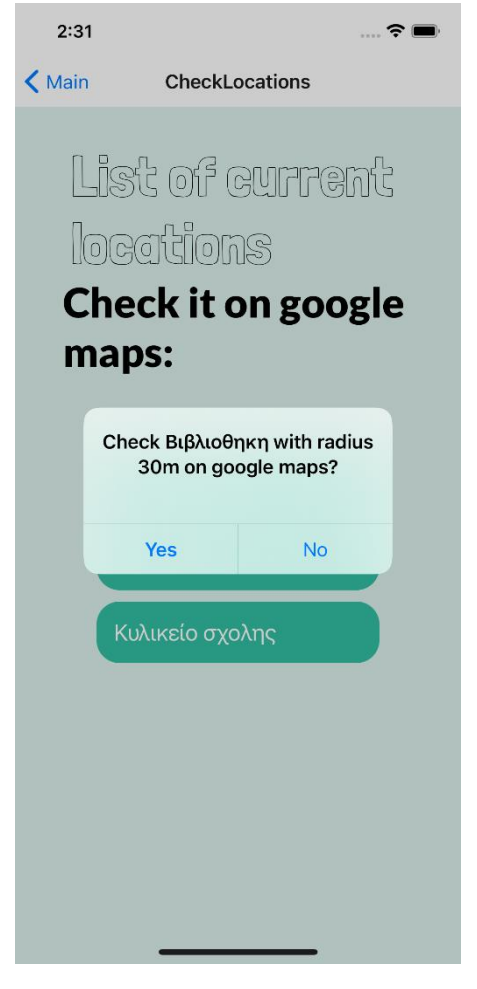

Εικόνα 49: UI μετά από επιλογή εισόδου στη τοποθεσία με όνομα "Βιβλιοθήκη"

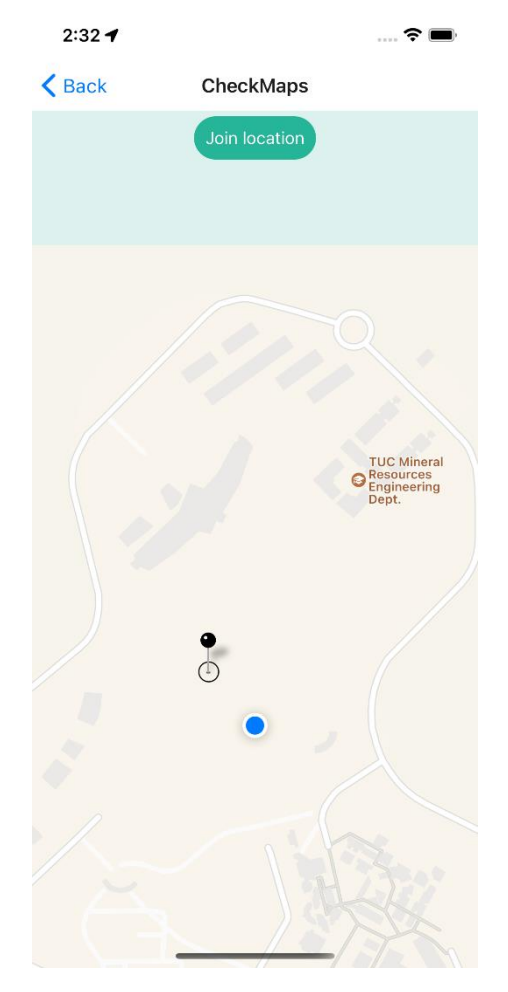

Εικόνα 50: UI προβολής τοποθεσίας στο χάρτη μέσα από τη χρήση των google maps καθώς και προβολή τοποθεσίας χρήστη

**Ανάλυση λειτουργίας UI:** Στην Εικόνα 49 φαίνεται η ειδοποίηση που έρχεται στον χρήστη, αν επιλέξει να δει που βρίσκεται αυτή η περιοχή στον χώρο του Πολυτεχνείου. Σε περίπτωση που επιλέξει "Yes" του εμφανίζεται στο χώρο του Πολυτεχνείου με μία πινέζα η τοποθεσία που έχει τοποθετηθεί από τον διαχειριστή και με μία μπλε βούλα η θέση του ίδιου, ώστε να μεταβεί σε εκείνη την περιοχή, αν εκείνος το θέλει πολύ πιο εύκολα (Εικόνα 50).

# 5 Αξιολόγηση χρήστη

### 5.1 Εισαγωγή στην αξιολόγηση χρήστη

Όπως αναφέρθηκε σε προηγούμενη ενότητα της διπλωματικής εργασίας, τα τελευταία χρόνια η τεχνολογία των κινητών τηλεφώνων έχει υποστεί μεγάλη ανάπτυξη, η οποία έχει επιτρέψει στους χρήστες να εκτελούν όλο και περισσότερες λειτουργίες στη καθημερινότητά τους με τη χρήση του κινητού. Το γεγονός αυτό δεν έχει επηρεάσει μόνο θετικά τις τεχνολογικές εφαρμογές, όπως είναι αυτές του κινητού. Πιο συγκεκριμένα λόγω της πληθώρας των εφαρμογών που δημιουργούνται καθημερινά, πολλές από αυτές παρουσιάζουν χαμηλή χρηστικότητα, καθώς δεν αποφέρουν στους χρήστες το αποτέλεσμα που υπόσχονται. Ο λόγος είναι ότι προτού βγάλουν τις εφαρμογές στην αγορά, δεν έχει γίνει αξιολόγηση από τους χρήστες.

Η αξιολόγηση εμπειρίας χρήστη αναφέρεται σε μια συλλογή μεθόδων, δεξιοτήτων και εργαλείων που χρησιμοποιούνται για να αποκαλυφθεί ο τρόπος με τον οποίο ένα άτομο αντιλαμβάνεται ένα σύστημα πριν, κατά τη διάρκεια και μετά την αλληλεπίδραση με αυτό. Πιο συγκεκριμένα, υπάρχουν ορισμένες πτυχές της εμπειρίας του χρήστη για τις οποίες ενδιαφέρονται οι ερευνητές και ορισμένες διαδικασίες και τεχνικές που χρησιμοποιούνται για τη συλλογή των δεδομένων. Υπάρχουν πολλά μέτρα και ορισμένες δομές υψηλού επιπέδου εμπειρίας χρήστη που μπορούν να χρησιμοποιηθούν ως βάση για τον καθορισμό των μέτρων εμπειρίας χρήστη.

Στο συγκεκριμένο user experience evaluation θα γίνει η ανάλυση δεδομένων από δείγματα που έχουν δημιουργηθεί, από άτομα τα οποία κλήθηκαν να αξιολογήσουν την εφαρμογή TUC – MEET User Panel. Ιδιαίτερα με τη χρήση ερωτηματολογίου και τη λήψη απαντήσεων, ο προγραμματιστής της εφαρμογής λαμβάνει μια γενική εικόνα για το σύστημα που έχει κατασκευάσει. Το ερωτηματολόγιο ομαδοποιεί τις ερωτήσεις του και εξάγει συμπεράσματα για έξι διαφορετικές κλίμακες. Αυτές είναι το attractivness, perspicuity, efficiency, dependability, simulation και novelty. Η ανάλυση των κλιμάκων αυτών μεμονωμένα και η αξιολόγηση των αποτελεσμάτων που έλαβε από τους ερωτηθέντες διαμορφώνει μία καλύτερη άποψη για το τελικό προϊόν. Ακολουθεί το "Scale structure of user experience questionnaire".

### 5.2 Scale structure

Όπως ειπώθηκε και παραπάνω η ύπαρξη ερωτηματολογίου και η ανάλυση των αποτελεσμάτων αξιολογούν έξι διαφορετικές κλίμακες. Οι ερωτήσεις του ερωτηματολογίου κατηγοριοποιούνται σε έξι διαφορετικές κατηγορίες κλιμάκωσης. Το ερωτηματολόγιο συνολικά αποτελείται από 26 ερωτήσεις (Εικόνα 52) εκ των οποίων υποσύνολα ερωτήσεων αντιστοιχούν σε κάθε μία από τις προαναφερθείσες κλίμακες. Ακολουθεί επεξηγηματικό διάγραμμα (Εικόνα 51):

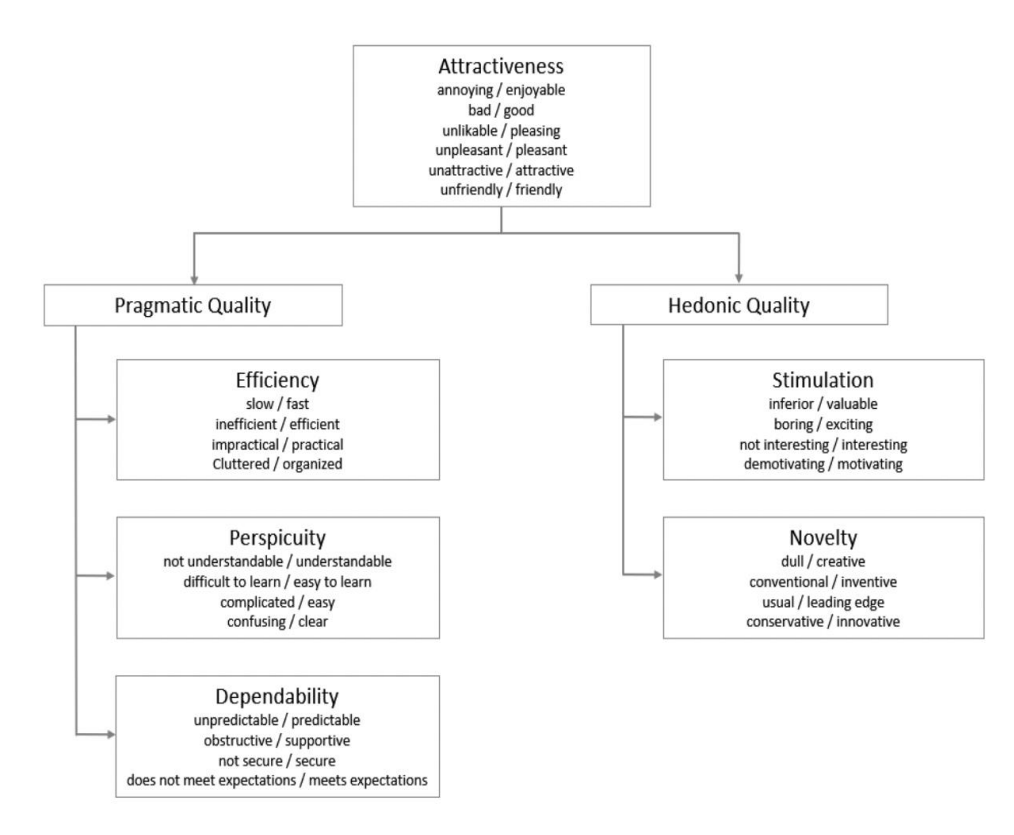

Εικόνα 51: Διάγραμμα Scale structure of the UEQ

Συνοπτική περιγραφή του εικονιζόμενου διαγράμματος.

- **Attractiveness**: Κλίμακα που εκφράζει την ελκυστικότητα και την εντύπωση του προϊόντος από τους χρήστες. Αυτή διακρίνεται σε δύο μεγάλες υποκατηγορίες (α) Pragmatic (β) Hedonic.
- **Pragmatic Quality:** Η ποιότητα αυτή εξαρτάται από την συνολική αξιολόγηση των επιμέρους κλιμάκων (scales) δηλαδή efficiency, perspicuity και dependability.
- **Efficiency**: Παράγοντας που εξηγεί την αποδοτικότητα της εφαρμογής.
- **Perspicuity**: Εκφράζει την πολυπλοκότητα της εφαρμογής. Πιο συγκεκριμένα αν είναι εύκολο να γίνει κατανοητή η λειτουργικότητά της στους χρήστες.
- **Dependability**: Εκφράζει το επίπεδο ευκολίας ελέγχου της αλληλεπίδρασης του χρήστη με το σύστημα.
- **Hedonic Quality:** Κλίμακα που εξαρτάται από τη συνολική αξιολόγηση των (α) Stimulation και (β) novelty.
- **Stimulation**: Εκφράζει το κίνητρο χρησιμοποίησης της εφαρμογής από τους χρήστες.
- **Novelty**: Εκφράζει το αν η εφαρμογή είναι δημιουργική και ενδιαφέρουσα προς το χρήστη.

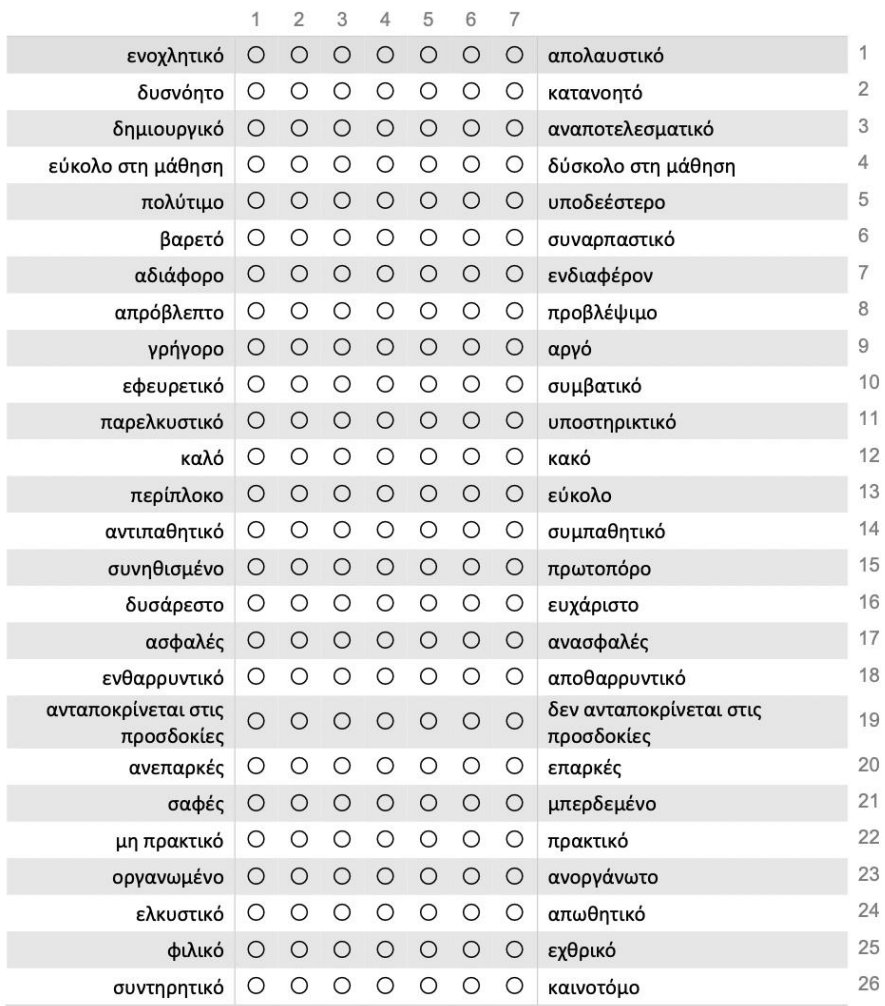

Εικόνα 52: Εικόνα ερωτηματολογίου που χρησιμοποιήθηκε

### 5.3 Ανάλυση - Αξιολόγηση αποτελεσμάτων

Στο σημείο αυτό χρησιμοποιήθηκε το Google platform Questionnaire, στο οποίο κατασκευάστηκε το παραπάνω ερωτηματολόγιο (Εικόνα 52) και στη συνέχεια διαμοιράστηκε σε ένα σύνολο χρηστών. Έπειτα έγινε η συγκομιδή 42 διαφορετικών δειγμάτων, τα οποία υπέστησαν αναλυτική επεξεργασία για την αξιολόγηση της εφαρμογής TUC - MEET βάση τις παραπάνω διαδικασίες.

Η ανάλυση των αποτελεσμάτων έγινε με τη χρήση ενός υπάρχοντος εργαλείου που μας παρείχε η ιστοσελίδα του ερωτηματολογίου, Data Analysis Tool. Το Data Analysis Tool είναι ένα έτοιμο πρόγραμμα στο Excel το οποίο αποτελείται από ένα σύνολο διαφορετικών σταδίων, όπου σε κάθε ένα πραγματοποιείται μία διαδικασία που αποσκοπεί στη στατιστική ανάλυση των δειγμάτων.

#### **Στάδιο εργασίας 1:**

Στη φάση αυτή ο δημιουργός εισάγει σε έναν πίνακα μεγέθους 42x26 (όπου 42 αναφέρεται στο πλήθος δειγμάτων και 26 στο σύνολο των ερωτήσεων) τα δεδομένα των απαντήσεων των δειγμάτων που έλαβε.

#### **Στάδιο εργασίας 2:**

Όπως διαπιστώνεται,οι ερωτηθέντες είχαν στη διάθεσή τους μία βαθμωτή κλίμακα εύρους 1 έως 7. Στον νέο πίνακα της φάσης αυτής, γίνεται μετατροπή των τιμών του πρώτου πίνακα (τιμή 1 έως 7) σε ένα νέο εύρος τιμών από -3 έως 3. Η τιμή +3 αντιστοιχεί στην τιμή +7 και είναι η πιο θετική απάντηση. Αντίθετα η -3 εκφράζει την πιο αρνητική. Συνοπτικά προκύπτει ένας πίνακας ίδιου μεγέθους με διαφορετικές τιμές. Στη συνέχεια, επεξεργάζονται τα στοιχεία του νέου πίνακα και δημιουργείται ένας πίνακας μεγέθους 42x6.

#### **Στάδιο εργασίας 3:**

Στο σημείο αυτό, το εργαλείο λαμβάνοντας τα αποτελέσματα του πίνακα από το προηγούμενο στάδιο κατασκευάστηκε αυτοματοποιημένα ένας πίνακας που υπολογίζει συγκεντρωτικά σε ένα γενικό πλαίσιο τη μέση τιμή (mean) και τη διασπορά (variance) των έξι επιμέρους κλιμάκων (scales) (Εικόνα 53). Συμπερασματικά προκύπτει ένας πίνακας 6x2 όπου η πρώτη στήλη αναφέρεται στον υπολογισμό της μέσης τιμής (mean value) και η δεύτερη στη διασπορά (variance).

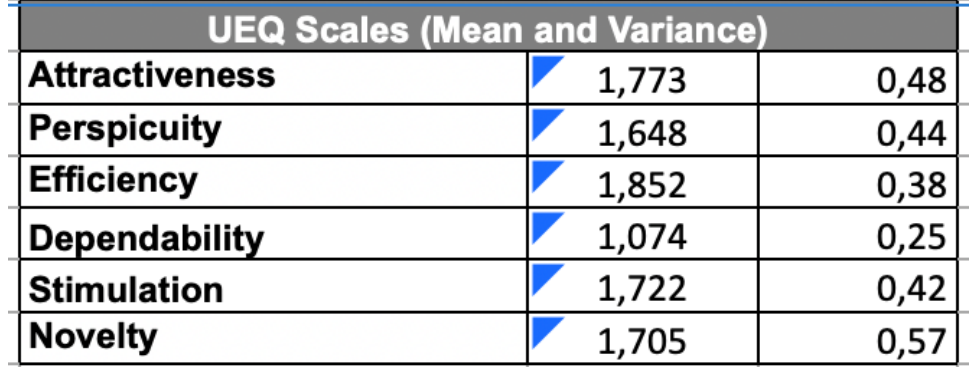

Εικόνα 53: Πίνακας UEQ Scales

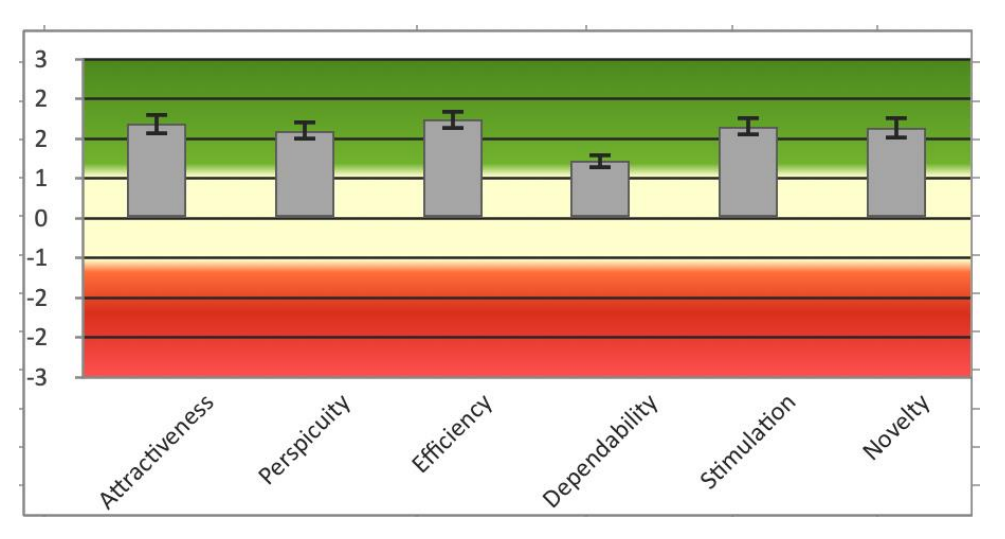

Εικόνα 54: Γραφική απεικόνιση του πίνακα UEQ Scales κλίμακα από -3 έως 3)

Εξήγηση - Αξιολόγηση του γραφήματος ως προς το σύστημα TUC – MEET User Panel.

Το παραπάνω γράφημα (Εικόνα 54) χωρίζεται σε ζώνες. Συγκεκριμένα το εύρος ζώνης -0.8 έως +0.8 αντιστοιχεί σε μία ουδέτερη αξιολόγηση. Για τιμές μεγαλύτερες του 0.8 (πράσινο χρώμα) το feedback θεωρείται θετικό ενώ για τιμές μικρότερες του -0.8 αρνητικό. Όπως φαίνεται παραπάνω η μέση τιμή των έξι κλιμάκων ξεπερνάει το +0.8, άρα οι χρήστες αξιολογούν θετικά την εφαρμογή TUC – MEET User Panel. Επειδή το +3 και το -3 είναι αδύνατο να υπάρξει, καθώς αυτό προαπαιτεί ταύτιση απόψεων σε όλα τα δείγματα του ερωτηματολογίου και αντιστοίχως και για την αρνητική τιμή -3 το παραπάνω γράφημα προσομοιώνεται σε ένα πιο ρεαλιστικό μοντέλο το οποίο κυμαίνεται στο νέο εύρος τιμών -2 έως 2.

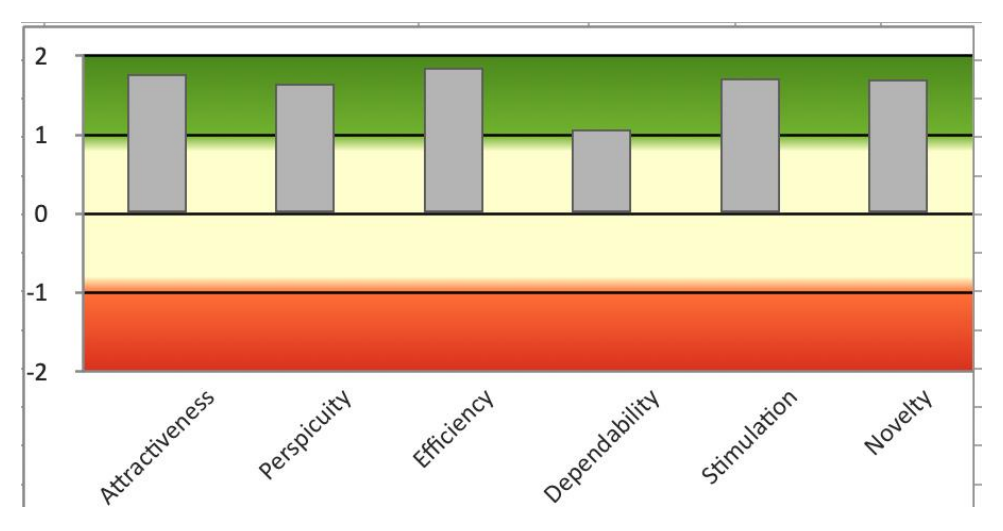

Εικόνα 55: Γραφική απεικόνιση του πίνακα UEQ Scales(κλίμακα από -2 έως 2)

Επιπλέον, το εργαλείο αυτό λαμβάνοντας τις τιμές των επιμέρους μέσων τιμών υπολογίζει τις τρείς πιο γενικές κλίμακες οι οποίες δίνουν μία ευρύτερη και μία πιο επιφανειακή γνώμη για την ποιότητα του λογισμικού TUC – MEET User Panel (Εικόνα 55).

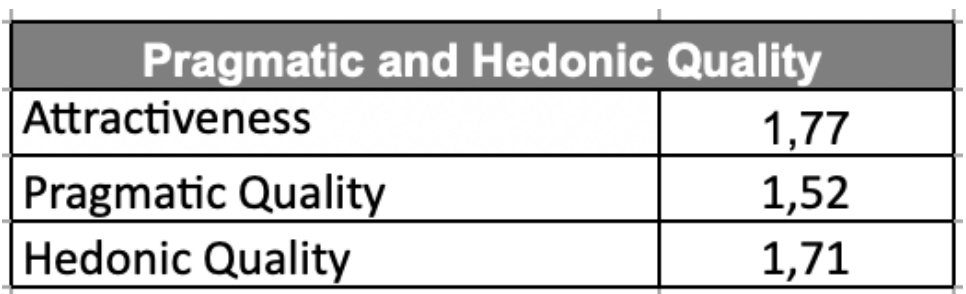

Εικόνα 56: Πίνακας Pragmatic and Hedonic Quality

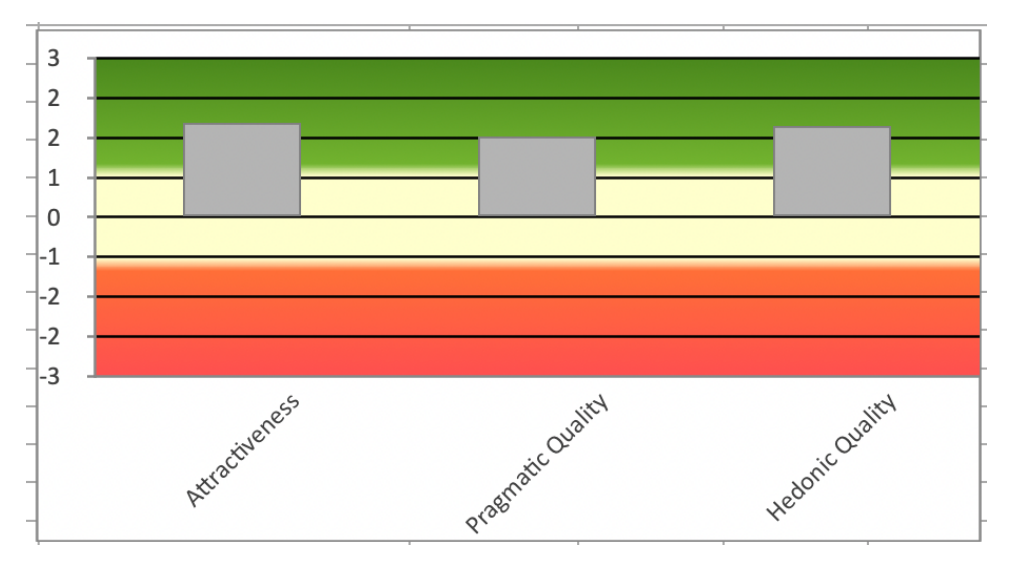

Εικόνα 57: Γραφική απεικόνιση του Pragmatic and Hedonic Quality

Σύγκριση του αξιολογούμενου προϊόντος με το υπάρχον (benchmark). Το benchmark συμπεριλαμβάνει την αξιολόγηση 468 ερευνητικών projects από 21.175 άτομα. Τα ερευνητικά project αφορούν λογισμικά, επιχειρηματικές εργασίες, ιστοσελίδες, κοινωνικά δίκτυα και καταστήματα ιστού. Σε γενικές γραμμές είναι ένας δείκτης που συμβάλει στη σύγκριση του αξιολογούμενου προϊόντος και εξάγει ασφαλή συμπεράσματα για τη ποιότητα αυτού. Παρακάτω απεικονίζεται η σύγκριση της μέσης τιμής του εξεταζόμενου προϊόντος με το δείκτη benchmark (Εικόνα 58,Εικόνα 59).

| Scale,                | <b>Mean</b> | <b>Comparisson to benchmark</b> | Interpretation                              |
|-----------------------|-------------|---------------------------------|---------------------------------------------|
| <b>Attractiveness</b> | 1.47        | Above average                   | 25% of results better, 50% of results worse |
| Perspicuity           | 1,64        | <b>Above Average</b>            | 25% of results better, 50% of results worse |
| <b>Efficiency</b>     | 1,61        | Good                            | 10% of results better, 75% of results worse |
| Dependability         | 1,24        | <b>Above Average</b>            | 25% of results better, 50% of results worse |
| Stimulation           | 1,14        | <b>Above Average</b>            | 25% of results better, 50% of results worse |
| Novelty               | 0,77        | <b>Above Average</b>            | 25% of results better, 50% of results worse |

Εικόνα 58: Πίνακας σύγκρισης μέσης τιμής αξιολογούμενου προϊόντος με το benchmark

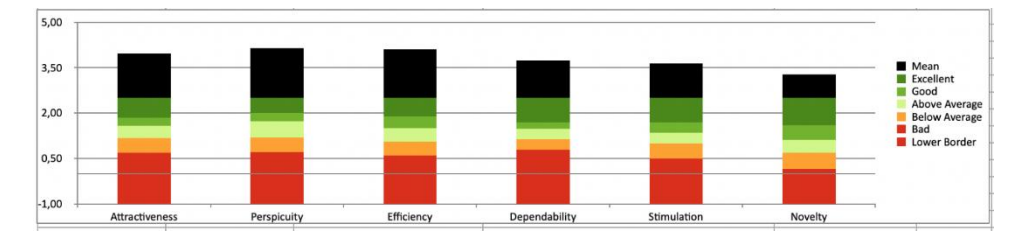

Εικόνα 59: Γραφική απεικόνιση σύγκρισης μέσης τιμής αξιολογούμενου προϊόντος με το benchmark

#### **Αξιολόγηση προϊόντος**

Το τελικό αποτέλεσμα που βγήκε είναι "Above average" κάτι το οποίο σημαίνει ότι σε γενικές γραμμές υπήρξε θετική ανταπόκριση, αλλά μπορεί να υπάρξει βελτιώση. Ο λόγος που η εφαρμογή μπορεί να βελτιωθεί είναι ότι λόγω της πολυπλοκότητας της εφαρμογής και του πλήθους των διαφορετικών ενεργειών που πρέπει να γίνουν για κάθε λειτουργία, υπάρχει η περίπτωση να προκύψουν "bugs",τα οποία δεν είναι εύκολο να τα βρει ο προγραμματιστής, χωρίς τη χρήση πολλών διαφορετικών users που δε γνωρίζουν καθόλου για την αρχιτεκτονική και τον τρόπο λειτουργίας της εφαρμογής. Άλλωστε, αυτός είναι ο σκοπός του user evaluation,, να βρεθούν τα μειονεκτήματα της εφαρμογής και μελλοντικά να βελτιωθούν, έτσι ώστε τελικά να προκύψει το καλύτερο δυνατό αποτέλεσμα.

# 6.Συμπεράσματα

## 6.1 Τελικό αποτέλεσμα

Το τελικό αποτέλεσμα είναι μία εφαρμογή η οποία λειτουργεί απλά και δε χρειάζεται μεγάλο χρονικό διάστημα για να γίνει κατανοητή από το χρήστη. Ακολουθεί μία σύντομη περιγραφή του τελικού αποτελέσματος της εφαρμογής.

Ο χρήστης αφού ανοίξει την εφαρμογή για πρώτη φορά οφείλει να κάνει εγγραφή βάζοντας τα απαραίτητα στοιχεία που ζητούνται και στη συνέχεια να κάνει login. Από τη στιγμή που ο χρήστης συνδεθεί στην εφαρμογή μπορεί να επεξεργαστεί το profile που ανήκει στο λογαριασμό του, να δηλώσει ότι βρίσκεται ότι σε μία τοποθεσία ή να επικοινωνήσει με άλλους χρήστες μέσω της συνομιλίας. Για να επικοινωνήσει με άλλους χρήστες πρέπει να τους στείλει αίτημα επικοινωνίας και στη συνέχεια οι χρήστες να το αποδεχτούν. Τέλος, μπορεί να επιλέξει μία από τις λειτουργίες που αφορούν τον πολυτεχνικό χώρο. Δηλαδή να δηλώσει ότι βρίσκεται σε μία τοποθεσία στο χώρο του πολυτεχνείου, να δει αναρτήσεις διαχειριστών και να δει το profile μίας συγκεκριμένης ομάδας.

## 6.2 Συζήτηση

Εν κατακλείδι, όπως αναφέρθηκε και παραπάνω, σκοπός αυτής της εφαρμογής ήταν η κοινωνικοποίηση των φοιτητών και ο εγκλιματισμός τους στη πολυτεχνική κοινότητα. Κάτι τέτοιο επιτεύχθηκε μέσα από τον τρόπο λειτουργίας της εφαρμογής, ο οποίος αναφέρθηκε παραπάνω καθώς καλύφθηκαν όλες οι περιπτώσεις που είχε σκοπό η εφαρμογή να καλύψει για να το πετύχει αυτό.Να σημειωθεί ότι ολόκληρη η δομή της εφαρμογής συμπεριλαμβανομένων του Firebase και των υπόλοιπων τεχνολογιών που χρησιμοποιήθηκαν έγιναν δωρεάν. Για το λόγο του ότι ο αριθμός χρηστών της εφαρμογής είναι μικρός και η εφαρμογή δεν έχει βγει στην αγορά δεν ζητείται πληρωμή κάποιου ποσού χρημάτων για κανένα εξωτερικό service που χρησιμοποιήθηκε από τη Google.

## 6.3 Μελλοντική δουλειά

Υπάρχουν πολλοί τρόποι μέσα από τους οποίους η εφαρμογή TUC – Meet User Panel μπορεί να βελτιωθεί στον τομέα του User Panel. Σε αυτό το κεφάλαιο θα αναλυθούν κάποια χαρακτηριστικά τα οποία δεν έχουν ενσωματωθεί στην εφαρμογή, αλλά μπορούν στη συνέχεια να προστεθούν στις λειτουργίες της.

- 1. Η πρώτη λειτουργία είναι η δυνατότητα κοινωνικοποίησης των χρηστών σε μέρη εκτός του πολυτεχνικού χώρου και των χώρων εστίασης. Πιο συγκεκριμένα, μετά τη σύνδεση των χρηστών στο λογαριασμό τους, η εφαρμογή θα δίνει τη δυνατότητα στους χρήστες να επιλέξουν μία λίστα από διαφορετικά είδη τοποθεσιών που ανιχνεύει το API της google για να συνδεθούν. Τέτοια μέρη μπορεί να είναι εστιατόρια, μουσεία, γυμναστήρια και πολλά άλλα.
- 2. Δεύτερη λειτουργία που θα μπορούσε να προστεθεί είναι η δυνατότητα ανίχνευσης λεωφορείου που μεταφέρει φοιτητές εντός του πολυτεχνικού χώρου. Αναλυτικότερα, να μπορεί να βλέπει ο χρήστης πάνω στο χάρτη την ακριβή τοποθεσία του λεωφορείου, ώστε να πηγαίνει στη στάση, χωρίς να χρειάζεται να περιμένει και να δαπανά άσκοπο χρόνο.
- 3. Τρίτη λειτουργία είναι η δημιουργία εικονικών χώρων (virtual rooms), στους οποίους οι φοιτητές θα μπορούν να συνεργάζονται και να λύνουν τις απορίες που έχουν σε κοινά μαθήματα της σχολής. Κάτι τέτοιο θα αναπτύξει ένα πνεύμα συνεργασίας μεταξύ των φοιτητών του πολυτεχνείου.
- 4. Τέταρτη λειτουργία είναι η δημιουργία εικονικών χώρων για τους καθηγητές που θα μπορούν οι φοιτητές να τους κάνουν ερωτήσεις μέσω βιντεοκλήσης, χωρίς να χρειάζεται να βρίσκονται στο γραφείο τους με φυσική παρουσία. Η δημιουργία τέτοιου εικονικού χώρου θα δώσει τη δυνατότητα σε φοιτητές που συμμετέχουν στα ίδια μαθήματα να ακούσουν τις απορίες συμφοιτητών τους, εξοικονομώντας, έτσι χρόνο φοιτητές και καθηγητές .
- 5. Μία επιπλέον λειτουργία που θα μπορούσε να αποφέρει ένα είδος άνεσης στην καθημερινότητα των φοιτητών είναι η εμφάνιση του καθημερινού μενού της λέσχης στην εφαρμογή από κάποιον διαχειριστή.

## 6.4 Μαθήματα

Από τη συγκεκριμένη εργασία κατάφερα να αναπτύξω τις ικανότητες μου πάνω στον προγραμματισμό εφαρμογών για κινητά, καθώς απέκτησα εμπειρία στο πώς πρέπει να δομείς τον κώδικα της εφαρμογής ώστε να γίνεται πιο εύκολη η αποσφαλμάτωση (debugging) κάτι το οποίο είναι βασικό σε μεγάλα project που ο κώδικας έχει τεράστιο εύρος και υπάρχουν πολλά μέλη σε μία ομάδα. Εκτός αυτού, μέσα από τη χρήση τεχνολογιών, όπως είναι η redux, έμαθα να προγραμματίζω εφαρμογές με τέτοιο τρόπο, ώστε να μειώνεται το συνολικό κόστος κατά τη λειτουργία της εφαρμογής, μειώνοντας όσο το δυνατόν περισσότερο το γράψιμο και διάβασμα δεδομένων από και προς τη βάση, μέσα από τη χρήση μεταβλητών κατάστασης. Βασικό παράγοντα στην ανάπτυξη των ικανοτήτων μου, ήταν και η χρήση του user evaluation, καθώς έλαβα γνώση πάνω στο τρόπο με τον οποίο χρησιμοποιούν οι χρήστες μία εφαρμογή, χωρίς να έχουν εκ των προτέρων γνώση για αυτή.

Κατά την άποψή μου το δυσκολότερο κομμάτι της εφαρμογής ήταν η προσαρμογή της εφαρμογής στις διαφορετικές περιπτώσεις που θα μπορούσε να χρησιμοποιηθεί από τον κάθε χρήστη. Πιο συγκεκριμένα, αφιερώθηκε ένα μεγάλο διάστημα στην αποσφαλμάτωση ή αλλιώς debugging της εφαρμογής, ώστε να μειωθεί όσο το δυνατόν περισσότερο η πιθανότητα να μη μπορεί η εφαρμογή να ανταποκριθεί στις ενέργειες του χρήστη. Αναλυτικότερα ο χρήστης μίας εφαρμογής που τη χρησιμοποιεί για πρώτη φορά, χωρίς να γνωρίζει τον τρόπο σχεδιασμού της εφαρμογής και τις περιπτώσεις χρήσης της, είναι ο καλύτερος κριτής, ώστε να καταλάβεις τα μειονεκτήματα και τα πλεονεκτήματα της εφαρμογής. Έτσι θα μπορέσεις στη συνέχεια να τα βελτιώσεις και να μειώσεις τις ατέλειες όσο το δυνατόν περισσότερο. Μεγάλο ρόλο σε αυτό έπαιξε το user evaluation που αναφέρθηκε σε προηγούμενο κεφάλαιο.

### Βιβλιογραφία

- [1] 7 key benefits of choosing react native for your next project. InvoZone. (n.d.). Retrieved June 27, 2022, from [https://invozone.com/blog/key-benefits-of-choosing-react-native-for-your-next](https://invozone.com/blog/key-benefits-of-choosing-react-native-for-your-next-project)[project](https://invozone.com/blog/key-benefits-of-choosing-react-native-for-your-next-project)
- [2] Camera. Expo Documentation. (n.d.). Retrieved June 27, 2022, from <https://docs.expo.dev/versions/latest/sdk/camera/>
- [3] Chavan, Y. (2021, May 18). Redux for Beginners Learn Redux Basics with code examples. freeCodeCamp.org. Retrieved June 27, 2022, from <https://www.freecodecamp.org/news/redux-for-beginners>
- [4] D'Ambra, S. (2018, July 20). The benefits of react native for mobile app development. ClearTech Interactive. Retrieved June 27, 2022, fro[m https://www.cleart.com/the-benefits-of-react](https://www.cleart.com/the-benefits-of-react-native-for-mobile-app-development.html)[native-for-mobile-app-development.html](https://www.cleart.com/the-benefits-of-react-native-for-mobile-app-development.html)
- [5] Dashevsky, E. (2016, July 13). 15 apps to jumpstart your college social life. PCMAG. Retrieved June 27, 2022, fro[m https://www.pcmag.com/news/15-apps-to-jumpstart-your-college-social](https://www.pcmag.com/news/15-apps-to-jumpstart-your-college-social-life)[life](https://www.pcmag.com/news/15-apps-to-jumpstart-your-college-social-life)
- [6] Difference between primary key and foreign key. GeeksforGeeks. (2020, March 28). Retrieved June 27, 2022, fro[m https://www.geeksforgeeks.org/difference-between-primary-key-and](https://www.geeksforgeeks.org/difference-between-primary-key-and-foreign-key/)[foreign-key/](https://www.geeksforgeeks.org/difference-between-primary-key-and-foreign-key/)
- [7] Expo documentation. Expo Documentation. (n.d.). Retrieved June 27, 2022, from <https://docs.expo.dev/>
- [8] Google. (n.d.). Cloud firestore | firebase documentation. Google. Retrieved June 27, 2022, from <https://firebase.google.com/docs/firestore>
- [9] Hire skilled remote developers: Risk free: Upstack. RSS. (n.d.). Retrieved June 27, 2022, from <https://upstack.co/knowledge/should-i-use-expo-for-react-native>
- [10] How to design schema for NoSQL Data models. MongoDB. (n.d.). Retrieved June 27, 2022, from <https://www.mongodb.com/nosql-explained/data-modeling>
- [11] How to use google places API and get an API key. Elfsight. (2022, June 23). Retrieved June 27, 2022, from [https://elfsight.com/blog/2020/05/how-to-use-google-places-api-and-get-an-api](https://elfsight.com/blog/2020/05/how-to-use-google-places-api-and-get-an-api-key/)[key/](https://elfsight.com/blog/2020/05/how-to-use-google-places-api-and-get-an-api-key/)
- [12] Installation. Expo Documentation. (n.d.). Retrieved June 27, 2022, from <https://docs.expo.dev/get-started/installation/>
- [13] Introduction · REACT NATIVE. React Native RSS. (2022, June 22). Retrieved June 27, 2022, from <https://reactnative.dev/docs/getting-started>
- [14] Ionic. (n.d.). Ionicons: The Premium Icon Pack for Ionic Framework. Ionicons: Premium Open Source Icon Pack for Ionic Framework. Retrieved June 27, 2022, from<https://ionic.io/ionicons>
- [15] Kanade, V. (2022, June 6). What is SQL? definition, elements, examples, and uses in 2022. Spiceworks. Retrieved June 27, 2022, from [https://www.spiceworks.com/tech/artificial](https://www.spiceworks.com/tech/artificial-intelligence/articles/what-is-sql/#:~:text=Structured%20Query%20Language%20(SQL)%20refers,up%20of%20rows%20and%20columns)[intelligence/articles/what-is-sql/#\[](https://www.spiceworks.com/tech/artificial-intelligence/articles/what-is-sql/#:~:text=Structured%20Query%20Language%20(SQL)%20refers,up%20of%20rows%20and%20columns)16] Llewellyn, B. (2020, April 2). Relational data modeling

with foreign keys in a distributed SQL Database. The Distributed SQL Blog. Retrieved June 27, 2022, from [https://blog.yugabyte.com/relational-data-modeling-with-foreign-keys-in-a](https://blog.yugabyte.com/relational-data-modeling-with-foreign-keys-in-a-distributed-sql-database/)[distributed-sql-database/](https://blog.yugabyte.com/relational-data-modeling-with-foreign-keys-in-a-distributed-sql-database/)

- [17] Modern react redux tutorials with Redux Toolkit 2020. Cloudnweb Blog RSS. (n.d.). Retrieved June 27, 2022, fro[m https://cloudnweb.dev/2020/04/modern-react-redux-tutotials-redux](https://cloudnweb.dev/2020/04/modern-react-redux-tutotials-redux-toolkit/)[toolkit/](https://cloudnweb.dev/2020/04/modern-react-redux-tutotials-redux-toolkit/)
- [18] Location. Expo Documentation. (n.d.). Retrieved June 27, 2022. from <https://docs.expo.dev/versions/latest/sdk/location/>
- [19] Morales, F. (2020, May 20). Google maps: Places API. Medium. Retrieved June 27, 2022, from <https://medium.com/swlh/google-maps-places-api-28b8fdf28082>
- [20] NoSQL vs SQL databases. MongoDB. (n.d.). Retrieved June 27, 2022, from <https://www.mongodb.com/nosql-explained/nosql-vs-sql>
- [21] Perera, M. (2021, August 29). Simplifying redux with Redux Toolkit. Medium. Retrieved June 27, 2022, from<https://blog.bitsrc.io/simplifying-redux-with-redux-toolkit-6236c28cdfcb>
- [22] programmingwithmosh. (2020, April 20). Redux Tutorial Learn Redux from scratch. YouTube. Retrieved June 27, 2022, from<https://www.youtube.com/watch?v=poQXNp9ItL4&t=2s>
- [23] programmingwithmosh. (2022, May 23). Typescript tutorial for beginners [2022]. YouTube. Retrieved June 27, 2022, from<https://www.youtube.com/watch?v=d56mG7DezGs>
- [24] Redux a predictable state container for JavaScript apps.: Redux. A predictable state container for JavaScript apps. (n.d.). Retrieved June 27, 2022, from<https://redux.js.org/>
- [25] Sheldon, R., Kellenberger, K., & Burkow, S. (2021, May 3). How to choose between SQL and NoSQL databases. Simple Talk. Retrieved June 27, 2022, from [https://www.red](https://www.red-gate.com/simple-talk/databases/nosql/how-to-choose-between-sql-and-nosql-databases/)[gate.com/simple-talk/databases/nosql/how-to-choose-between-sql-and-nosql-databases/](https://www.red-gate.com/simple-talk/databases/nosql/how-to-choose-between-sql-and-nosql-databases/)
- [26] The starting point for learning typescript. TypeScript. (n.d.). Retrieved June 27, 2022, from <https://www.typescriptlang.org/docs/>
- [27] Understanding NoSQL data modeling techniques {15 techniques}. Knowledge Base by phoenixNAP. (2022, May 20). Retrieved June 27, 2022, from [https://phoenixnap.com/kb/nosql-data-modeling#\[](https://phoenixnap.com/kb/nosql-data-modeling#:~:text=What%20is%20a%20NoSQL%20Data,and%20it%20emphasizes%20flexible%20design)28] User experience questionnaire. User Experience Questionnaire (UEQ). (n.d.). Retrieved June 27, 2022, from [https://www.ueq](https://www.ueq-online.org/)[online.org/](https://www.ueq-online.org/)
- [29] Using typescript · REACT NATIVE. React Native RSS. (2022, June 22). Retrieved June 27, 2022, fro[m https://reactnative.dev/docs/typescript](https://reactnative.dev/docs/typescript)
- [30] Wibowo, P. (2022, May 22). Using cloud firestore as your nosql database to supports your business: Part 1. Medium. Retrieved June 27, 2022, fro[m https://blog.devgenius.io/using](https://blog.devgenius.io/using-cloud-firestore-as-your-nosql-database-to-supports-your-business-part-1-c18347d4086a)[cloud-firestore-as-your-nosql-database-to-supports-your-business-part-1-c18347d4086a](https://blog.devgenius.io/using-cloud-firestore-as-your-nosql-database-to-supports-your-business-part-1-c18347d4086a)
- [31] Yarn add. Yarn. (n.d.). Retrieved June 27, 2022, from <https://classic.yarnpkg.com/lang/en/docs/cli/add/>
- [32] YouTube. (2021, February 23). Redux Tutorial (with Redux Toolkit). YouTube. Retrieved June 27, 2022, from [https://www.youtube.com/watch?v=iBUJVy8phqw&](https://www.youtube.com/watch?v=iBUJVy8phqw&t=506s)
- [33] YouTube. (2021, November 9). Getting started with Firebase 9 #4 Firestore Setup & Fetching data. YouTube. Retrieved June 27, 2022, from [https://www.youtube.com/watch?v=2yNyiW\\_41H8](https://www.youtube.com/watch?v=2yNyiW_41H8&t=191s)
- [34] YouTube. (2022, February 17). Firebase in 100 seconds. YouTube. Retrieved June 27, 2022, from <https://www.youtube.com/watch?v=vAoB4VbhRzM>